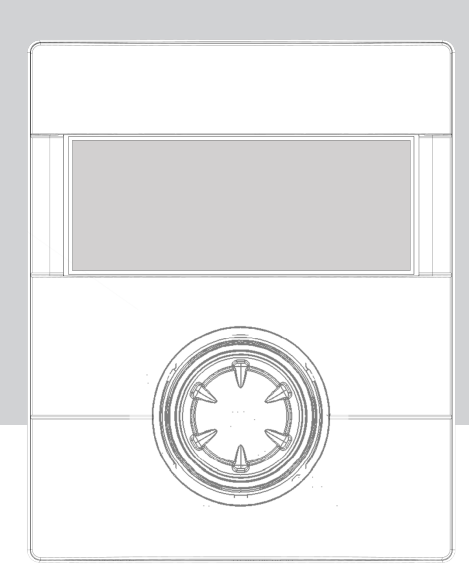

Heizungs- und Wärmepumpenregler

# WPR-Net

## Regler Teil 2

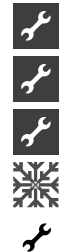

Lieferumfang, Montage, Elektrische Anschlussarbeiten Softwareupdate

Inbetriebnahme / Ersteinschaltung

- Programmbereich "Kühlung"
- Programmbereich "Service"

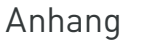

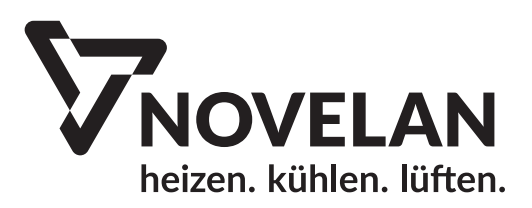

## **Bitte zuerst lesen**

Diese Betriebsanleitung ist Teil 2 der aus 2 Teilen bestehenden Betriebsanleitung für den Heizungs- und Wärmepumpenregler. Vergewissern Sie sich, dass Ihnen Teil 1 dieser Betriebsanleitung vorliegt. Sollte Teil 1 fehlen, fordern Sie ihn von Ihrem Lieferanten an.

Diese Betriebsanleitung gibt Ihnen wichtige Hinweise zum Umgang mit dem Gerät. Sie ist Produktbestandteil und muss in unmittelbarer Nähe des Geräts griffbereit aufbewahrt werden. Sie muss während der gesamten Nutzungsdauer des Geräts verfügbar bleiben. An nachfolgende Besitzer/-innen oder Benutzer/-innen des Geräts muss sie übergeben werden.

Vor Beginn sämtlicher Arbeiten an und mit dem Gerät die Betriebsanleitung lesen. Insbesondere das Kapitel Sicherheit. Alle Anweisungen vollständig und uneingeschränkt befolgen.

Möglicherweise enthält diese Betriebsanleitung Beschreibungen, die unverständlich oder unklar erscheinen. Bei Fragen oder Unklarheiten den Werkskundendienst oder den vor Ort zuständigen Partner des Herstellers heranziehen.

Die Betriebsanleitung ist ausschließlich für die mit dem Gerät beschäftigten Personen bestimmt. Alle Bestandteile vertraulich behandeln. Sie sind urheberrechtlich geschützt. Sie dürfen ohne schriftliche Zustimmung des Herstellers weder ganz noch teilweise in irgendeiner Form reproduziert, übertragen, vervielfältigt, in elektronischen Systemen gespeichert oder in eine andere Sprache übersetzt werden.

## **Signalzeichen**

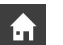

Informationen oder Anweisungen für Nutzer.

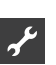

Informationen oder Anweisungen für qualifiziertes Fachund autorisiertes Servicepersonal.

### **GEFAHR**

**Steht für eine unmittelbar drohende Gefahr, die zu schweren Verletzungen oder zum Tod führt.**

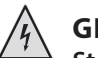

### **GEFAHR**

**Steht für Lebensgefahr durch elektrischen Strom!**

### **WARNUNG**

**Steht für eine möglicherweise gefährliche Situation, die zu schweren Verletzungen oder zum Tod führen könnte.**

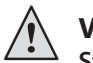

### **VORSICHT**

**Steht für eine möglicherweise gefährliche Situation, die zu mittleren oder leichten Verletzungen führen könnte.**

#### ı **ACHTUNG**

Steht für eine möglicherweise gefährliche Situation, die zu Sachschäden führen könnte.

#### ้าใ **HINWEIS**

Hervorgehobene Information.

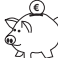

### **ENERGIESPAR-TIPP**

Steht für Ratschläge, die helfen, Energie, Rohstoffe und Kosten zu sparen.

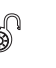

Nutzer/-innen und Fachpersonal können Daten einstellen. Datenzugang: "Benutzer".

Autorisierter Installateur kann Daten einstellen, Passwort nötig. Datenzugang: "Installateur".

Autorisiertes Servicepersonal kann Daten einstellen. Zugang nur über USB-Stick. Datenzugang "Kundendienst".

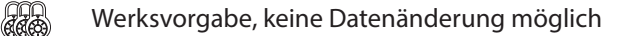

1., 2., 3., … Nummerierter Schritt innerhalb einer mehrschrittigen Handlungsaufforderung. Reihenfolge einhalten.

- Aufzählung.
- 9 Voraussetzung einer Handlung.
- $\rightarrow$  Verweis auf eine weiterführende Information an einer anderen Stelle in der Betriebsanleitung oder in einem anderen Dokument.

## Inhaltsverzeichnis

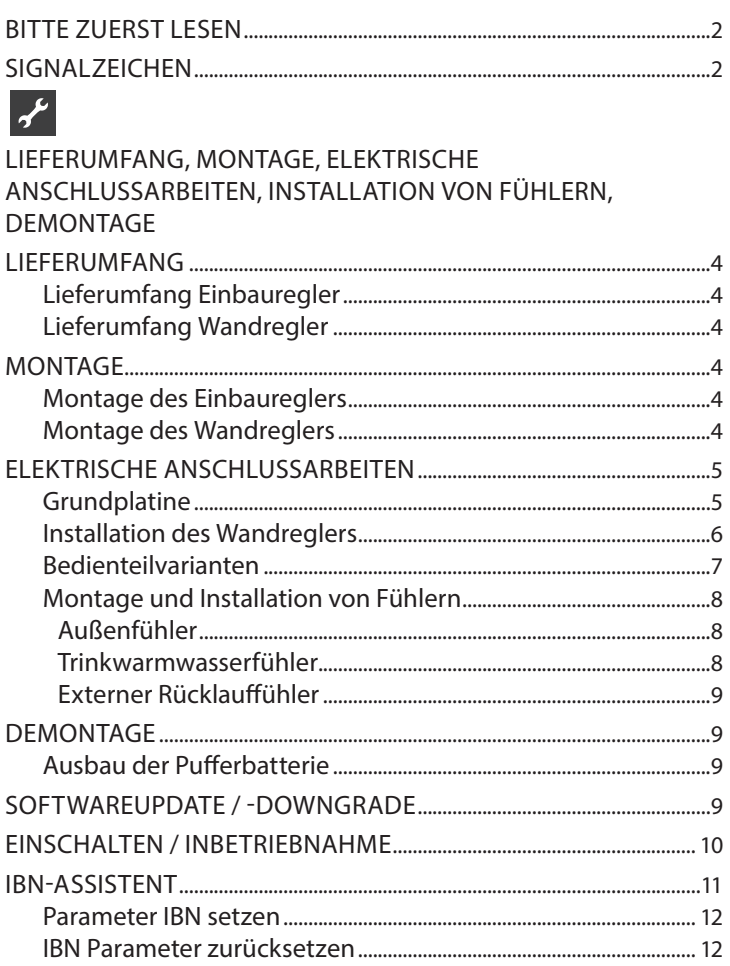

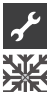

 $\boldsymbol{r}$ 

# PROGRAMMBEREICH "KÜHLUNG"

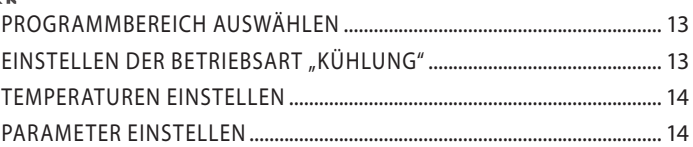

## FROGRAMMBEREICH "SERVICE"

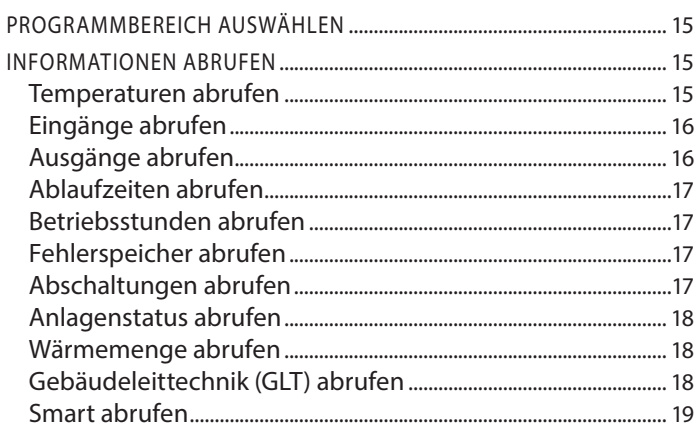

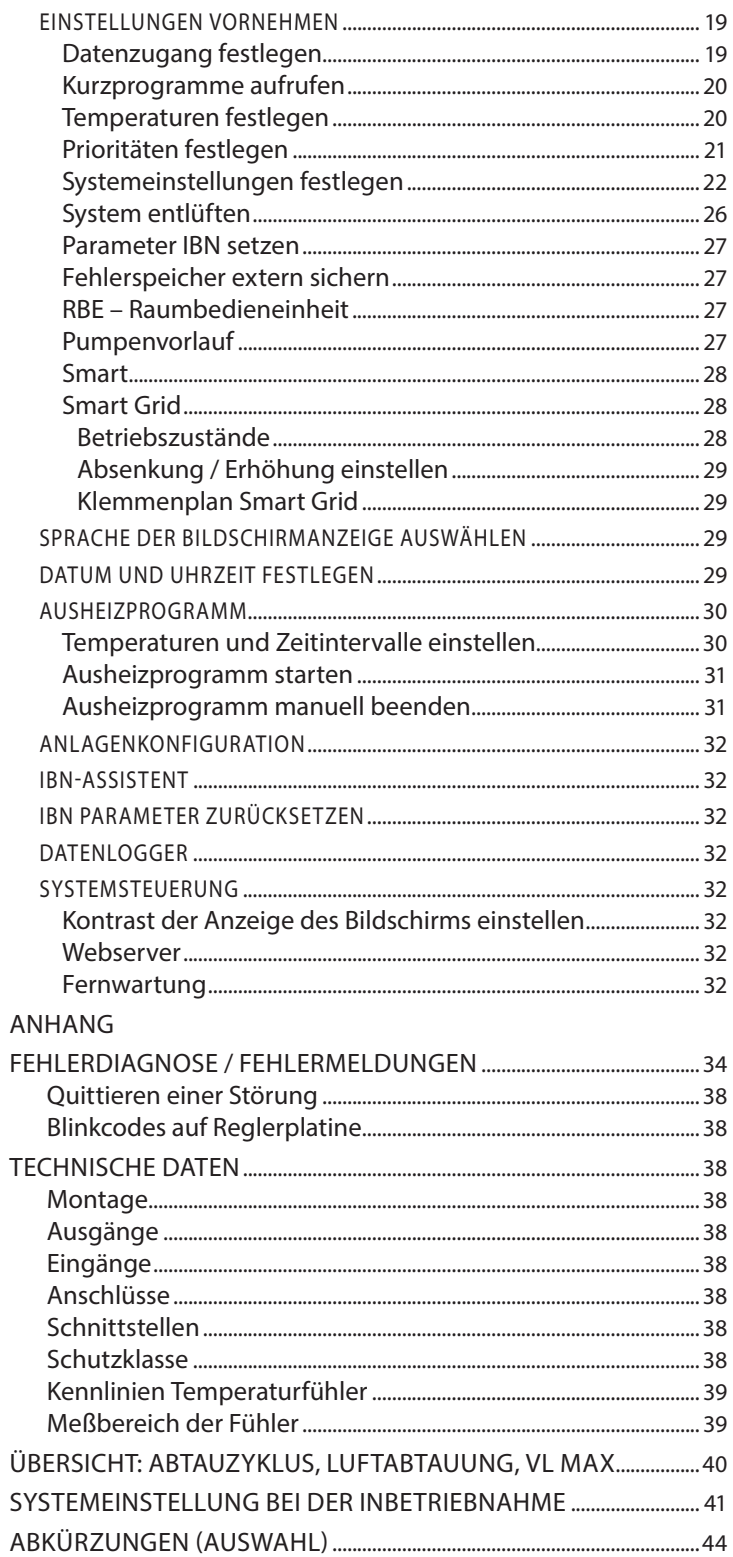

## **Lieferumfang**

#### າ<br>ໂ **HINWEIS**

Funktionsnotwendige Temperaturfühler (Rücklauf, Vorlauf, Heißgas) sind in der Wärmepumpe eingebaut und gehören nicht zum Lieferumfang des Heizungs- und Wärmepumpenreglers.

Der Heizungs- und Wärmepumpenregler wird in zwei Varianten ausgeliefert. Die gelieferte Variante ist abhängig vom Gerätetyp der zu regelnden Wärmepumpe.

### **LIEFERUMFANG EINBAUREGLER**

Bei Geräten für die Innenaufstellung ist die Grundplatine des Heizungs- und Wärmepumpenreglers als "Einbauregler" im jeweiligen Gerät integriert. Der Lieferumfang "Einbauregler" gehört zum Lieferumfang des Gerätes für die Innenaufstellung.

- Heizungs- und Wärmepumpenregler, bestehend aus Grundplatine (mit Anschlussklemmen) und Bedienteil (mit Statusanzeige, Bildschirm und "Dreh-Druck-Knopf")
- Außenfühler für Aufputzmontage
- Betriebsanleitung (in 2 Teilen)
- Kurzbeschreibung Wärmepumpen-Regelung

#### i **HINWEIS**

Kurzbeschreibung bitte in der Nähe des Gerätes befestigen.

### **LIEFERUMFANG WANDREGLER**

Bei Geräten für die Außenaufstellung ist die Grundplatine des Heizungs- und Wärmepumpenreglers nicht im Gerät integriert, sondern im Wandregler.

- Heizungs- und Wärmepumpenregler für Aufputzmontage, bestehend aus Grundplatine (mit Anschlussklemmen), Gehäuse und Bedienteil (mit Statusanzeige, Bildschirm und "Dreh-Druck-Knopf")
- Wandbefestigungsmaterial (Bohrschablone, Schrauben, Dübel für festes Mauerwerk)
- Außenfühler für Aufputzmontage
- Betriebsanleitung (in 2 Teilen)
- Kurzbeschreibung Wärmepumpen-Regelung

#### i **HINWEIS**

Kurzbeschreibung bitte in der Nähe des Heizungs- und Wärmepumpenreglers befestigen.

- 1. Gelieferte Ware auf äußerlich sichtbare Lieferschäden prüfen.
- 2. Lieferumfang auf Vollständigkeit prüfen. Etwaige Liefermängel sofort reklamieren.

## **Montage**

### **MONTAGE DES EINBAUREGLERS**

Bei Geräten für die Innenaufstellung ist die Grundplatine des Heizungs- und Wärmepumpenreglers im elektrischen Schaltkasten des jeweiligen Geräts integriert.

 $\rightarrow$  Betriebsanleitung Ihrer Wärmepumpe, Montage des Bedienteils

### **MONTAGE DES WANDREGLERS**

Für alle auszuführenden Arbeiten gilt:

#### า<br>ใ **HINWEIS**

Jeweils die vor Ort geltenden Unfallverhütungsvorschriften, gesetzlichen Vorschriften, Verordnungen und Richtlinien einhalten.

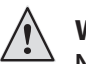

### **WARNUNG**

**Nur qualifiziertes Fachpersonal darf den Heizungs- und Wärmepumpenregler montieren.**

1. Bohrschablone an der Stelle ausrichten, wo der Heizungsund Wärmepumpenregler angebracht werden soll.

#### Ţ **ACHTUNG**

Anbringungsort auf Unterputzleitungen prüfen. Bohrschablone so ausrichten, dass bei den folgenden Montagearbeiten keine Unterputzleitungen angebohrt und beschädigt werden können.

#### i **HINWEIS**

Rechts und links von der Bohrschablone muss jeweils ≥ 2 cm Freiraum sein, damit die seitlichen Befestigungsschrauben der Gehäuseabdeckung ausreichend Platz finden.

2. Bohrschablone mit Klebeband an der Wand fixieren, Löcher bohren (Ø 6 mm, Tiefe  $\geq$  55 mm).

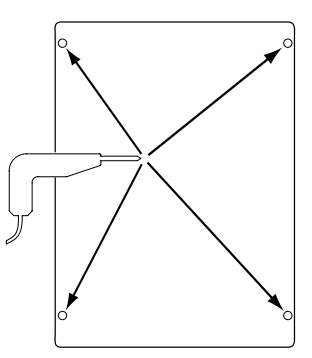

3. Bohrschablone von der Wand lösen, Dübel in die Löcher einschlagen, Schrauben eindrehen (Abstand von Untergrund zu Schraubenkopf etwa 10mm).

#### $\hat{1}$ **HINWEIS**

Das im Lieferumfang enthaltene Wandbefestigungsmaterial setzt festes Mauerwerk voraus.

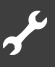

#### Ţ **ACHTUNG**

Sicherstellen, dass Schrauben fest im Untergrund sitzen.

4. Rechte und linke Befestigungsschraube der Gehäuseabdeckung des Heizungs- und Wärmepumpenregler lösen.

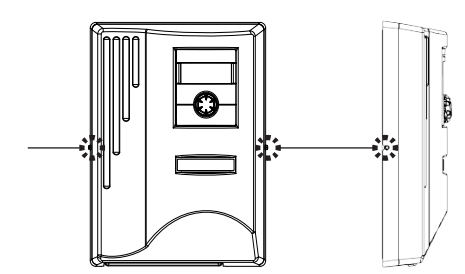

- 5. Gehäuseabdeckung abheben und an sicherer Stelle ablegen.
- 6. Heizungs- und Wärmepumpenregler in die Schrauben an der Wand vollständig einhängen. Schrauben fest anziehen.

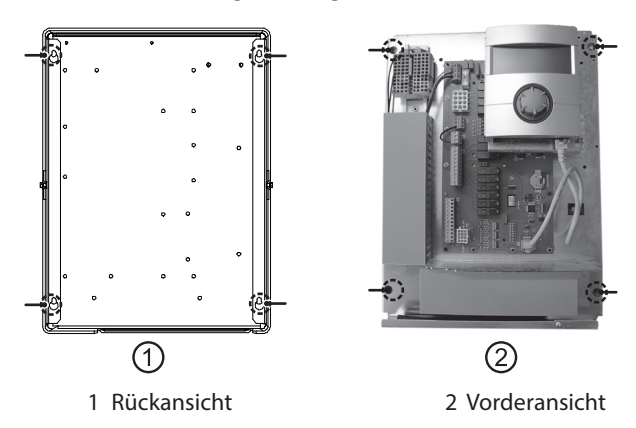

7. Falls die elektrische Installation nicht im unmittelbaren Anschluss erfolgt: Gehäuseabdeckung aufsetzen und seitliche Befestigungsschrauben anziehen.

## **Elektrische Anschlussarbeiten**

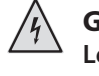

### **GEFAHR**

**Lebensgefahr durch elektrischen Strom! Elektrische Anschlussarbeiten sind ausschließlich qualifiziertem Elektrofachpersonal vorbehalten. Vor dem Öffnen des Gerätes die Anlage spannungsfrei schalten und gegen Wiedereinschalten sichern!**

### **WARNUNG**

**Bei der Installation und Ausführung von elektrischen Arbeiten die einschlägigen EN-, VDE- und/oder vor Ort geltenden Sicherheitsvorschriften beachten. Technische Anschlussbedingungen des zuständigen Energieversorgungsunternehmens beachten!**

Bei den elektrischen Anschlussarbeiten den Anweisungen in der Betriebsanleitung Ihrer Wärmepumpe folgen.

 $\rightarrow$  Betriebsanleitung Ihres Gerätes, "Elektrische Anschlussarbeiten", "Klemmenplan" zu Ihrem Gerätetyp

### **GRUNDPLATINE**

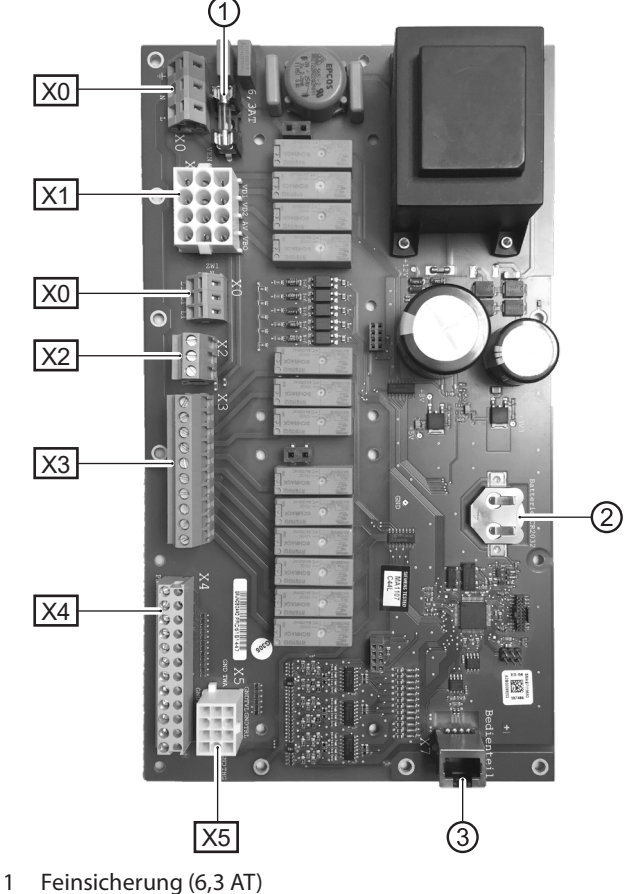

- 2 Pufferbatterie
- 3 RJ45-Buchse für Patchkabel zum Bedienteil
- X0 Klemmenblock (oben): Anschluss Steuerspannung
- X0 Klemmenblock (mittig): 230 V Verteilung (Dauerstrom)
- X1 Klemmenblock: Anschluss 230 V Steuerleitung zur Wärmepumpe
- X2 Klemmenblock: 230 V Eingänge
- X3 Klemmenblock: 230 V Ausgänge
- X4 Klemmenblock: Fühlereingänge extern
- X5 Klemmenblock: Fühlereingänge intern

### **INSTALLATION DES WANDREGLERS**

- 1. Falls noch nicht geschehen: Gehäuseabdeckung des Heizungs- und Wärmepumpenreglers abnehmen.
- $\rightarrow$  Abschnitt "Montage", "Montage des Wandreglers", Anweisung 4. – 5.

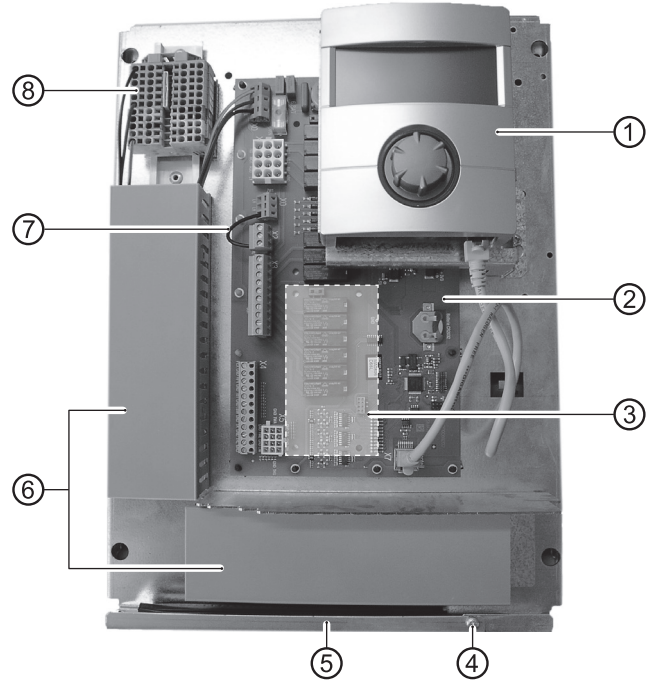

- 1 Bedienteil
- 2 Grundplatine des Heizungs- und Wärmepumpenreglers
- 3 Steckplatz für optionale Comfortplatine 2.0
- 4 Befestigungsschraube des Klappbügels
- 5 Kabeleinführung mit Klappbügel
- 6 Kabelkanäle mit Abdeckungen
- 7 EVU-Brücke (muss bei Anschluss eines potentialfreien Kontaktes entfernt werden)
- 8 Klemmenblock: 1~/N/PE/230 V Spannungsversorgung
- 2. Befestigungsschraube des Klappbügels der Kabeleinführung lösen und Klappbügel nach unten ziehen, bis ein Wegklappen nach oben möglich ist. Klappbügel seitlich nach oben wegklappen.
- 3. Abdeckungen der Kabelkanäle abziehen.
- 4. Stecker der 230 V Steuerleitung, die zur Wärmepumpe führt, in Klemmenblock X1 einstecken. Anschließend Steuerleitung durch die Kabelkanäle nach unten und durch die Kabeleinführung nach außen führen.
- 5. Stecker der Fühlerleitung in Klemmenblock X5 einstecken. Fühlerleitung durch die Kabelkanäle nach unten und durch die Kabeleinführung nach außen führen.
- 6. Leitung für 230 V Spannungsversorgung am Klemmenblock für Spannungsversorgung anklemmen.

#### $\hat{1}$ **HINWEIS**

Klemmenblock hat Federzugklemmen bis maximal  $2.5$  mm<sup>2</sup>.

Kabelmantel so abisolieren, dass das Mantelende zwischen Dichtlippe und Kabelkanal zu liegen kommt.

### Basisverdrahtung:

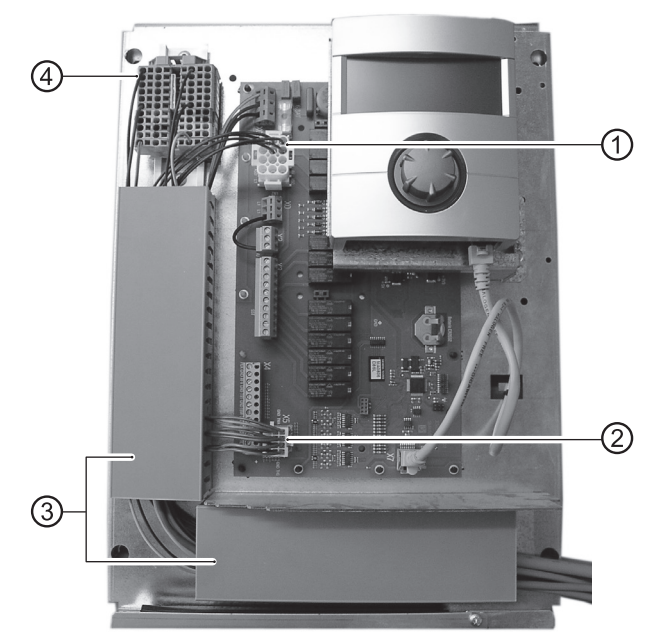

- 1 Angeschlossene 230 V Steuerleitung zur Wärmepumpe
- 2 Angeschlossene Fühlerleitung zur Wärmepumpe
- 3 Leitungsverlegung in den Kabelkanälen
- 4 Angeschlossene 1~/N/PE/230 V Spannungsversorgung
- 7. Gegebenenfalls weitere externe Kabel installieren.
- $\rightarrow$  Betriebsanleitung Ihres Gerätes, "Klemmenplan" sowie "Stromlaufpläne" zu Ihrem Gerätetyp

#### j **HINWEIS**

Die Ein- und Ausgänge auf der Grundplatine werden durch den Klemmenplan des Gerätes zugeordnet. Zusätzlich finden Sie die Zuordnung auf der Innenseite der Gehäuseabdeckung des Wandreglers.

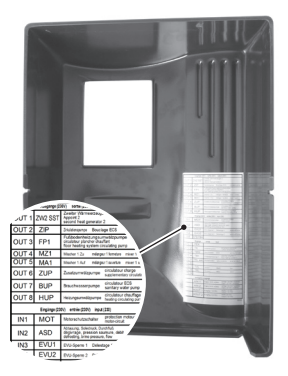

- 8. Abdeckungen der Kabelkanäle aufstecken. Klappbügel der Kabeleinführung in Ausgangsstellung zurückschwenken und unter die Befestigungsschraube einrasten lassen. Befestigungsschraube fest anziehen.
- 9. Gehäuseabdeckung aufsetzen und seitliche Befestigungsschrauben anziehen.

#### Ţ **ACHTUNG**

Alle Leitungen, die Sie am Heizungs- und Wärmepumpenregler anschließen, außerhalb des Heizungs- und Wärmepumpenreglers in einem Kabelkanal führen (zur Zugentlastung nötig; bauseits zu stellen).

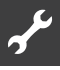

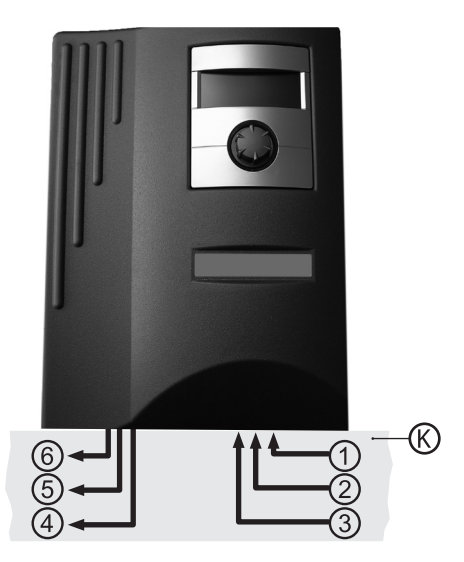

- K Kabelkanal
- 1 1~/N/PE/230V Spannungsversorgung; Kabelquerschnitt max. 2,5 mm<sup>2</sup>
- 2 weitere 230 V Eingänge (EVU-Sperre, …)
- 3 Fühlerleitungen extern inklusive Rücklauffühler TRL am Rücklauf zur Wärmepumpe
- 4 weitere 230 V Ausgänge (Umwälzpumpen, Mischer, …)
- 5 Fühlerleitung vom Klemmenblock X5 zur Wärmepumpe
- 6 230 V Spannungsversorgung vom Klemmenblock X1 zum Außengerät
- $\rightarrow$  Installationsanweisungen hierzu in der Betriebsanleitung Ihrer Wärmepumpe.

### **BEDIENTEILVARIANTEN**

Je nach Wärmepumpentyp ist das im Heizungs- und Wärmepumpenregler integrierte Bedienteil mit folgenden Schnittstellen ausgestattet:

### **TYP 1**

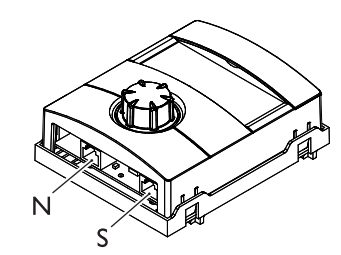

- N Netzwerk
- S Verbindung zur Grundplatine

### **TYP 2**

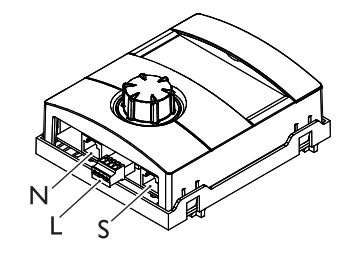

- N Netzwerk
- L LIN-BUS
- S Verbindung zur Grundplatine

### **TYP 3**

Bedienteil zur Nutzung einer Raumbedieneinheit bei Geräten mit Softwareversion 1,… (kostenpflichtiges Updatepaket)

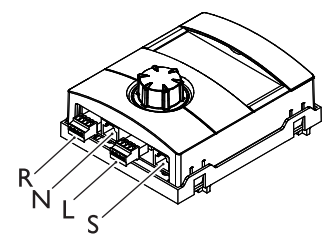

- R RS485 zum Anschluss der Raumbedieneinheit (RBE)
- N Netzwerk
- L LIN-BUS zur Grundplatine
- S nicht belegt

#### າ<br>ໂ **HINWEIS**

Vor dem Austausch der Bedienteile den Softwarestand prüfen  $\leftrightarrow$  Seite 18, "Anlagenstatus abrufen").

Falls der Softwarestand < 1.85, Softwareupdate durchführen. **Erst nach Abschluss der Softwareaktualisierung** Bedienteile austauschen.

### **MONTAGE UND INSTALLATION VON FÜHLERN**

### **Außenfühler**

Der Außenfühler (Schutzklasse IP 67) ist funktionsnotwendiges Zubehör und im Lieferumfang enthalten.

#### $\hat{1}$ **HINWEIS**

Bei nicht installiertem oder defektem Außenfühler setzt der Heizungs- und Wärmepumpenregler die Außentemperatur automatisch auf -5 °C. Die Statusanzeige des Bedienteils leuchtet rot, der Bildschirm des Bedienteils meldet einen Fehler.

#### Ĩ **ACHTUNG**

Außenfühler an der Nord- oder Nord-Ost-Seite von Gebäuden montieren. Außenfühler darf keiner direkten Sonneneinstrahlung ausgesetzt sein. Die Kabelverschraubung muss zum Boden weisen.

1. Gehäuse des Außenfühlers öffnen und ≥ 2 m über dem Boden an der Befestigungsstelle ausrichten.

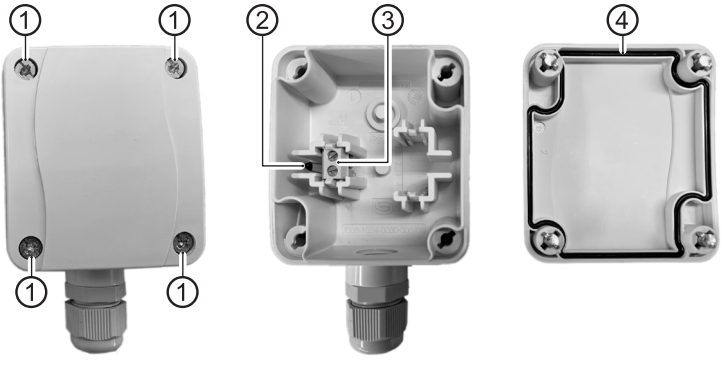

- 1 Schnellverschlussschrauben
- 2 NTC-Sensorelement 2,2 kΩ bei 25 °C
- 3 Kabelklemmen
- 4 Gehäusedichtung im Gehäusedeckel
- 2. Befestigungslöcher an der Befestigungsstelle anzeichnen und in die Befestigungsstelle bohren. Dübel einschlagen und Gehäuse des Außenfühlers an die Wand schrauben.

#### i **HINWEIS**

Dübel und Schrauben zur Befestigung des Außenfühlers gehören nicht zum Lieferumfang.

- 3. Kabelverschraubungen lösen und 2-adriges Kabel (Ø 5 9,5 mm, Querschnitt ≤ 1,5 mm<sup>2</sup> pro Ader, Kabellänge ≤ 50 m) durch die Kabelverschraubung in das Gehäuse führen.
- 4. Kabeladern mit Aderendhülsen versehen, auf Kabelklemmen des Außenfühlers auflegen und mit einem Drehmoment von 0,5 Nm festziehen.
- 5. Kabelverschraubungen mit einem Drehmoment von 2,5 Nm festziehen und Gehäuse des Außenfühlers verschließen. Dabei auf Sauberkeit der Gehäusedichtung und der Dichtflächen sowie auf korrekte Lage der Gehäusedichtung achten.

#### 1 **ACHTUNG**

Es darf keine Feuchtigkeit in dem Gehäuse eingeschlossen werden. Gegebenenfalls das Gehäuse innen restlos trockenlegen, bevor der Gehäusedeckel montiert wird. Sicherstellen, dass die Dichtigkeit des Gehäuses durch spannungsfreie Montage gewährleistet ist und zu keiner Zeit (beispielsweise während der Bauphase) Wasser in das Gehäuse des Außenfühlers eindringen kann.

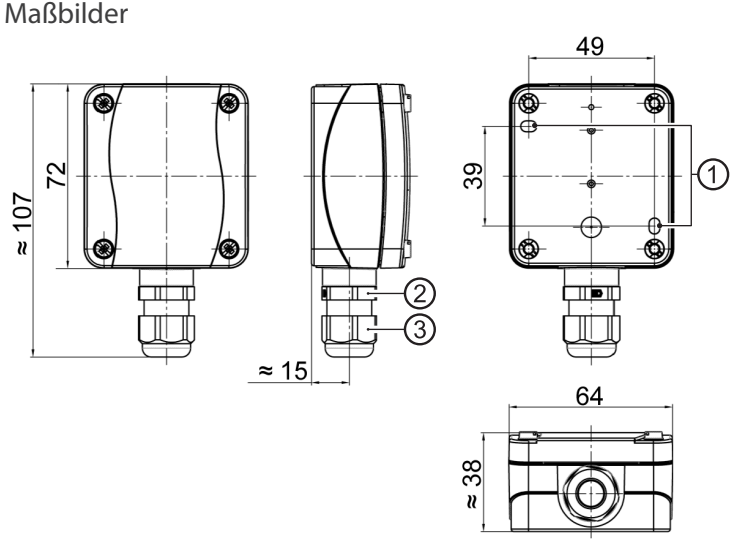

Alle Maße in mm.

- 1 Befestigungslöcher (Ø 4,3)
- 2 Kabelverschraubung M16 x 1,5
- 3 Kabelverschraubung SW 20

### **Trinkwarmwasserfühler**

Der Trinkwarmwasserfühler ist optionales Zubehör und nur bei separatem Trinkwarmwasserspeicher funktionsnotwendig. Sie dürfen ausschließlich Trinkwarmwasserfühler einsetzen, die vom Hersteller der Wärmepumpe zugelassen sind.

#### I **ACHTUNG**

Trinkwarmwasserspeicher muss befüllt sein, bevor der Anschluss des Trinkwarmwasserfühlers an den Heizungs- und Wärmepumpenregler erfolgt.

Soweit werksseitig nicht schon vorbereitet, Trinkwarmwasserfühler (Ø = 6 mm) auf halber Höhe des Trinkwarmwasserspeichers montieren – in jedem Fall jedoch **oberhalb** des internen Wärmetauschers des Trinkwarmwasserspeichers.

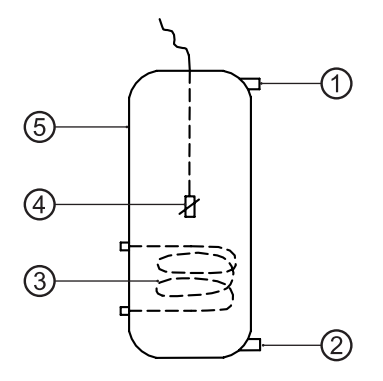

- 1 Anschluss Trinkwarmwasser
- 2 Anschluss Kaltwasser
- 3 Wärmetauscher
- 4 Trinkwarmwasserfühler ( $\emptyset$  = 6 mm)
- 5 Trinkwarmwasserspeicher

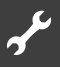

### **Externer Rücklauffühler**

Der externe Rücklauffühler (optionales Zubehör) ist bei hydraulischer Einbindung eines Trennspeichers (Multifunktionsspeicher, …) funktionsnotwendig. Er muss wie folgt installiert werden:

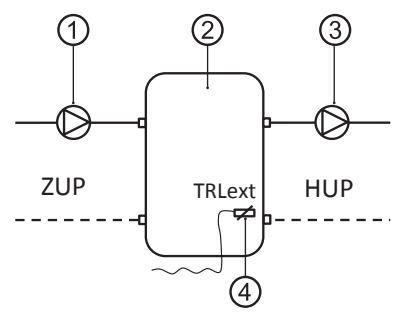

- 1 Umwälzpumpe in den Trennspeicher (Wärmepumpenkreis)
- 2 Trenn- bzw. Multifunktionsspeicher
- 3 Umwälzpumpe aus dem Trennspeicher (Heizkreis)
- 4 Externer Rücklauffühler (Ø = 6mm)
- ZUP Ladekreis Wärmepumpe
- HUP Entladekreis Heizkreis

Vom Trennspeicher kommenden Rücklauffühler an die Platine des Heizungs- und Wärmepumpenreglers klemmen.

## **Demontage**

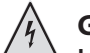

### **GEFAHR**

**Lebensgefahr durch elektrischen Strom! Elektrische Arbeiten sind ausschließlich qualifiziertem Elektrofachpersonal vorbehalten. Vor dem Öffnen des Gerätes die Anlage spannungsfrei schalten und gegen Wiedereinschalten sichern!**

### **AUSBAU DER PUFFERBATTERIE**

#### ı **ACHTUNG**

Vor der Verschrottung des Heizungs- und Wärmepumpenreglers die Pufferbatterie auf der Grundplatine entfernen. Die Batterie kann mit einem Schraubenzieher aus dem Halter entfernt werden. Batterie und elektronische Bauteile umweltgerecht entsorgen.

## **Softwareupdate / -downgrade**

Softwareupdates / -downgrades können über die USB-Schnittstelle am Bedienteil des Heizungs- und Wärmepumpenreglers vorgenommen werden.

- 1. USB-Schnittstelle am Bedienteil freilegen.
- $\rightarrow$  Teil 1 der Betriebsanleitung des Heizungs- und Wärmepumpenreglers, Abschnitt "Basisinformationen zur Bedienung".
- 2. USB-Stick mit Software in die USB-Schnittstelle einstecken und Bildschirmanweisungen folgen.

#### Ţ **ACHTUNG**

Auf ein Gerät (nur LAD sowie SIP 37.1 – SIP 69.1 und SIP 29.1H – SIP 56.1H) mit Softwareversion  $\geq$  V2.63 darf keine Softwareversion < V2.63 aufgespielt werden.

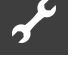

## **Einschalten / Inbetriebnahme**

Bei Ersteinschaltung erscheint bei einer noch nicht konfigurierten Wärmepumpe (Ersteinschaltung) die Sprachauswahl.

 $\rightarrow$  Sprache der Bildschirmanzeige auswählen: Teil 1 der Betriebsanleitung des Heizungs- und Wärmepumpenreglers, Abschnitt "Basisinformationen zur Bedienung".

#### ้ำใ **HINWEIS**

Die Sprache muss in jedem Fall bestätigt werden.

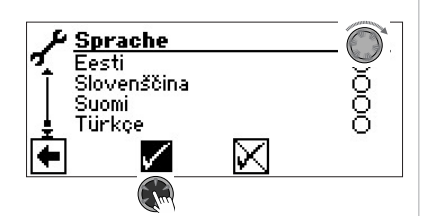

Anschliessend auf den Navigationspfeil im Sprachendisplay klicken. Daraufhin erscheint eine Sicherheitsabfrage:

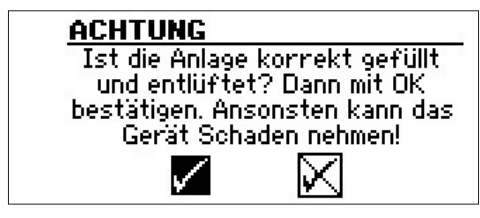

Die Sicherheitsabfrage erscheint immer beim Einschalten der Reglerspannung oder nach einem Neustart des Heizungs- und Wärmepumpenreglers (Reset). Sollte die Wärmepumpe oder der ZWE1 mehr als 10 Betriebsstunden aufweisen, wird dieser Bildschirm nicht mehr angezeigt.

Solange die Anzeige nicht mit Auswählen und Anklicken von  $\sqrt{ }$ bestätigt wurde, wird kein ZWE (Zusätzlicher Wärmeerzeuger) freigegeben.

#### ้ำ **HINWEIS**

Bei Luft/Wasser-Wärmepumpen läuft dann während eines Kaltstarts kein Wärmeerzeuger.

#### ţ **ACHTUNG**

Sollte die Anzeige mit √ bestätigt werden, obwohl die Anlage nicht fachgerecht gefüllt ist, kann das Gerät Schaden nehmen.

Beim Einschalten der Reglerspannung wird bei LAD sowie SIP 37.1 – SIP 69.1 und SIP 29.1H – SIP 56.1H dieser Bildschirm angezeigt:

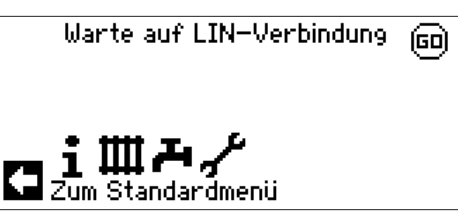

Nach Erlöschen dieser Anzeige kann das Gerät ordnungsgemäß betrieben werden. Ansonsten 3-polige Leitung für die BUS-Verbindung prüfen und gegebenenfalls Mangel beheben.

Danach erscheint folgender Bildschirm:

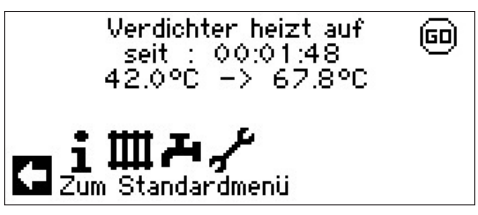

#### **HINWEIS** ้ำใ

Die Aufheizphase bis zum Verdichterstart kann bei Erstinbetriebnahme von Luft/Wasser Wärmepumpen mehrere Stunden dauern.

#### j **HINWEIS**

Bei LAD Geräten erfolgt im Pumpenverlauf eine Durchflussüberwachung. Ist der Durchfluss nicht in Ordnung, läuft die Wärmepumpe nicht an und es wird kein Fehler angezeigt. Hierzu Eingang ASD überprüfen, steht dieser nicht auf EIN, ist der Durchfluss zu niedrig.

 $\rightarrow$  Seite 16, "Eingänge abrufen"

#### ิก็ **HINWEIS**

Bei SIP 37.1 – SIP 69.1 und SIP 29.1H – SIP 56.1H muss ausgewählt werden, welches Wärmequellenmedium verwendet wird, sonst läuft das Gerät nicht.

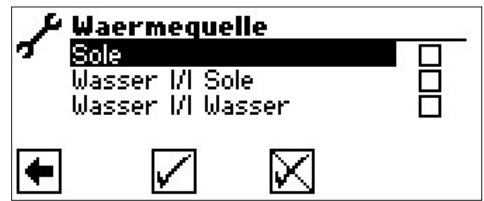

Sole

Muss gewählt werden, wenn die Sole/Wasser-Wärmepumpe mit einem Sole-Wasser-Gemisch betrieben wird (= Standard). Ob es sich dabei um Sonden oder Flächenkollektoren handelt ist nicht relevant.

Falls auf der Wärmequellenseite ein **Zwischenwärmetauscher**  vorhanden ist:

### Wasser *VI* Sole

Muss gewählt werden, wenn auf der Primärseite des Zwischenwärmetauschers Wasser und auf dessen Sekundärseite ein Sole-Wassergemisch zum Einsatz kommt.

### Wasser *M* Wasser

Muss gewählt werden, wenn sowohl auf der Primär- als auch auf der Sekundärseite des Zwischenwärmetauschers Wasser als Wärmequellenmedium zum Einsatz kommt. Die Wärmequelleneintrittstemperatur muss mindestens 7°C oder höher betragen.

Die Mindesttemperatur der Wärmequelle (T-WQ min) wird je nach gewähltem Medium automatisch gesetzt.

 $\rightarrow$  Seite 41, "Systemeinstellung bei der Inbetriebnahme", "T-WQ min"

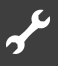

#### i **HINWEIS**

Wird keine Wärmequelle gewählt und die Abfrage nur durch Ansteuern und Auswählen von  $\sqrt{ }$  beantwortet, wird automatisch "Sole" als Wärmequelle gesetzt.

Eine spätere Änderung des Wärmequellenmediums sowie von "T-WQ min" ist nur mit Kundendienstzugang möglich.

Schließlich erscheint der Navigationsbildschirm.

Solange die Wärmepumpe noch nicht konfiguriert ist, blinkt rechts oben im Navigationsbildschirm das Symbol "GO":

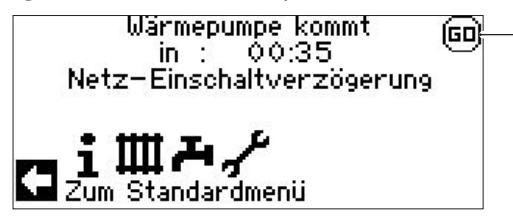

Durch Ansteuern und Anklicken von "GO" wird der Inbetriebnahme-Assistent aufgerufen. Dieser führt Sie bei der Erstinbetriebnahme durch die wichtigsten Einstellungen der Regelung.

Nach Abschluss der Erstinbetriebnahme wird das "GO"-Symbol nicht mehr angezeigt.

 $\rightarrow$  Seite 11, "IBN-Assistent" und Seite 12, "IBN Parameter zurücksetzen"

Falls Sie den Inbetriebnahme-Assistenten nicht nutzen möchten, nehmen Sie zuerst die für Ihre Anlage nötigen Einstellungen im Menü "System Einstellung" vor  $\Theta$  Seite 22, "Systemeinstellungen festlegen").

Stellen Sie anschliessend die gewünschten Temperaturen ein  $\Theta$  Seite 20, "Temperaturen festlegen").

Nehmen Sie danach alle weiteren Einstellungen vor, die für die Gegebenheiten Ihrer Anlage notwendig sind.

## **IBN-Assistent**

Falls der Inbetriebnahme-Assistenten nicht über das blinkende "GO"-Symbol im Navigationsbildschirm aufgerufen wird, kann dies im Programmbereich "Service" erfolgen.

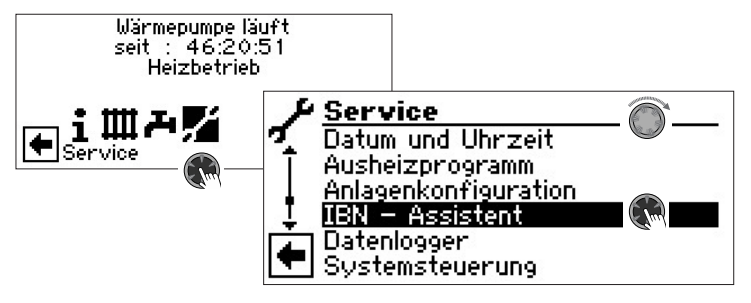

Schrittweise werden Sie durch mehrere Auswahlmöglichkeiten geführt, mit denen Ihre Wärmepumpe eingestellt wird.

Beispiel:

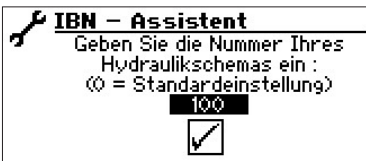

Diese Nummer für die Reglereinstellung finden Sie auf unseren veröffentlichen Hydraulikschemen.

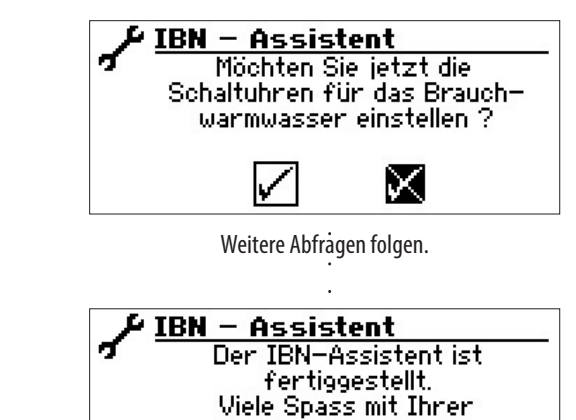

Wärmepumpe!

Nähere Hinweise zum Inbetriebnahmeassistenten entnehmen Sie den zugehörigen Teilen dieser Betriebsanleitung.

#### $\hat{1}$ **HINWEIS**

Sobald der IBN-Assistent einmalig ausgeführt worden ist, erscheint im Display anstelle des Menüeintrags "IBN-Assistent" der Menüeintrag "IBN Parameter zurück".

### **PARAMETER IBN SETZEN**

Mit Installateur- oder Kundendienstzugang besteht die Möglichkeit, die Einstellungen, die bei der Inbetriebnahme vorgenommen wurden, abzuspeichern (= Parameter IBN setzen). Bei Bedarf kann dadurch die Anlage schnell und bequem auf den Status der Inbetriebnahme zurückgesetzt werden.

Die Speicherung der Daten erfolgt auf der Platine des Bedienteils.

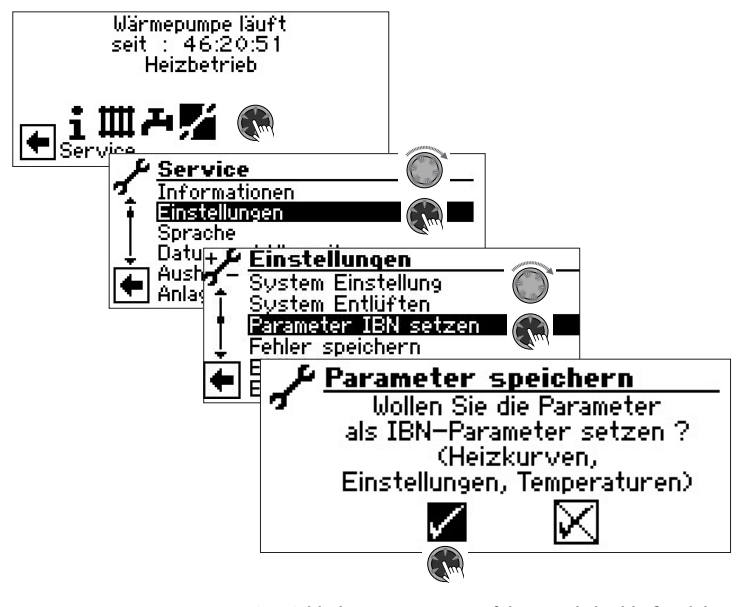

Den Bildschirmanweisungen folgen und abschließend die Einstellungen speichern.

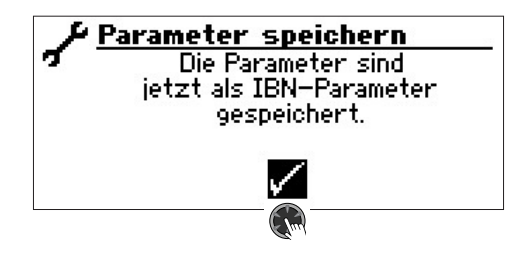

Zusätzlich besteht die Möglichkeit, die Einstellungsdaten extern auf einem USB-Stick zu sichern.

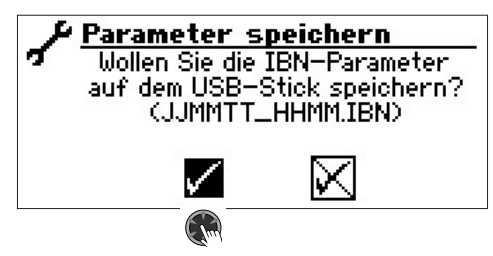

### **IBN PARAMETER ZURÜCKSETZEN**

Wenn Ihre Wärmepumpe von einem autorisierten KD-Partner in Betrieb genommen wurde und dieser die Inbetriebnahmeparameter gespeichert hat, können Sie diese über diesen Menüpunkt wiederherstellen.

Dies kann hilfreich sein, wenn Einstellungen verändert wurden, welche zu einer Fehlfunktion der Anlage führen. Bitte beachten, dass alle Einstellungen wie z.B. Heizkurven, Systemeinstellungen, Sollwerte damit auf den zur Inbetriebnahme gültigen Wert zurückgesetzt werden.

Die programmierten Schaltzeiten sind davon nicht betroffen.

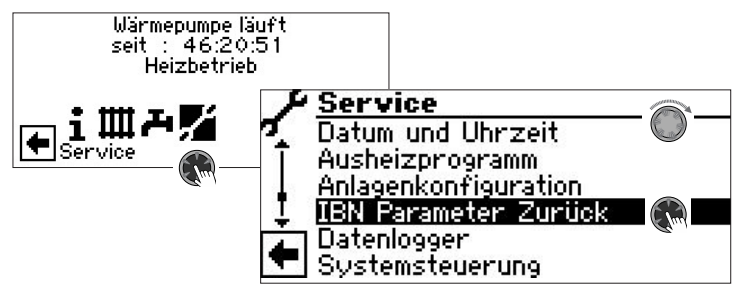

Sie werden durch folgende Menüpunkte geführt:

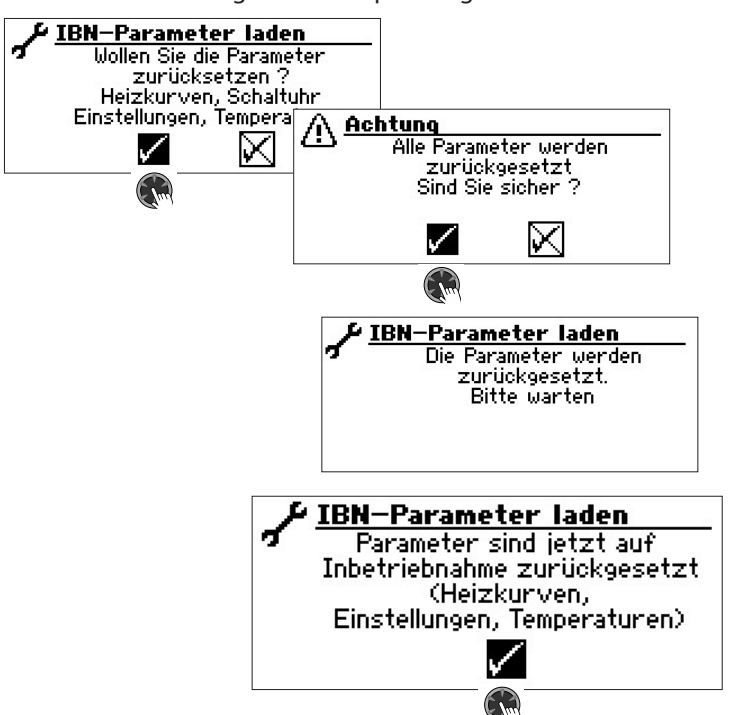

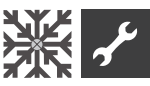

## **※ Programmbereich "Kühlung"**

#### Į **ACHTUNG**

Den Programmbereich "Kühlung" nur auswählen, wenn ein Kühlkreismischer in Verbindung mit einer Sole/Wasseroder einer reversiblen LAD-Wärmepumpe ist.

#### Į **ACHTUNG**

Ist ein Kühlkreismischer angeschlossen, den Programmbereich "Kühlung" unbedingt auswählen, da sonst beim angeschlossenen Mischer Fehlfunktionen auftreten.

#### Ţ **ACHTUNG**

Beim Einsatz der Kühlung einen Taupunktwächter in die Anlage einbinden. Wenn über Vorlauffühler gekühlt wird, diesen entweder in Reihe zum Kühlfühler oder anstatt der Brücke setzen.

Der Programmbereich "Kühlung" muss durch autorisiertes Servicepersonal im Zuge der Inbetriebnahme eingestellt werden.

Nötige Einstellung bei Sole/Wasser-Wärmepumpen:

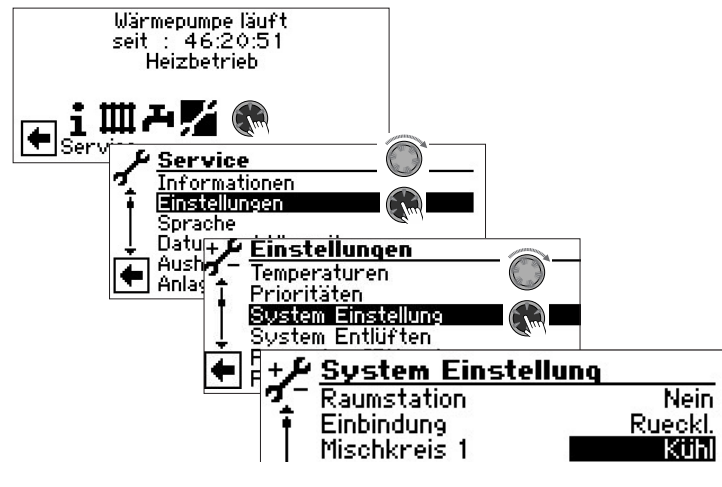

Mischkreis 1 = Kühl

Nötige Einstellung bei reversiblen LAD-Wärmepumpen:

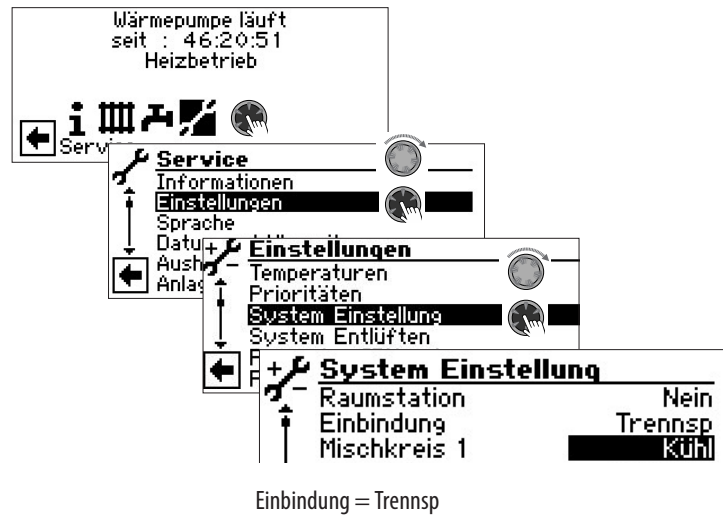

Mischkreis  $1 =$  Kühl

 $\rightarrow$  Seite 22, "Systemeinstellungen festlegen", "Mischkreis 1"

Ist die passive Kühlfunktion eingestellt, erscheint im Navigationsbildschirm das Symbol ※ für den Programmbereich "Kühlung":

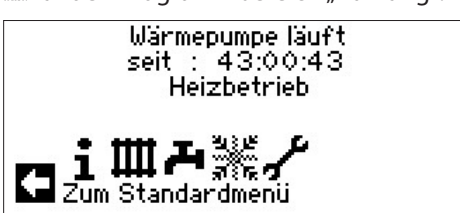

### **PROGRAMMBEREICH AUSWÄHLEN**

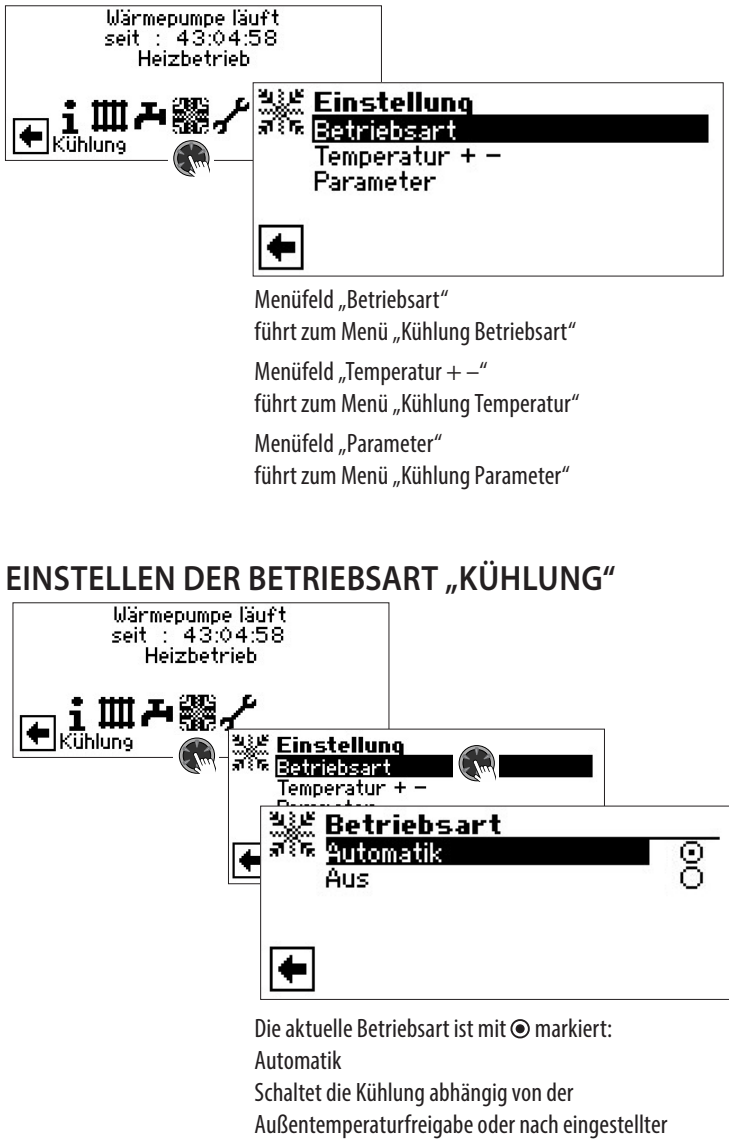

Festtemperatur (= Solltemperatur) ein.

Aus

Die Kühlung ist generell ausgeschaltet.

#### 'n **HINWEIS**

Die Kühlung hat stets letzte Priorität.

Beispiel: Besteht eine Anforderung zur Trinkwarmwasser-Bereitung, wird die Kühlung unterbrochen beziehungsweise nicht freigegeben.

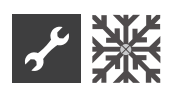

#### i **HINWEIS**

Den Automatikbetrieb nur während der Sommermonate aktivieren oder die Kühlung während der Heizperiode über ein vorhandenes Raumthermostat abschalten. Wird dies nicht beachtet, besteht die Gefahr, dass bei ungünstiger Platzierung des Außenfühlers die Anlage auf Kühlung umschaltet, wenn die eingestellten Außentemperaturen überschritten werden.

#### i **HINWEIS**

Automatikbetrieb bedeutet auch, dass während der Sommermonate die Anlage automatisch auf Heizbetrieb beziehungsweise in die im Programmbereich "Heizung" gewählte Betriebsart umschaltet, sobald die eingestellten Außentemperaturen unterschritten werden.

Um sicherzustellen, dass die Anlage in den Sommermonaten nicht zu heizen beginnt, kann die Betriebsart der Heizung auf "Aus" gestellt werden.

→ Teil 1 der Betriebsanleitung des Heizungs- und Wärmepumpenreglers, Programmbereich "Heizung", Abschnitt "Einstellen der Betriebsart der Heizung".

#### 1 **HINWEIS**

Nur bei SW/WW Geräten:

Wird die passive Kühlfunktion eingeschaltet, setzt das Programm des Heizungs- und Wärmepumpenreglers die Heizung automatisch auf die Betriebsart "Aus".

Umgekehrt gilt: Wird die Heizung eingeschaltet, setzt das Programm des Heizungs- und Wärmepumpenreglers die passive Kühlfunktion automatisch auf die Betriebsart "Aus".

### **TEMPERATUREN EINSTELLEN**

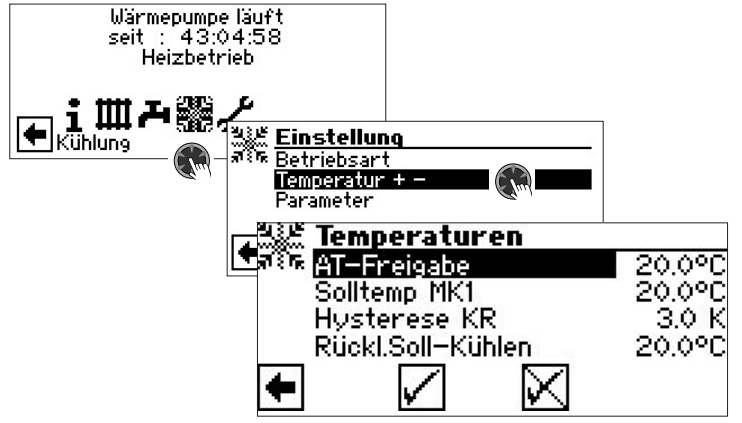

### AT-Freigabe

Gewünschte Außentemperaturfreigabe

Oberhalb des eingestellten Wertes ist die Kühlung für die Dauer der unter "Parameter" eingestellten Zeit freigegeben

 $\rightarrow$  Parameter einstellen

Solltemp MK1

Gewünschte Vorlauf-Solltemperatur für Kühlfreigabe im Mischkreis 1

Der Sollwert legt die Regelgröße für den angesteuerten Kühlmischer fest, sofern die Kühlung in Abhängigkeit einer Festtemperatur erfolgen soll. Ist Kühlfreigabe in Abhängigkeit von der Außentemperatur (AT-Abh.) eingestellt, erscheint hier das Menüfeld "AT-Diff. MK1". Dann eine entsprechende Temperaturspreizung in Kelvin eingeben.

Hysterese KR Hysterese Kühlregler Wird ohne installierte Comfortplatine nur bei reversiblen LAD-Wärmepumpen angezeigt und regelt die automatiscche Umschaltung von passiver zu aktiver Kühlung.

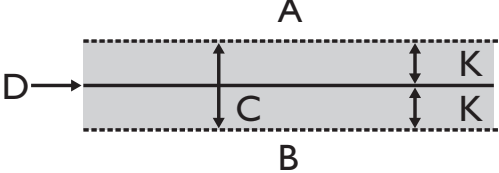

- A in diesem Temperaturbereich erfolgt eine Anforderung der aktiven Kühlung
- B in diesem Temperaturbereich erfolgt keine Anforderung der aktiven Kühlung
- C Neutrale Zone
- D Solltemperatur Mischkreis
- K Hysterese in Kelvin

Rückl.Soll-Kühlen

Menüzeile "Rücklauf-Solltemperatur Kühlung" wird nur bei reversiblen LAD-Wärmepumpen angezeigt.

**PARAMETER EINSTELLEN**

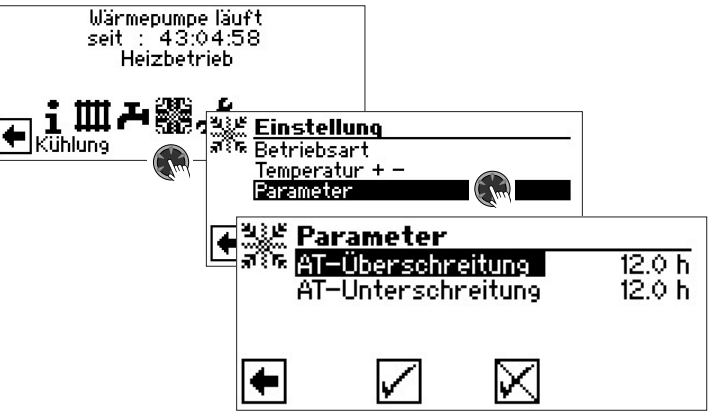

AT-Überschreitung

Die Kühlung startet in der Betriebsart "Automatik", wenn die Außentemperatur länger als die unter "AT-Überschreitung" eingestellte Zeit oder einmalig um 5 K überschritten wird

### AT-Unterschreitung

Die Kühlung wird in der Betriebsart "Automatik" beendet, wenn die Außentemperatur länger als die bei "AT-Unterschreitung" eingestellte Zeit unterschritten wird RT-Überschreitung

Dieses Menüfeld zur Regelung der Kühlung nach Raumtemperatur in Abhängigkeit von der Außentemperatur erscheint nur, wenn in der Anlage eine Raumbedieneinheit (RBE) vorhanden ist und die entsprechenden Einstellungen vorgenommen worden sind.

 $\rightarrow$  Betriebsanleitung RBE – Raumbedieneinheit

#### ាំ **HINWEIS**

Bei Sole/Wasser- und Wasser/Wasser-Geräten wird die Kühlung nur freigegeben, wenn die Soleeintrittstemperatur  $>$  2 °C ist.

Die eingestellte Solltemperatur bestimmt die Vorlauftemperatur der Wärmepumpe während der Kühlung.

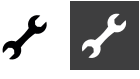

## **Programmbereich "Service"**

#### າ<br>ໂ **HINWEIS**

Die Software erkennt den angeschlossenen Wärmepumpentyp automatisch. Parameter, die für die Gegebenheiten der Anlage und / oder den Wärmepumpentyp nicht relevant sind, werden ausgeblendet. Einige der in diesem Programmbereich dokumentierten Parameter erscheinen deshalb möglicherweise nicht im Bildschirm Ihres Heizungs- und Wärmepumpenreglers.

Manche Menüs erfordern ein Scrollen des Bildschirms mit dem "Dreh-Druck-Knopf".

#### ĭ **HINWEIS**

Einige Menüeinträge und Parameter sind zudem nur bei aktiviertem Installateur- oder Kundendienst-Zugang sichtbar und einstellbar. Die unterschiedlichen Datenzugänge sind in dieser Betriebsanleitung durch Symbole gekennzeichnet.

 $\rightarrow$  Seite 2, "Signalzeichen"

#### ้ำ **HINWEIS**

Manche Parameter haben einstellbare Wertebereiche. Diese finden Sie im Anhang.

 $\rightarrow$  Seite 41, "Systemeinstellung bei der Inbetriebnahme"

### **PROGRAMMBEREICH AUSWÄHLEN**

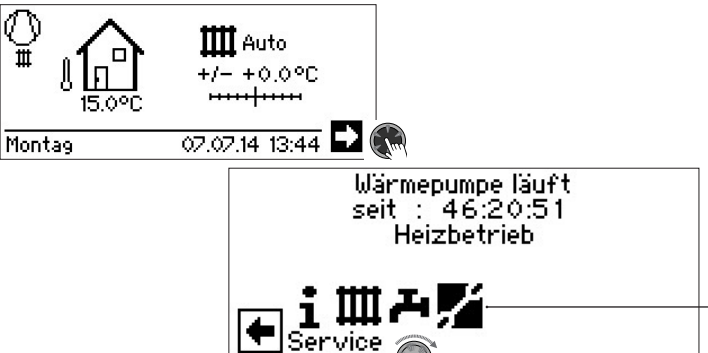

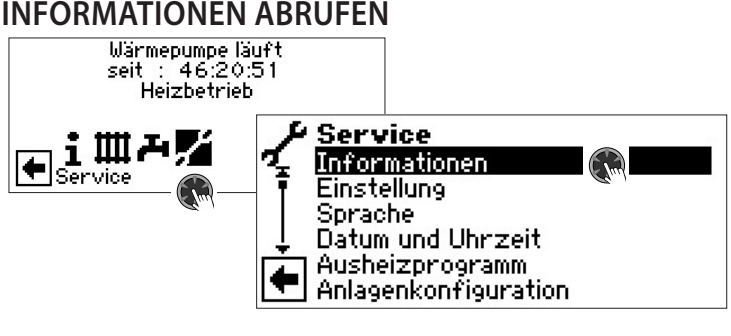

### **Temperaturen abrufen**

**Informationen** Temperaturen Eingänge Ausgänge **Temperaturen** Ablaufzeiten Betriebsstunden Vorlauf ← Fehlenspeichen 26.500 **Rücklauf** 

Vorlauf Vorlauftemperatur Heizkreis Aussentemperatur Außentemperatur

Vorlauf Soll Vorlauf-Solltemperatur Heizkreis Rücklauf temperatur Heizkreis Rückl.-Soll Rücklauf-Soll Heizkreis Rückl.-Extern Rücklauftemperatur im Trennspeicher. Heissgas Heissgastemperatur Mitteltemperatur Durchschnittstemperatur Außen über 24 h (Funktion Heizgrenze) Warmwasser-Ist Trinkwarmwasser Ist-Temperatur Warmwasser-Soll Trinkwarmwasser Soll-Temperatur Wärmequelle-Ein Wärmequellen-Eintrittstemperatur Wärmequelle-Aus Wärmequellen-Austrittstemperatur Mischkreis1-Vorlauf Vorlauftemperatur Mischkreis 1 Mischkreis1 VL Soll Vorlauf-Solltemperatur Mischkreis 1 Vorlauf max. maximale Vorlauftemperatur Raumstation Ist-Temperatur des Raumfernverstellers oder der Raumbedieneinheit

Menü unvollständig abgebildet.

Zusätzlich erscheinen hier – abhängig vom Gerätetyp der angeschlossenen Wärmepumpe – die durch Sensoren im Kältekreis bereitgestellten Kältekreisinformationen.

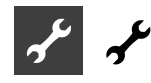

### **Eingänge abrufen**

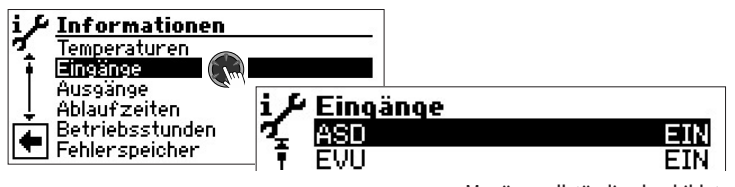

### Menü unvollständig abgebildet.

#### ĭ **HINWEIS**

Das Menü gibt Aufschluss darüber, ob die Digitaleingänge der Steuerung eingeschaltet oder ausgeschaltet sind.

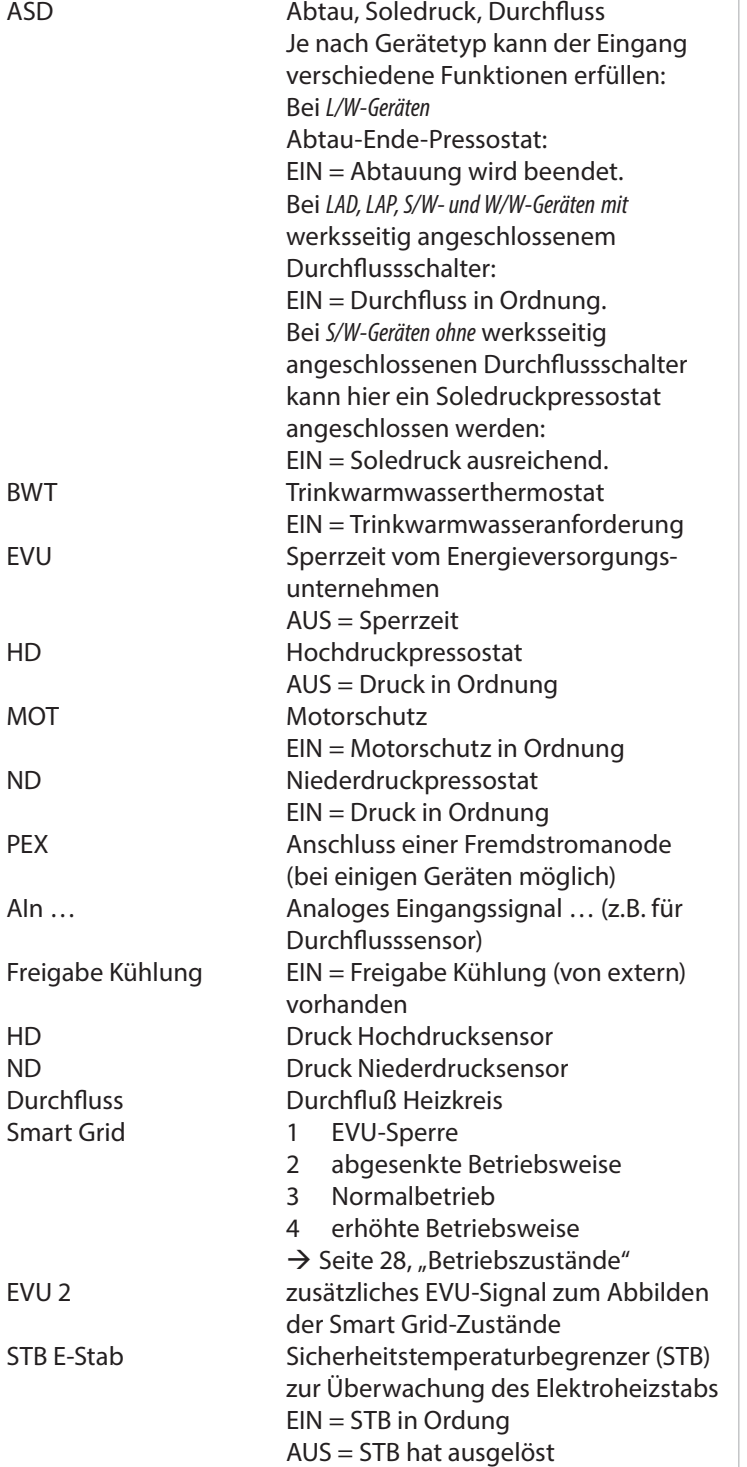

### **Ausgänge abrufen**

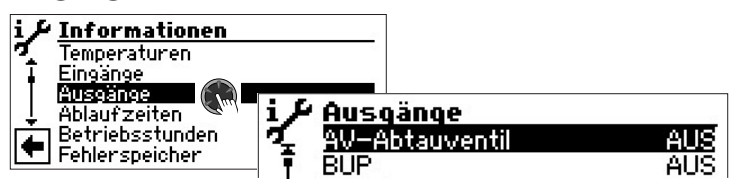

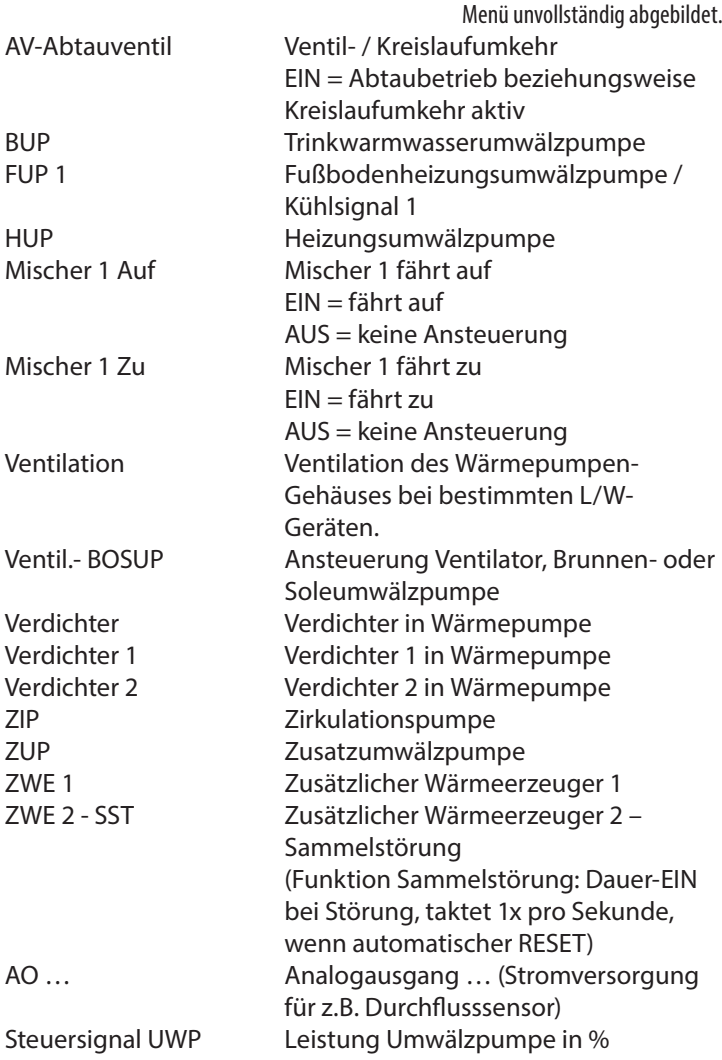

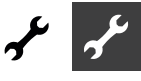

### **Ablaufzeiten abrufen**

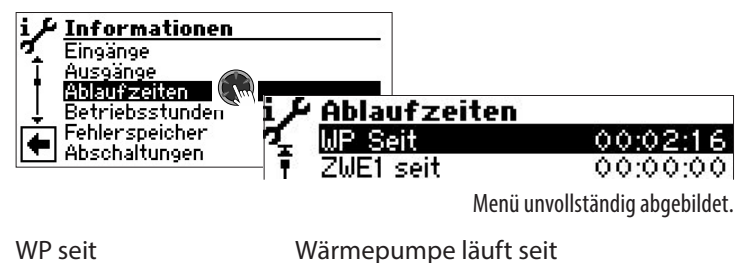

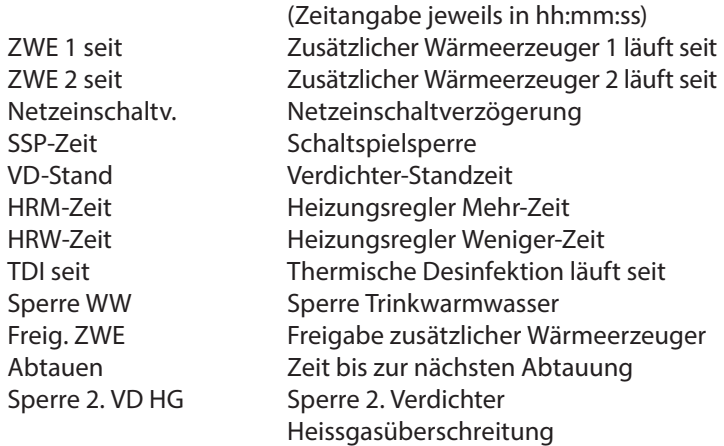

### **Betriebsstunden abrufen**

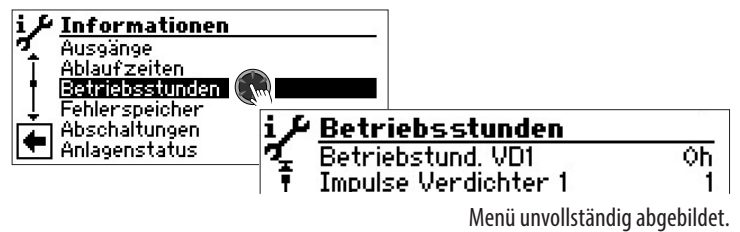

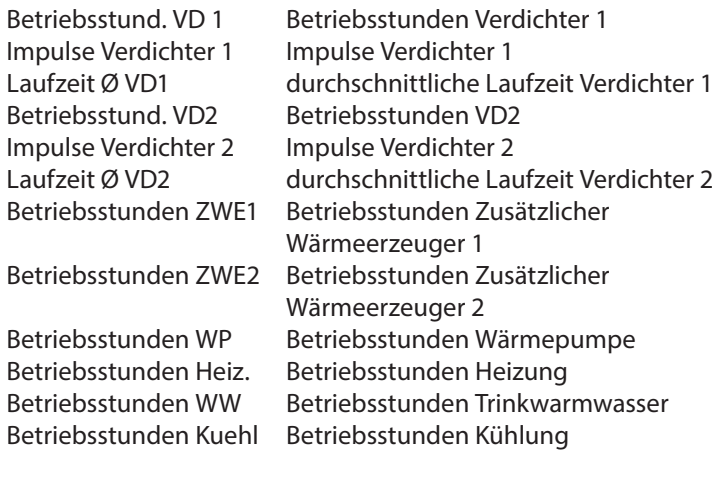

#### 'n **HINWEIS**

Die Verdichter werden anhand der Impulse abwechselnd zugeschaltet. Ein Unterschied in den Betriebsstunden der Verdichter ist also durchaus möglich.

### **Fehlerspeicher abrufen**

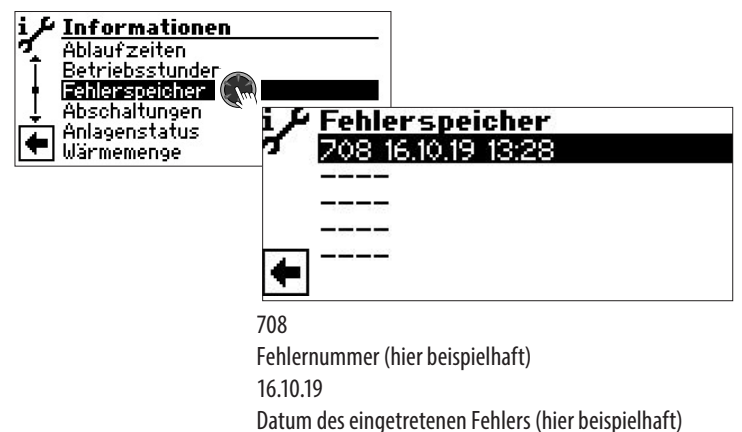

Wird ein Eintrag angeklickt, werden Detailinformationen zu diesem Eintrag angezeigt.

Uhrzeit(en) des eingetretenen Fehlers (hier beispielhaft)

 $\rightarrow$  Bedeutung der Fehlernummer ab Seite 34

13:28

#### î **HINWEIS**

Es werden maximal die letzten fünf aufgetretenen Fehler angezeigt.

### **Abschaltungen abrufen**

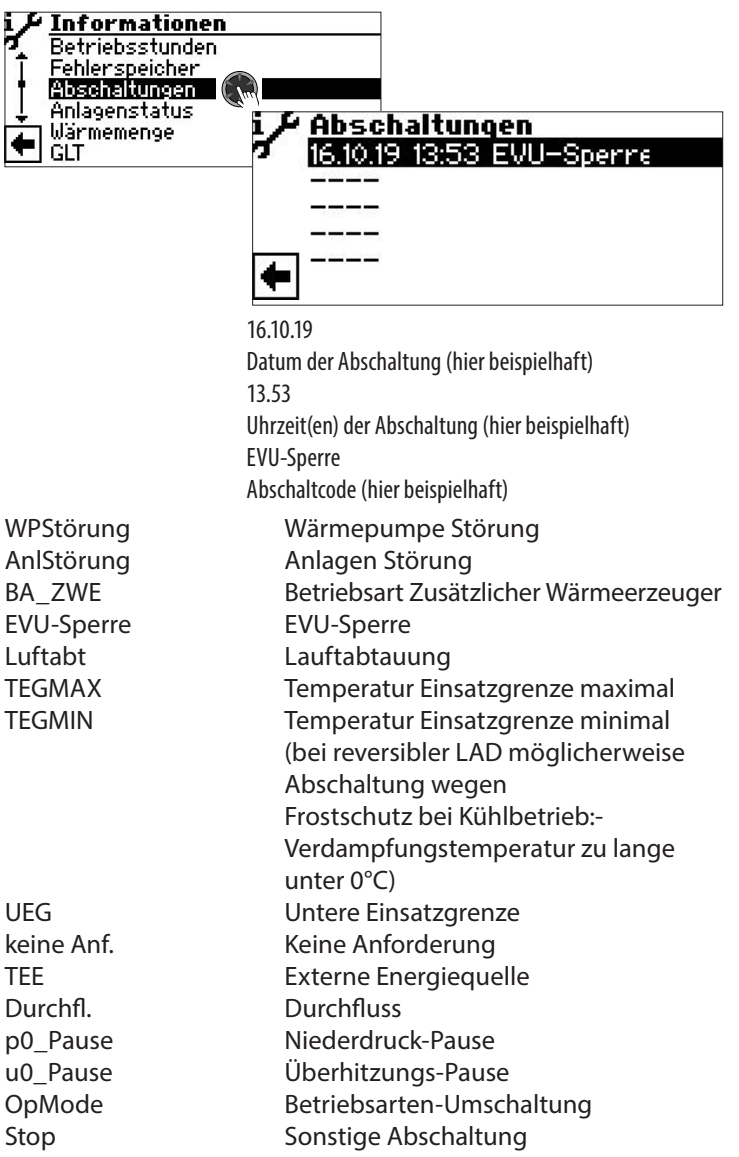

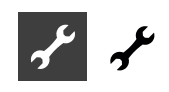

#### ้ำใ **HINWEIS**

Es werden maximal die letzten fünf Abschaltungen angezeigt.

### **Anlagenstatus abrufen**

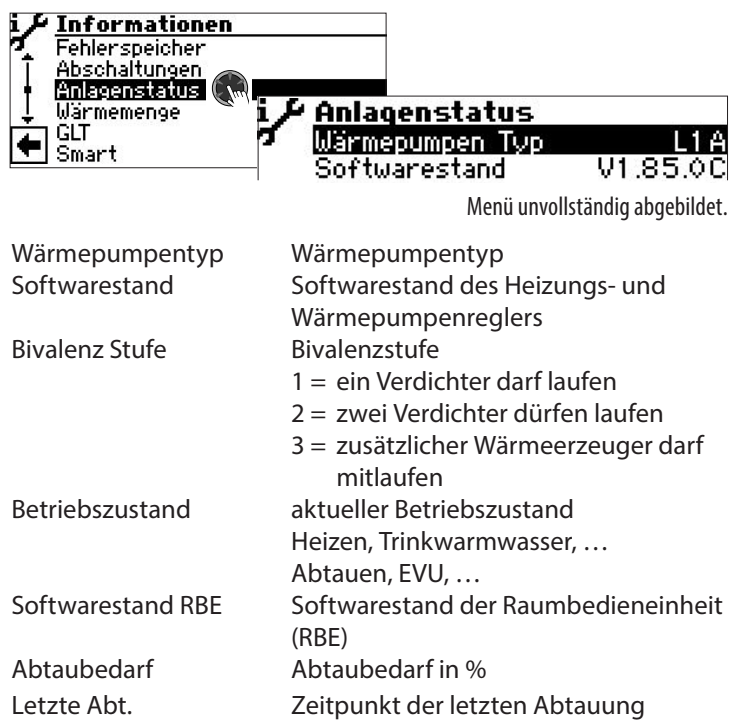

### **Wärmemenge abrufen**

LAD-Wärmepumpentypen sind mit Wärmemengenerfassung durch Drucksensoren im Kältekreis der Wärmepumpe ausgestattet. Bei diesen Wärmepumpen kann die Wärmemenge direkt ausgelesen werden – bei allen anderen Geräten der WPR-Net 2.0-Serie kann die Wärmemengenerfassung (kostenpflichtiges Zubehör) nachgerüstet werden.

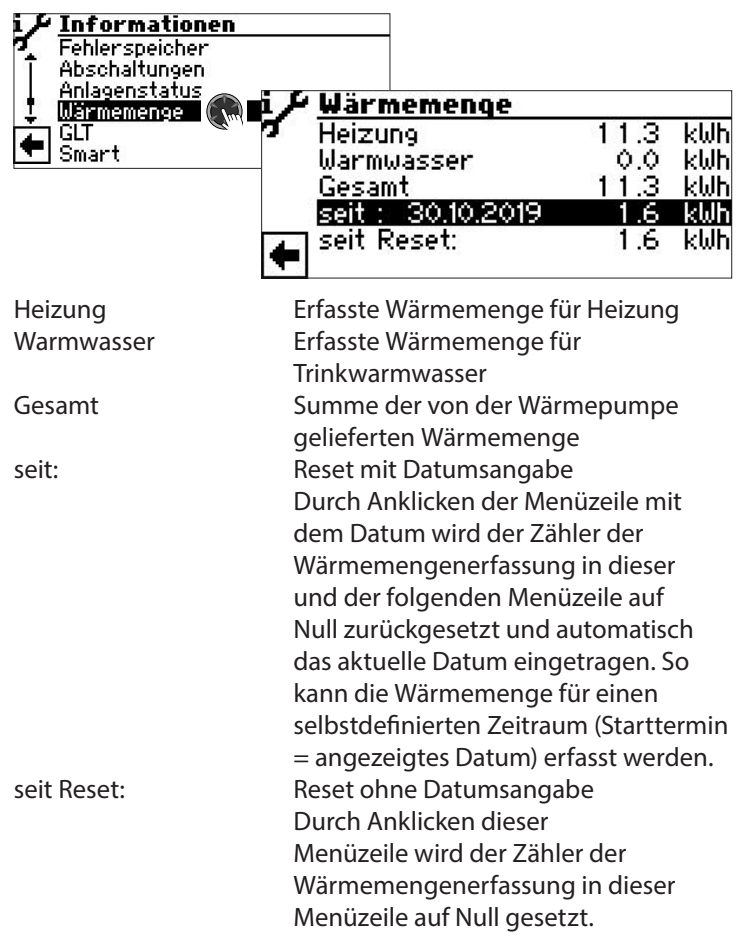

#### ้ำ **HINWEIS**

Je nach Anlagenkonfiguration erscheinen weitere Einträge für erfasste Wärmemengen (z.B. zusätzliche Wärmeerzeuger, Schwimmbad, …).

### **Gebäudeleittechnik (GLT) abrufen**

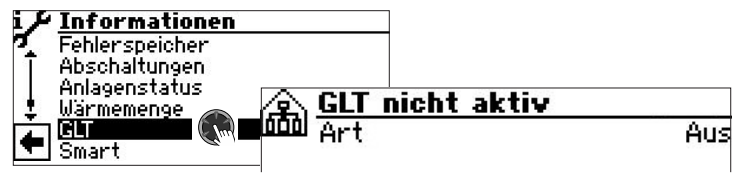

Menü unvollständig abgebildet.

#### î **HINWEIS**

Daten werden nur angezeigt, wenn die Wärmepumpe in eine Gebäudeleittechnik eingebunden ist. Dies erfordert eine besondere Konfiguration des Heizungs- und Wärmepumpenreglers mit kostenpflichtiger Zusatz-Software.

 $\rightarrow$  Betriebsanleitung "Anbindung an eine Gebäudeleittechnik via BACnet/IP | ModBus/TCP"

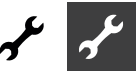

### **Smart abrufen**

#### 1° **HINWEIS**

Menüeintrag wird nur bei aktiviertem Kundendienst-Zugang angezeigt und wenn:

- "Raumstation" auf "Smart" eingestellt ist
- "Smart"-Regelungen eingestellt sind.
- $\rightarrow$  Seite 22, "Systemeinstellungen festlegen", "Raumstation"
- $\rightarrow$  Seite 28, "Smart"

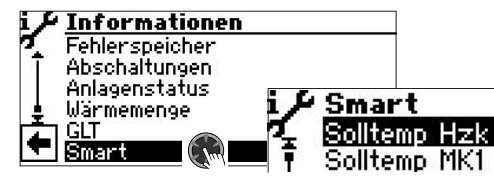

Menü unvollständig abgebildet.

0:0°C

 $0.0$ °C

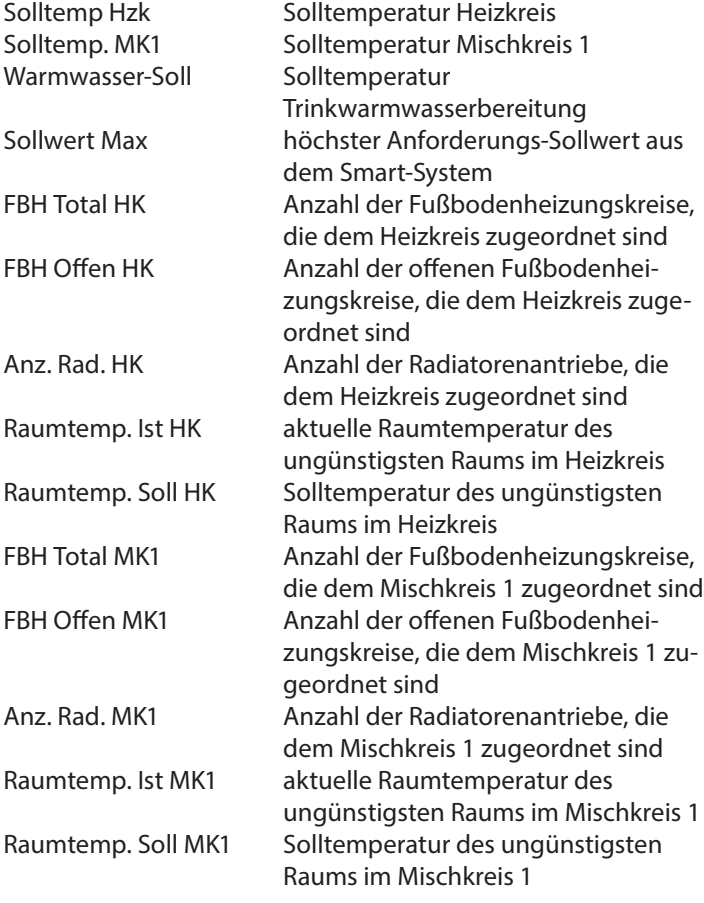

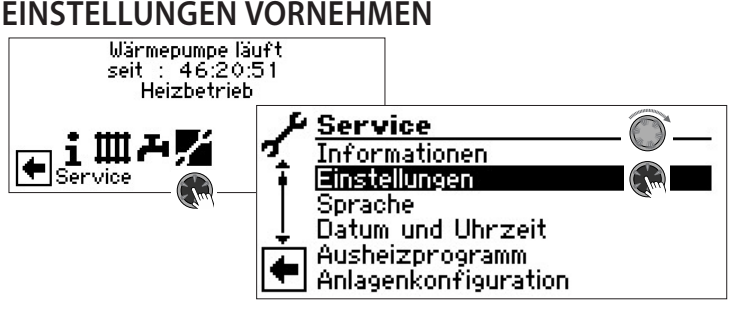

### **Datenzugang festlegen**

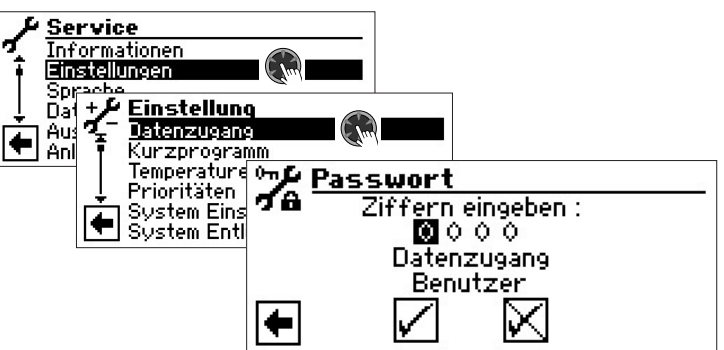

Ziffern eingeben

Eingabefelder für vierstelligen Zahlencode:

Erstes Eingabefeld des Zahlencodes durch Drücken des "Dreh-Druck-Knopfes" aktivieren.

Erste Ziffer durch Drehen des "Dreh-Druck-Knopfes" einstellen und Eingabe durch Drücken bestätigen.

Das jeweils nächste Eingabefeld ansteuern und ebenso verfahren.

Abschließend √ ansteuern und Eingaben durch Drücken des "Dreh-Druck-Knopfes" speichern.

Die Eingabefelder werden automatisch auf 0000 gesetzt. Der Cursor springt automatisch auf den Navigationspfeil. Das Programm informiert in der Menüzeile "Datenzugang" über den gerade gewählten Status des Datenzugangs.

Datenzugang

Information über den aktuellen Status des Datenzugangs (hier: Benutzer)

#### Ţ **ACHTUNG**

Durch falsche, nicht an den Anlagenkomponenten ausgerichtete Programmeinstellungen können Funktionsstörungen bis hin zu schweren Schäden an der Anlage entstehen. Daher darf der Zugriff auf grundlegende Einstellungen der Anlage über das Installateur-Passwort 9445 nur durch qualifizierte Fachhandwerker erfolgen und muss für unbefugte Personen gesperrt werden.

Nach Servicearbeiten unbedingt den Datenzugang auf "Benutzer" zurücksetzen (Zifferncode 0000 eingeben und speichern).

#### $\hat{1}$ **HINWEIS**

Der Hersteller haftet nicht für Schäden, die aufgrund von falschen, nicht an den Anlagenkomponenten ausgerichteten Programmeinstellungen entstehen.

Wurde der "Dreh-Druck-Knopf" 3 Stunden lang nicht benutzt, wird der Datenzugang automatisch auf "Benutzer" zurückgesetzt.

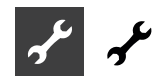

### **Kurzprogramme aufrufen**

 $\rightarrow$  Teil 1 der Betriebsanleitung des Heizungs- und Wärmepumpenreglers, Programmbereich "Service", Abschnitt "Kurzprogramme aufrufen".

### **Temperaturen festlegen**

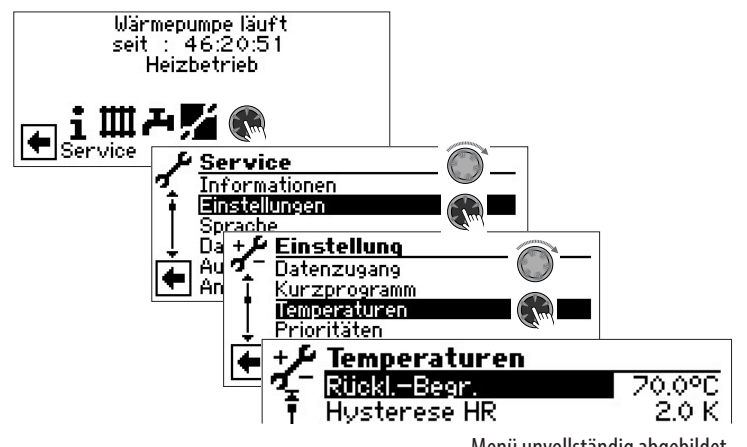

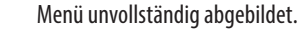

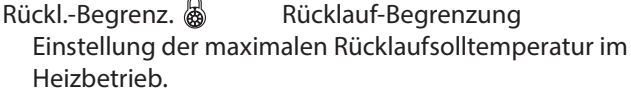

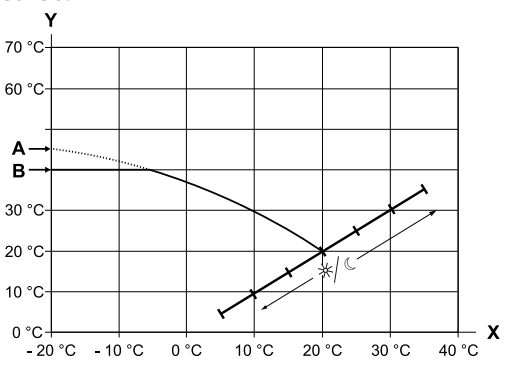

- X Außentemperatur
- Y Rücklauftemperatur
- A Heizkurven-Endpunkt
- B Rücklauf-Begrenzung (im abgebildeten Beispiel: 40 °C)

Hysterese HR & Hysterese Heizungsregler

Einstellung der Regelhysterese des Heizungsreglers Bei sehr reaktionsfähigen Heizsystemen eine größere, bei trägen Heizsystemen eine kleinere Hysterese einstellen.

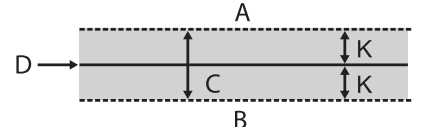

- A in diesem Temperaturbereich erfolgt keine Anforderung der Heizung
- B in diesem Temperaturbereich erfolgt eine Anforderung der Heizung
- C Neutrale Zone
- D Rücklauf-Solltemperatur
- K Hysterese in Kelvin

Hysterese WW & Hysterese Trinkwarmwasser Einstellung der Regelhysterese für die Trinkwarmwasserbereitung (negative Hysterese).

$$
C \longrightarrow \begin{array}{c}\n & A \\
\hline\n \downarrow D \\
& B\n \end{array}
$$

- A in diesem Temperaturbereich erfolgt keine Anforderung der Trinkwarmwasserbereitung
- B in diesem Temperaturbereich erfolgt eine Anforderung der Trinkwarmwasserbereitung
- C Trinkwarmwassertemperatur-Soll
- D negative Hysterese

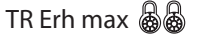

TR Erh max  $\mathbb{R}$   $\mathbb{R}$  Temperatur Rücklauf maximale Erhöhung

Einstellung der maximal zulässigen Überschwingung der Rücklauftemperatur. Bei Überschreiten der Rücklauftemperatur in der Heizung um den hier eingestellten Wert werden interne Mindestlaufzeiten ignoriert und alle Wärmeerzeuger abgeschaltet. Wert stets höher einstellen als den Wert der Hysterese HR.

- Freig. 2. VD & Freigabe 2. Verdichter Einstellung der minimalen Außentemperatur, von der ab der 2. Verdichter bedarfsgerecht freigegeben werden kann. Oberhalb der eingestellten Außentemperatur bleibt der 2. Verdichter gesperrt.
- Freig. ZWE Summarker Freigabe zusätzlicher Wärmeerzeuger Einstellung der Außentemperatur, von der ab zusätzliche Wärmeerzeuger bedarfsgerecht freigegeben werden können. Oberhalb der eingestellten Außentemperatur bleiben die zusätzlichen Wärmeerzeuger gesperrt. Ausnahme:

Bei Störung und Einstellung Störung mit ZWE werden zusätzliche Wärmeerzeuger unabhängig von der eingestellten Außentemperatur freigegeben.

T-Luftabt. (a) **Temperatur-Luftabtauung** Einstellung der Freigabetemperatur für die Luftabtauung. Unterhalb der eingestellten Temperatur ist die Luftabtauung gesperrt.

#### l **ACHTUNG**

Luftabtauung nur bei dafür zugelassenen Gerätetypen einstellen.

- TDI-Solltemp.  $\textcircled{S}^0$  Solltemperatur Thermische Desinfektion Einstellung der Solltemperatur für die thermische Desinfektion in der Trinkwarmwasserbereitung.
- Vorl. 2. VD WW  $\frac{1}{2}$  Vorlauf 2. Verdichter Trinkwarmwasser Einstellung der Vorlauftemperatur, von der ab mit dem zweiten Verdichter Trinkwarmwasser bereitet wird zur Optimierung der Ladezeit und der erreichbaren Trinkwarmwassertemperaturen.

TAußen max (a) with maximale Aussentemperatur Einstellung der maximalen Außentemperatur, von der ab die Wärmepumpe gesperrt wird. Zusätzliche Wärmeerzeuger werden nach Bedarf freigegeben.

TAußen min as minimale Aussentemperatur Einstellung der minimalen Außentemperatur, unter der die Wärmepumpe gesperrt wird.

Zusätzliche Wärmeerzeuger werden nach Bedarf freigegeben.

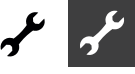

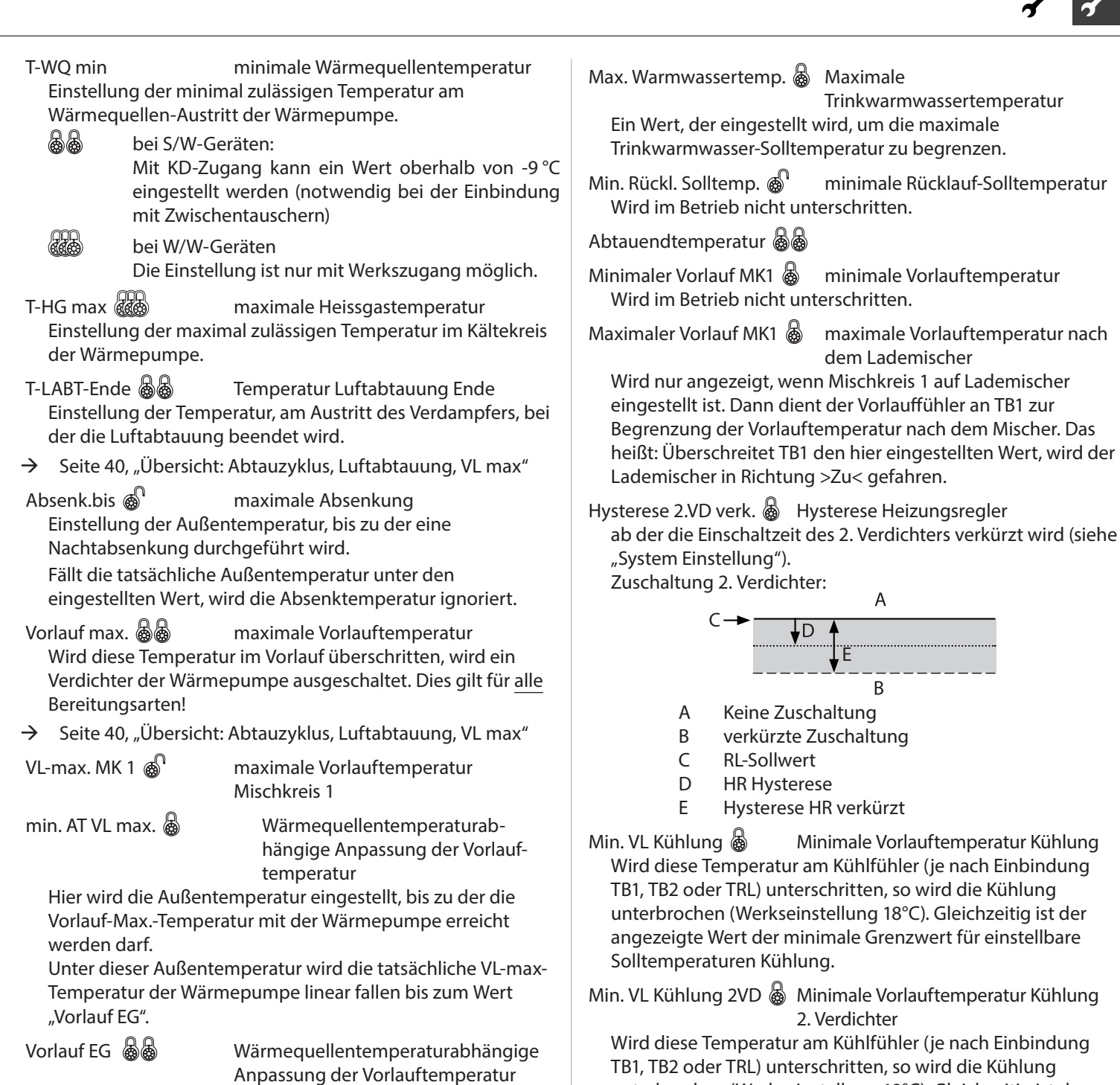

TB1, TB2 oder TRL) unterschritten, so wird die Kühlung unterbrochen (Werkseinstellung 18°C). Gleichzeitig ist der angezeigte Wert der minimale Grenzwert für einstellbare Solltemperaturen Kühlung.

> Menü ganz nach unten scrollen. Einstellungen speichern.

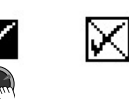

### **Prioritäten festlegen**

 $\rightarrow$  Teil 1 der Betriebsanleitung des Heizungs- und Wärmepumpenreglers, Programmbereich "Service", Abschnitt "Prioritäten festlegen".

Standardwert bei reversiblen Luft/Wasser-Wärmepumpen: 3 K

Standardwert bei Sole/Wasser-Wärmepumpen: 2 K

 $-20^{\circ}$ C min. AT VL max. AT

Hier wird die max. Vorlauftemperatur der Wärmepumpe bei

Weitere Hinweise siehe "min. AT VL max." und folgende

-20°C Außentemperatur eingestellt.

Hysterese KR & Hysterese Kühlkreis

 $VI$ 

VL-max. Vorlauf EG

Skizze:

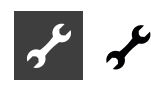

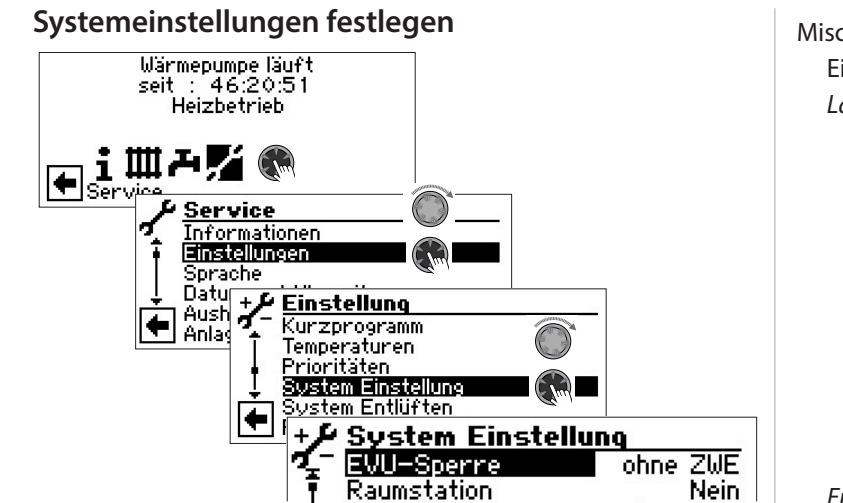

Nein-

Menü unvollständig abgebildet.

#### Ţ **ACHTUNG**

Falsche, nicht an den Anlagenkomponenten ausgerichtete Einstellungen gefährden die Sicherheit und Funktionstüchtigkeit der Anlage und können zu schweren Schäden führen.

#### 1° **HINWEIS**

Abweichung von der jeweiligen Werkseinstellung in die Übersicht "Systemeinstellung bei der Inbetriebnahme" eintragen.

 $\rightarrow$  Seite 41, "Systemeinstellung bei der Inbetriebnahme"

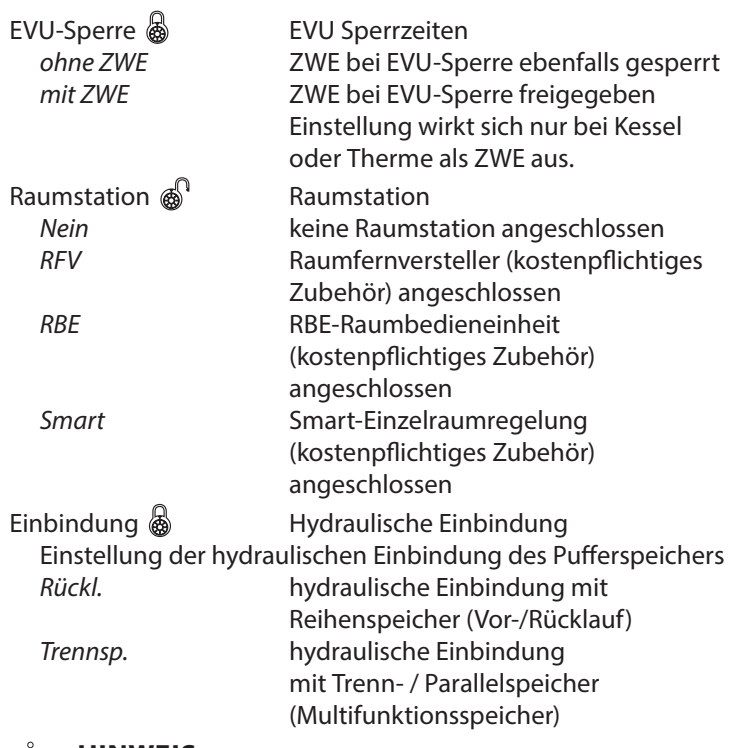

#### **HINWEIS** i

Bei Einstellung "Trennsp." externer Rücklauffühler (TRLext) erforderlich.

## Mischkreis1 Mischkreis 1 Einstellung der Funktion der Mischeraussteuerung

*Lade* Mischer dient als Lademischer, etwa für einen Kessel A

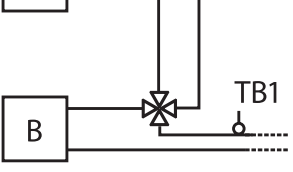

A Kessel

B Wärmepumpe

TB1 Fühler Vorlauf

*Entlade* Mischer dient als Regelmischer, etwa für eine Fussbodenheizung

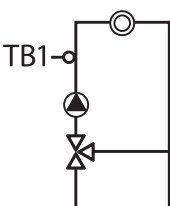

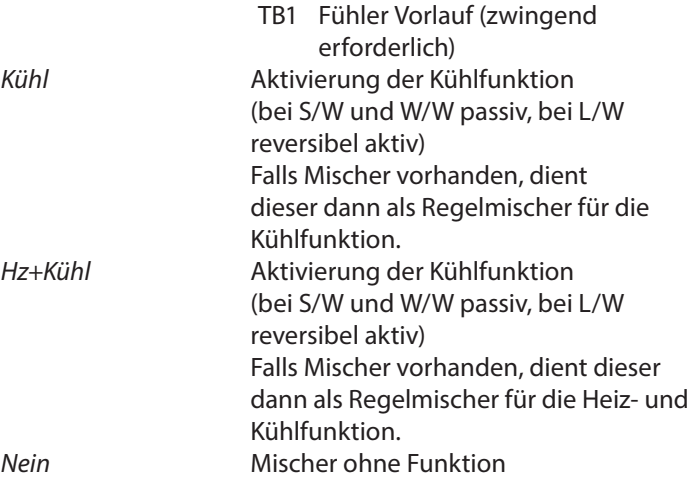

#### $\hat{1}$ **HINWEIS**

Bei reversibler LAD kann MK1 auch ohne Comfortplatine mit Installateur- oder Kundendienst-Zugangauf "Hz+Kühl" oder "Kühlen" gestellt werden.. Die Kühlung wird bei Einbindung "Rückl." über TB1-Füh**ler** (bei gebrücktem TB1-Kontakt über TVL-Fühler) oder bei

**Einbindung "Trennsp." über TRLext-Fühler** geregelt.

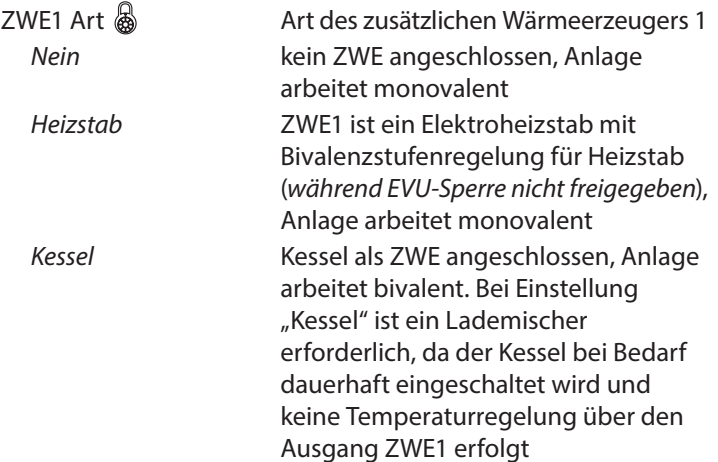

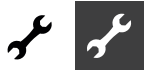

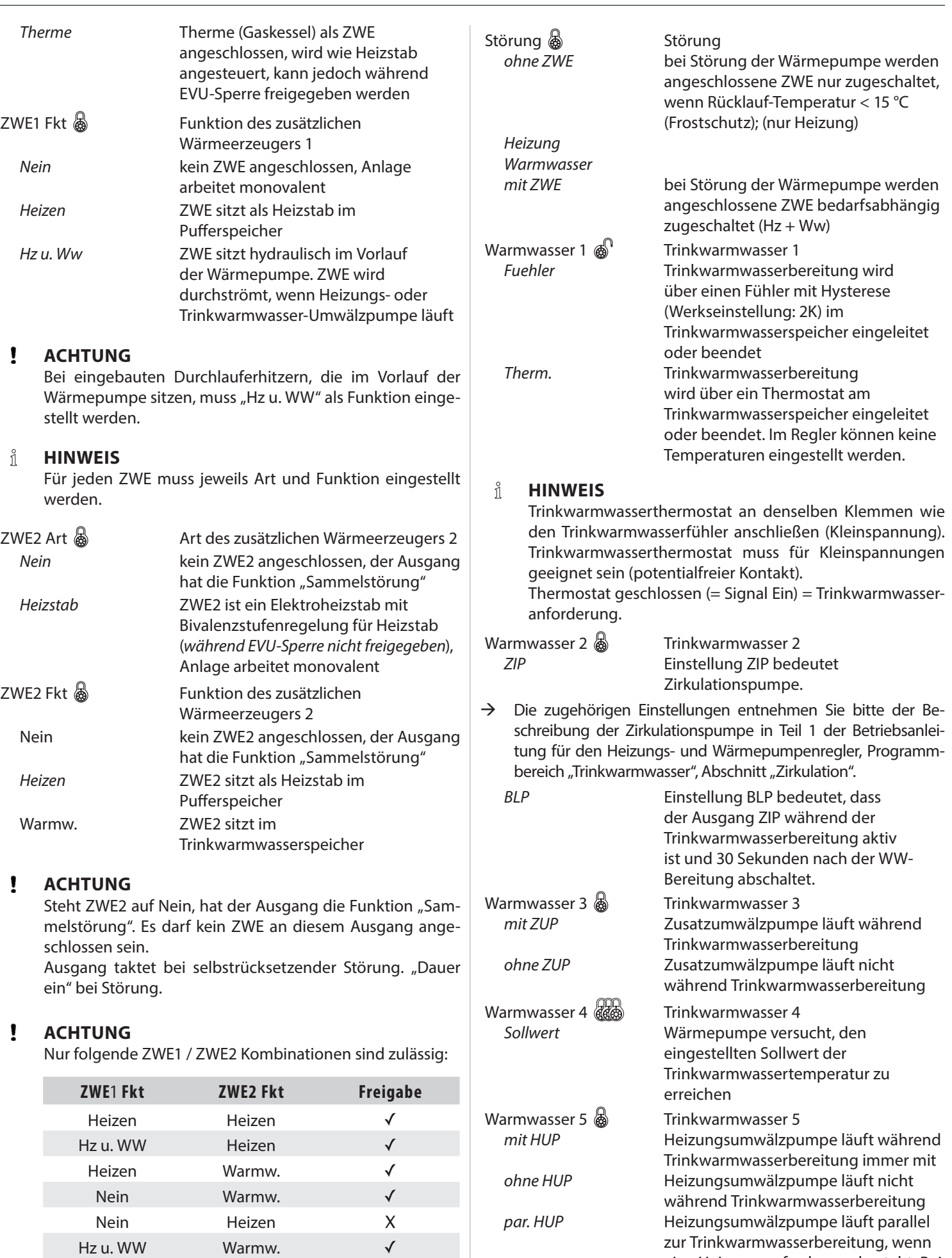

eine Heizungsanforderung besteht. Bei Überschreiten der Heizgrenze schaltet die Heizungsumwälzpumpe ab.

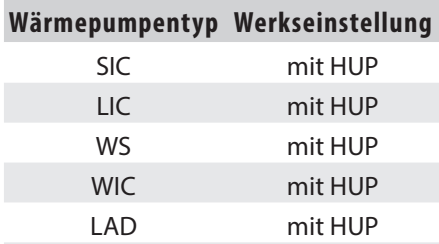

andere Geräte ohne HUP

### WW+WP max  $\text{m}^{\mathbb{Q}}$  maximale Laufzeit

Trinkwarmwasserbereitung + Wärmepumpe

Nach Ablauf der eingestellten Zeit schaltet ZWE in der Trinkwarmwasserbereitung zu, jedoch nur, falls dieser vorher im Heizbetrieb freigeschaltet war!

Abtzyk max  $\circled{a}$  Abtauzykluszeit, maximale Zeit zwischen zwei Abtauvorgängen

Einzustellende Zeit der Betriebsanleitung zum jeweiligen Luft/Wasser-Gerät entnehmen. Finden sich dort keine Angaben, gilt:

Seite 40, "Übersicht: Abtauzyklus, Luftabtauung, VL max"

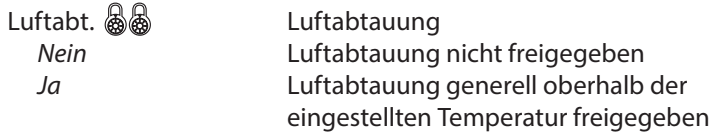

 $\rightarrow$  freigegebene Geräte, Seite 40, "Übersicht: Abtauzyklus, Luftabtauung, VL max"

#### ı **ACHTUNG**

Bei nicht freigegebenen Geräten keine "Luftabtauung" einstellen.

Luft-Abt max  $\otimes$  maximale Dauer Luftabtauung Option nur möglich, wenn Luftabtauung freigegeben Pumpenoptim.  $\&$  Pumpenoptimierung *Nein* Heizungsumwälzpumpen laufen

immer, es sei denn, es wird eine andere Bereitungsart angefordert (Trinkwarmwasser, …) oder das Gerät ist ausgeschaltet *Ja* Einstellung nur wirksam bei einer Außentemperatur > 0 °C.

Die Heizungsumwälzpumpen werden ausgeschaltet, wenn die Wärmepumpe mehr als 3 Stunden nicht angefordert wird. Die Heizungsumwälzpumpen takten jeweils 30 Minuten aus und 5 Minuten ein, bis die Wärmepumpe wieder eine Anforderung bekommt. Liegt die Außentemperatur über der Rücklauf-Soll-Temperatur, werden die Heizungsumwälzpumpen dauerhaft ausgeschaltet. Sie werden alle 150 Stunden für jeweils 1 Minute eingeschaltet, um das Festsitzen der Pumpe zu verhindern.

#### 1 **ACHTUNG**

Bei Multifunktionsspeicher-Einbindung mit Feststoff oder Solar, muss Pumpenoptimierung auf "Nein" gestellt werden.

Zugang 圖圖 Datenzugangsberechtigung

Bei Einstellung "Inst" (= Installateur) können alle Parameter, die sonst nur mit "KD"-Zugang (= Kundendienst mit USB-Stick) eingesehen und geändert werden können, mit Installateur-Passwort eingesehen und geändert werden.

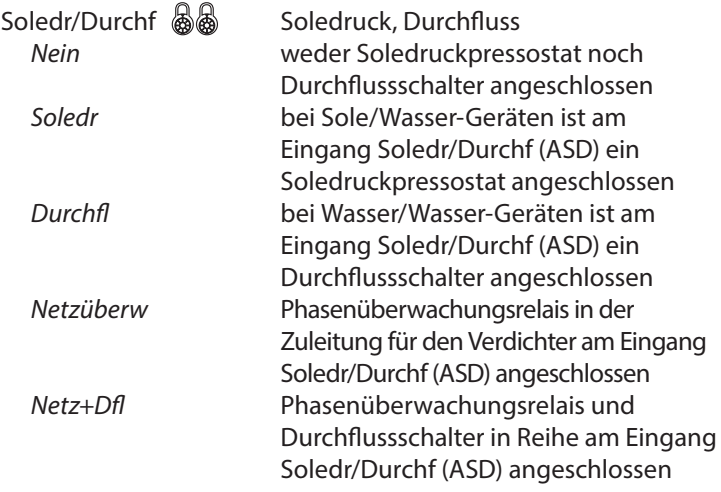

#### Ţ **ACHTUNG**

Bei bestimmten Geräten ist werksseitig ein Durchflussschalter eingebaut. In diesem Fall unbedingt Soledr/Durchf auf "Netzüberw" oder "Netz+Dfl" stellen. Eine falsche Einstellung gefährdet die Sicherheit und Funktionstüchtigkeit Ihres Geräts und kann zu schweren Schä-

den führen.

ÜberwachungVD & Überwachung Verdichter

*Aus* Verdichterüberwachung ausgeschaltet *Ein* Verdichterüberwachung eingeschaltet, Falls das Drehfeld der Zuleitung falsch ist, wird bei "Netz Ein" Störung erkannt

### $\rightarrow$  Seite 35, Fehlernummer 729

Bei startendem Verdichter prüft die Verdichterüberwachung die Temperaturveränderung des Heissgases. Findet bei laufendem Verdichter keine Temperaturerhöhung des Heissgases statt, wird eine Störung angezeigt.

#### Ţ **ACHTUNG**

Verdichterüberwachung nur zur Fehlersuche bei Wartungseinsätzen ausschalten.

Bei Geräten mit einem Netzwächter ist die Verdichterüberwachung in Werkseinstellung ausgeschaltet.

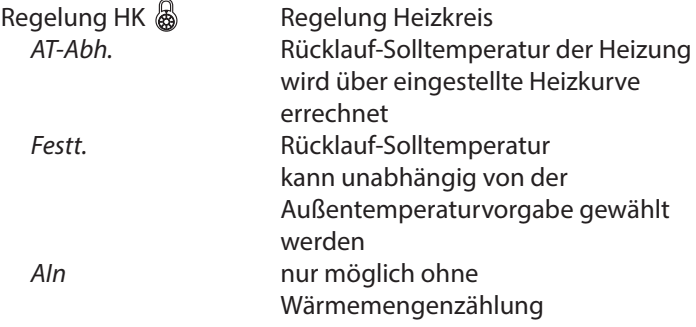

0 – 10 V entspricht 0 – 50 °C

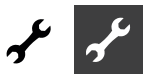

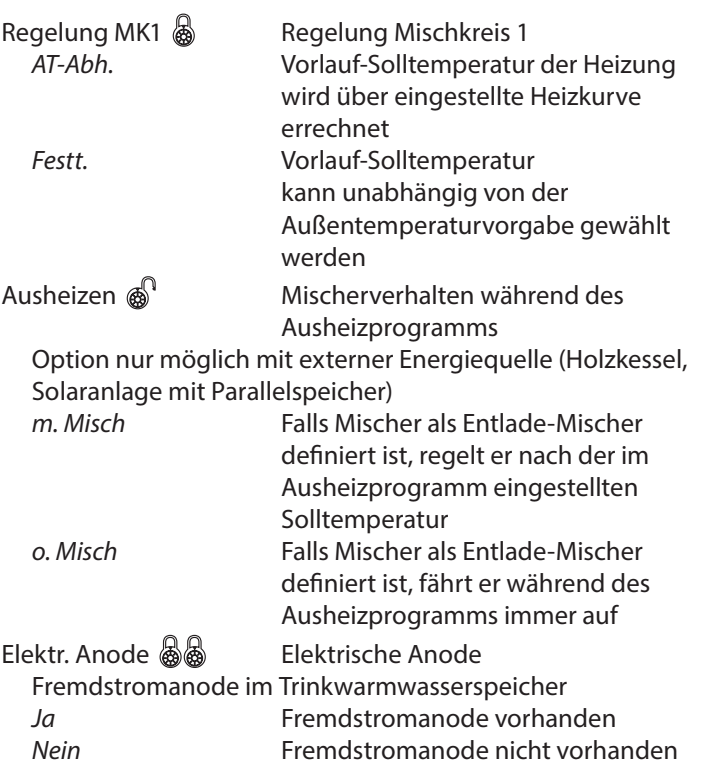

#### , **ACHTUNG**

Bei Geräten mit Fremdstromanode im Trinkwarmwasserspeicher muss in diesem Menüfeld "Ja" eingestellt werden, um den Korrossionsschutz des Speichers sicherzustellen. Der Anschluss der Fremdstromanode muss nach den Massgaben der Betriebsanleitung der jeweiligen Wärmepumpe erfolgen.

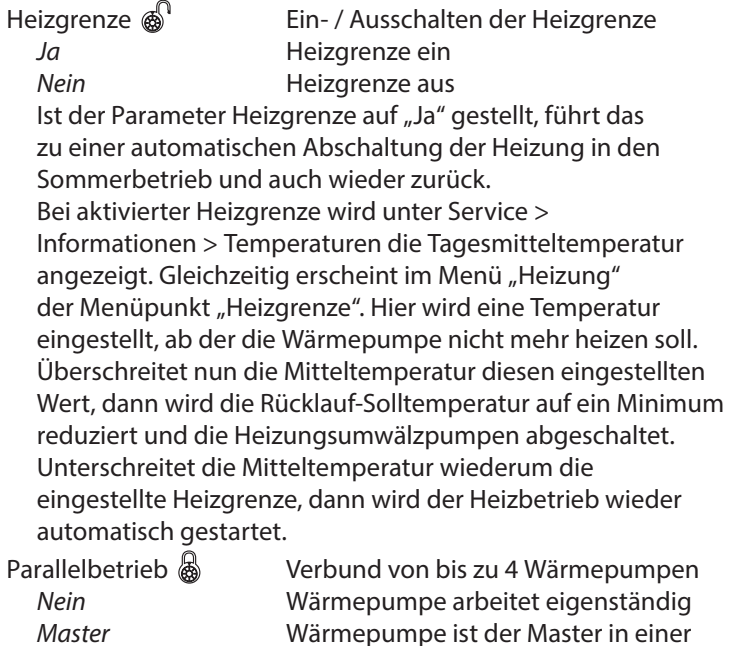

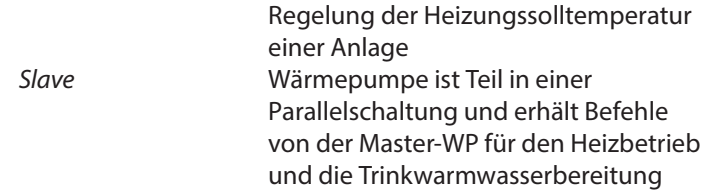

Parallelschaltung und übernimmt die

 $\rightarrow$  Teil 1 der Betriebsanleitung des Heizungs- und Wärmepumpenreglers, Programmbereich "Parallelschaltung"

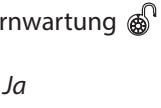

Fernwartung  $\&b$  Verbindung zum Fernwartungsserver des Herstellers *Ja* Fernwartungsfunktion eingeschaltet *Nein* Fernwartungsfunktion ausgeschaltet

 $\rightarrow$  Teil 1 der Betriebsanleitung des Heizungs- und Wärmepumpenreglers, Programmbereich "Service", Abschnitt "Fernwartung".

Pumpenoptim. Zeit  $\circledast^{\mathbb{Q}}$  Dauer der Pumpenoptimierung Wenn die Pumpenoptimierung eingeschaltet ist  $\Rightarrow$  Pumpenoptim. = Ja), kann hier die Zeit definiert werden, nach der die Heizungsumwälzpumpe abschaltet. Ist für diese Zeit die Wärmepumpe aus, weil keine Heizungsanforderung ansteht, geht die Pumpe in einem Zyklus für 30 Minuten aus, 5 Minuten ein, bis wieder eine Heizungsanforderung ansteht.

Vorlauf VBO  $\circled{a}$  Vorlaufzeit für die Wärmequellenpumpe bei Sole/Wasser oder Wasser/Wasser-Geräten. Einstellung nötig, wenn die Zeit vom Einschalten der Pumpe bis zum Erreichen des nominalen Durchflusses  $> 30 s$ 

Abtzyk min Abtauzykluszeit, minimale Zeit zwischen zwei Abtauvorgängen

Einzustellende Zeit der Betriebsanleitung zum jeweiligen Luft/Wasser-Gerät entnehmen.

Verkürzung 2. VD & Verkürzung 2. Verdichter Zeit bis zur Zuschaltung der 2. Verdichterstufe. Ist die Abweichung von Rücklauf-Soll zu Rücklauf-Ist größer als die Einstellung "Hysterese 2.VD verk", dann wird die 2. Verdichterstufe nach dieser Zeit zugeschaltet.

#### $\hat{1}$ **HINWEIS**

Ein Verdichter darf maximal dreimal pro Stunde zuschalten. Ist dies bereits erreicht, verschiebt sich die Zuschaltung.

Meldung TDI  $\circled{a}$  Meldung Thermische Desinfektion *Ja* siehe Fehlernummer 759

 $\rightarrow$  Seite 36, Fehlernummer 759

*Nein* Störungsmeldung wird unterdrückt

Freig. ZWE  $\circled{a}$  Freigabe zusätzlicher Wärmeerzeuger Zeit bis zur Zuschaltung des zusätzlichen Wärmeerzeugers

- Warmw. Nachheizung & Trinkwarmwasser-Nachheizung *Nein* Trinkwarmwasser-Nachheizungsfunktion ausgeschaltet (werksseitige Einstellung) *Ja* Trinkwarmwasser-Nachheizungsfunktion eingeschaltet. Aus dem Trinkwarmwasser-
	- Wunschwert wird die

Trinkwarmwasser-Zieltemperatur.

 $\rightarrow$  Teil 1 der Betriebsanleitung des Heizungs- und Wärmepumpenreglers, Programmbereich "Trinkwarmwasser", Abschnitt "Trinkwarmwassertemperatur mit Nachheizung"

Warmw. Nachh. max.  $\circledast^{\mathbb{Q}}$  maximale Zeitspanne für Trinkwarmwasser-Nachheizung Maximale Zeitspanne, innerhalb der die Trinkwarmwasser-

Nachheizung erfolgen soll. Wird diese Zeitspanne überschritten, wird die Trinkwarmwasser-Nachheizung abgebrochen.

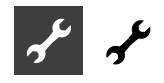

Smart Grid *Nein* Smart Grid Funktion ausgeschaltet *Ja* Smart Grid Funktion eingeschaltet  $\rightarrow$  Seite 28, "Smart Grid" Regelung MK1  $\circledR$  Geschwindigkeit Mischkreis 1 *schnell* schnelle Regelgeschwindigkeit *mittel* mittlere Regelgeschwindigkeit *langsam* langsame Regelgeschwindigkeit Menü ganz nach unten scrollen. Einstellungen speichern.

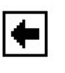

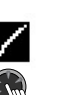

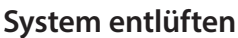

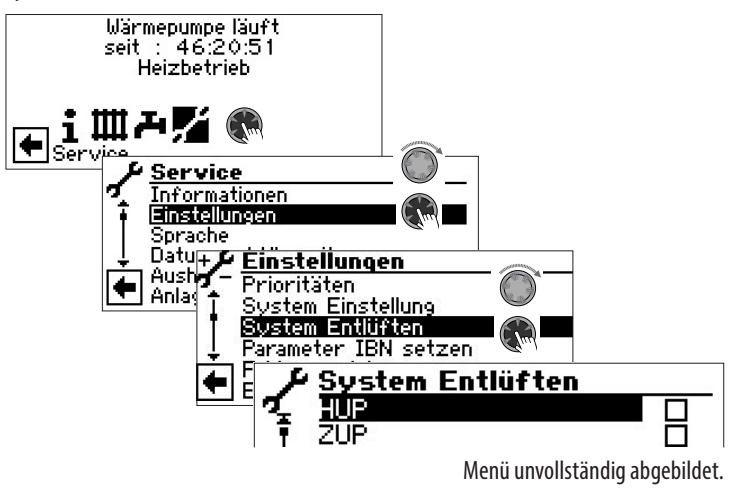

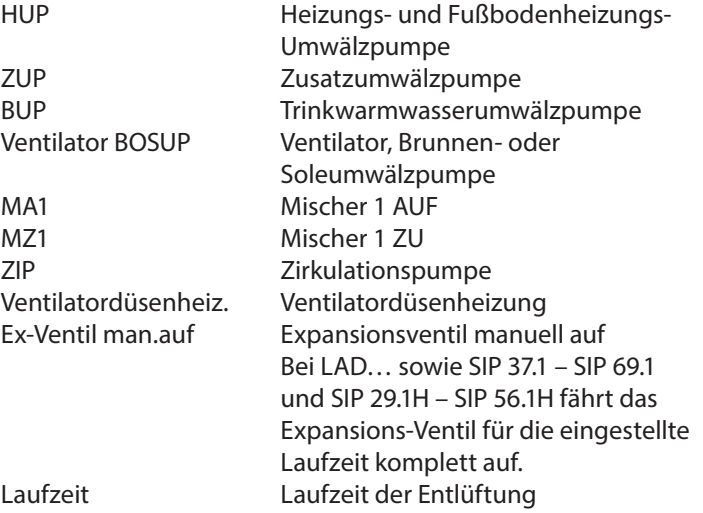

- 1. Zu entlüftende(n) Anlagenteil(e) ansteuern und auswählen.
- 2. Menü nach unten scrollen. Menüfeld "Laufzeit" ansteuern, auswählen und Laufzeit (Stundentakt) einstellen.

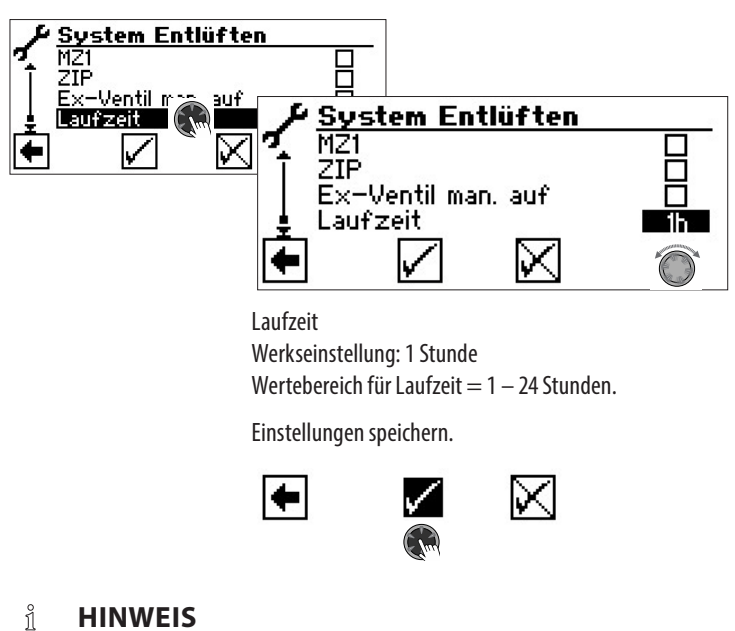

### Sind Umwälzpumpen ausgewählt, startet das Entlüftungsprogramm sofort, nachdem die Einstellungen gespeichert wurden.

Entlüftung taktet 5 Minuten ein / 5 Minuten aus.

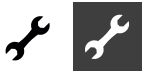

tionsbildschirm das entsprechende Programmsymbol  $\mathbf{\mathcal{P}}$ : Wärmepumpe steht<br>seit : 00:15:34 Keine Anforderung

ША

Zum Standardmenü

Solange das Entlüftungsprogramm aktiv ist, erscheint im Naviga-

### **Parameter IBN setzen**

 $\rightarrow$  Seite 12, "Parameter IBN setzen"

### **Fehlerspeicher extern sichern**

#### 'n **HINWEIS**

Die Nutzung der Funktion erfordert Kundendienst-Zugang.

Der interne Fehlerspeicher des Heizungs- und Wärmepumpenreglers kann auf einen USB-Stick kopiert werden. Dabei werden maximal die letzten 100 aufgetretenen Fehler kopiert.

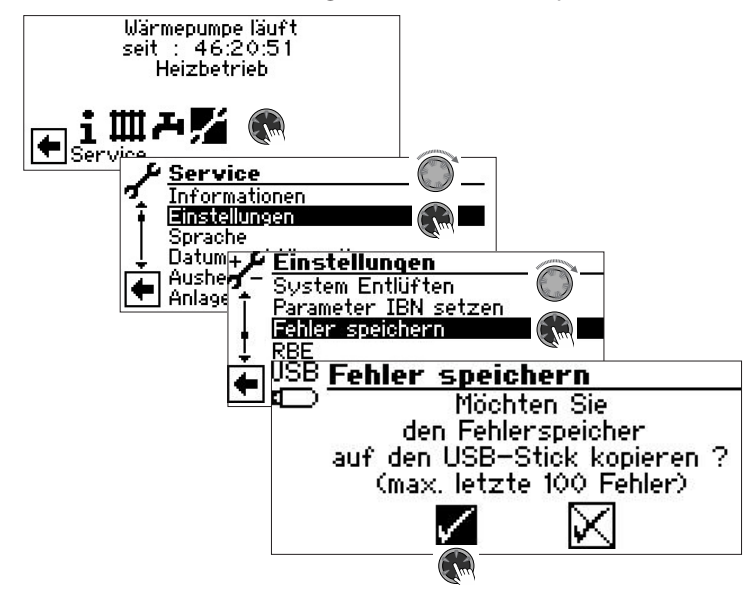

### **RBE – Raumbedieneinheit**

Verfügt die Anlage über eine RBE Raumbedieneinheit (kostenpflichtiges Zubehör), wird diese hier eingestellt:

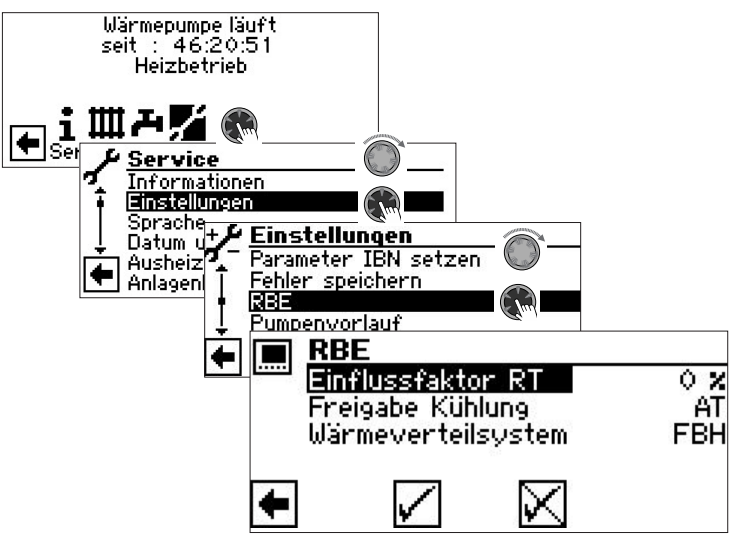

 $\rightarrow$  Betriebsanleitung RBE – Raumbedieneinheit

### **Pumpenvorlauf**

#### $\hat{1}$ **HINWEIS**

Die Veränderung von Einstellungen erfordert Installateuroder Kundendienst-Zugang.

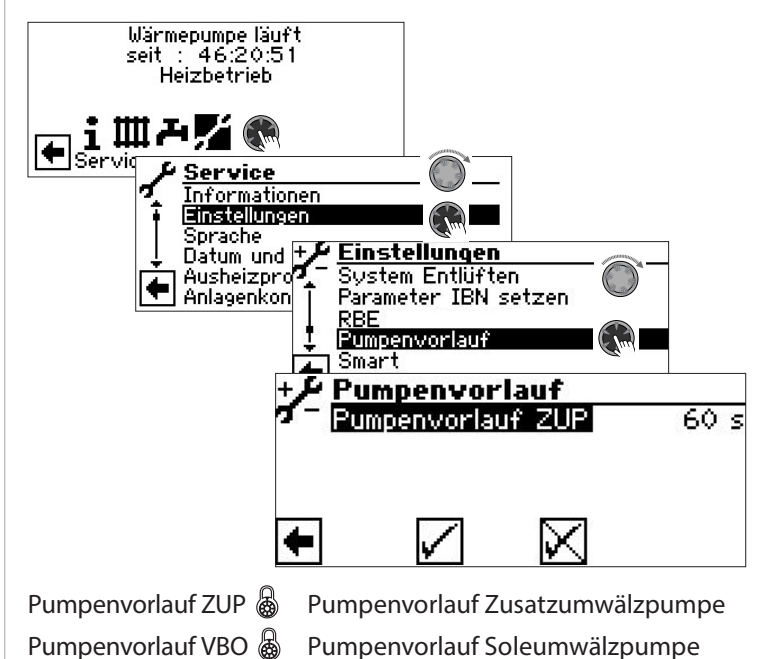

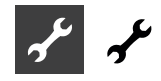

### **Smart**

Der Menüeintrag "Smart" erscheint, wenn an den Heizungs- und Wärmepumpenregler eine Einzelraumregelung (kostenpflichtiges Zubehör) angeschlossen und unter "Raumstation" ( $\rightarrow$  "Service > Einstellungen >System Einstellung") die Option "Smart" eingestellt ist.

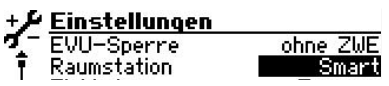

Sind diese Voraussetzungen erfüllt, müssen im Menü "Smart" Einstellungen vorgenommen werden, um den Heizungs- und Wärmepumpenregler komfortabel über mobile iOS- / Android-Endgeräte bedienen zu können.

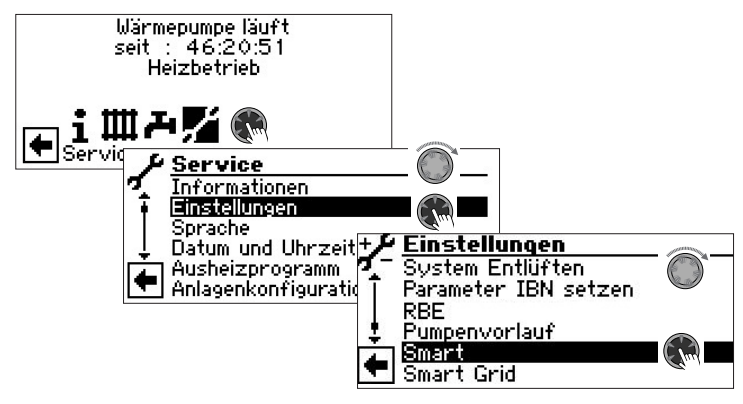

 $\rightarrow$  Betriebsanleitung "NOVELAN Smart"

### **Smart Grid**

Die Nutzung der Smart Grid Funktion setzt die Verfügbarkeit der Smart Grid Funktionalität in Ihrem Stromtarif sowie eine besondere Verdrahtung voraus.

 $\rightarrow$  Seite 29, "Klemmenplan Smart Grid"

#### 'n **HINWEIS**

Wenn EVU Sperre aufgelegt ist, darf die Smart Grid Funktion nicht aktiviert werden.

#### **HINWEIS**  $\hat{1}$

Der Menüeintrag erscheint nur, wenn unter "Smart Grid" (→ "Service > Einstellungen") die Option "Ja" eingestellt ist.

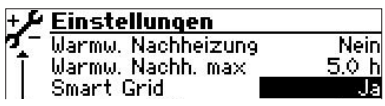

Die Veränderung von Einstellungen erfordert Installateuroder Kundendienst-Zugang.

### Betriebszustände

Smart Grid wird über die zwei Kontakte der EVU Sperre geschaltet. Daraus ergeben sich vier mögliche Betriebszustände.

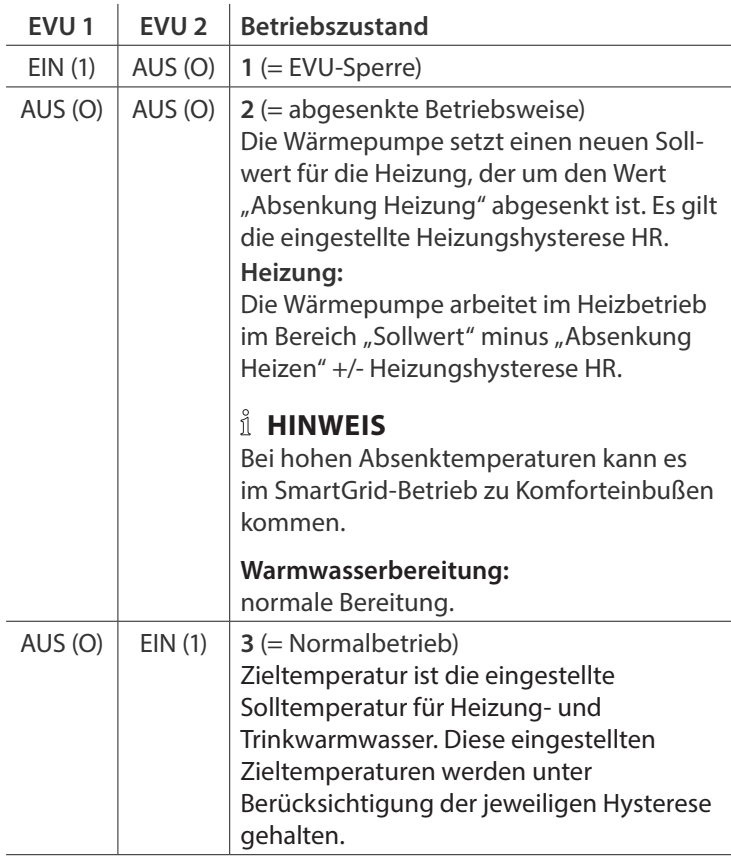

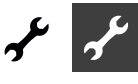

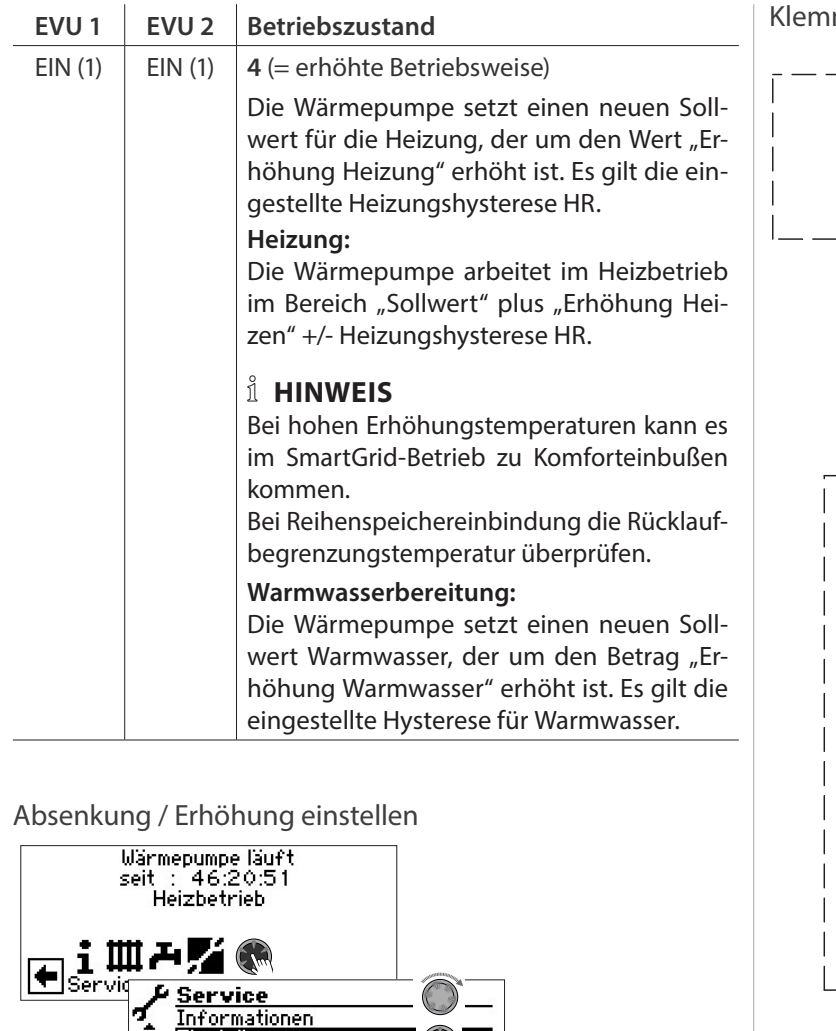

Absenkung / Erhöhung einstellen C

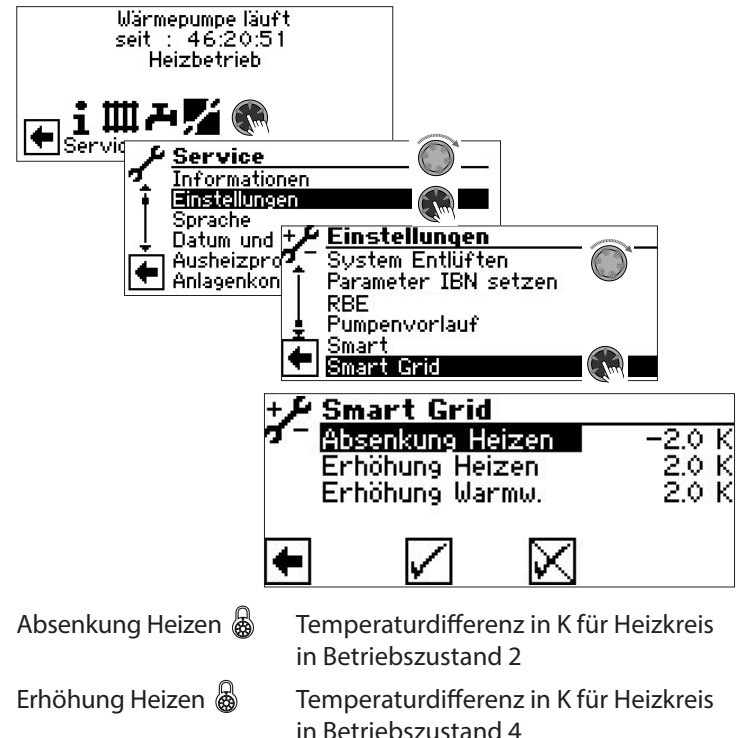

in Betriebszustand 4

Erhöhung Warmw. ֎ Temperaturdifferenz in K für Trinkwarmwasserbereitung in Betriebszustand 4

#### $\hat{1}$ **HINWEIS**

Die Prioritätensteuerung bleibt im Smart Grid-Betrieb erhalten. Rücklaufbegrenzungstemperatur (Rückl.-Begr.) und Vorlauf-max werden auch im SmartGrid-Betrieb überwacht.

menplan Smart Grid 123 45678

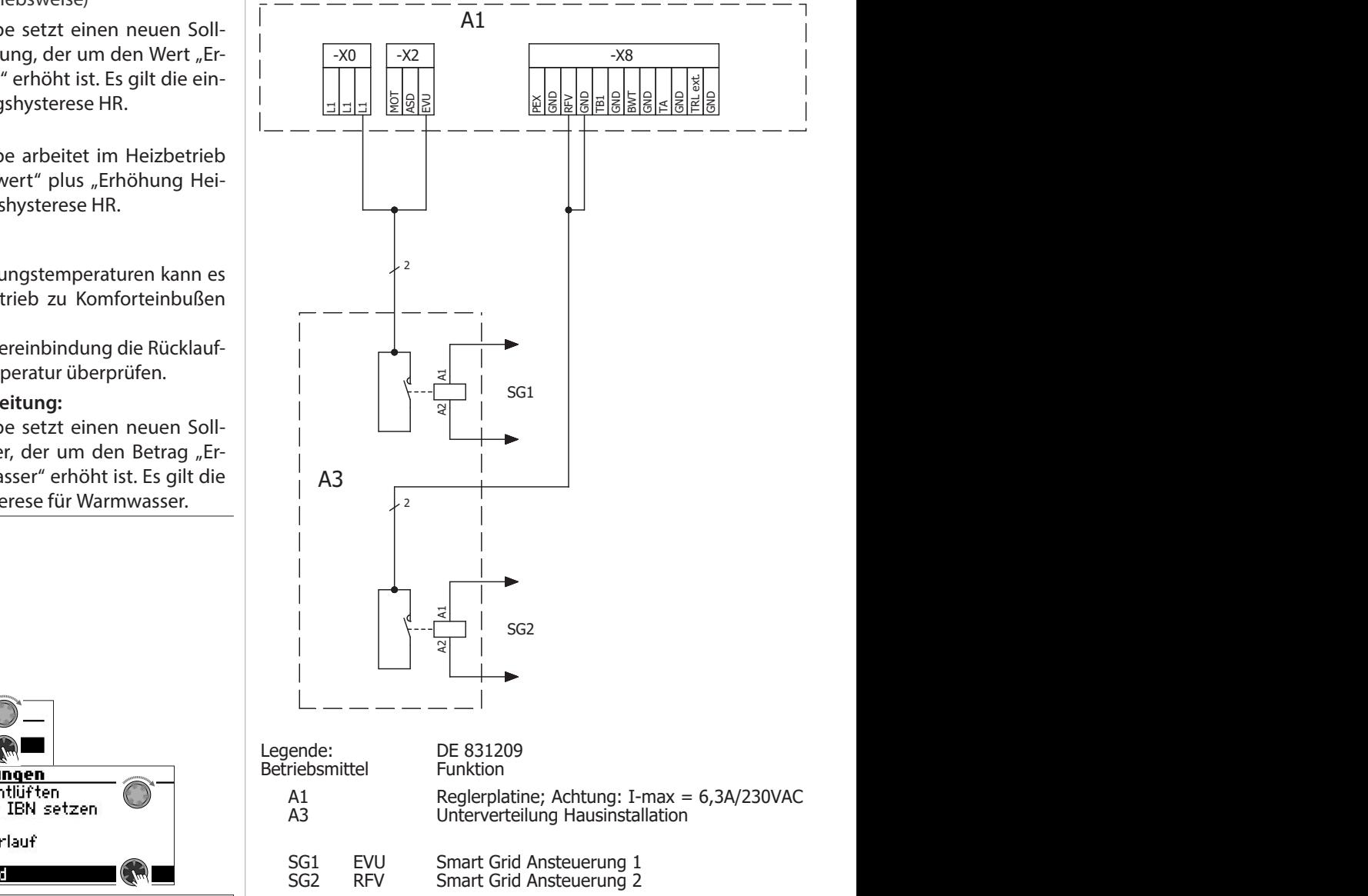

### **SPRACHE DER BILDSCHIRMANZEIGE AUSWÄHLEN**

 $\rightarrow$  Teil 1 der Betriebsanleitung des Heizungs- und Wärmepumpenreglers, Abschnitt "Basisinformationen zur Bedienung".

#### IND UHRZEIT EESTI EGEN DATUM UND UHRZEIT FESTLEGEN

1 2 8 34567 pumpenreglers, Abschnitt "Basisinformationen zur Bedienung". $\rightarrow$  Teil 1 der Betriebsanleitung des Heizungs- und Wärme-

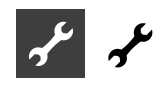

### **AUSHEIZPROGRAMM**

Das Ausheizprogramm dient zur automatischen Aufheizung von Estrichböden. Dazu werden im Menü zehn Stufen von Vorlaufsolltemperaturen für die jeweils zugeordneten Zeitintervalle angefahren. Sobald alle Stufen durchlaufen wurden, beendet sich das Ausheizprogramm automatisch selbst.

Die Außentemperatur wird während des Ausheizprogramms fest auf -10 °C gesetzt, um diverse Abschaltgründe zu umgehen beziehungsweise die volle Funktionsfähigkeit eines zusätzlichen Wärmeerzeugers zu gewährleisten.

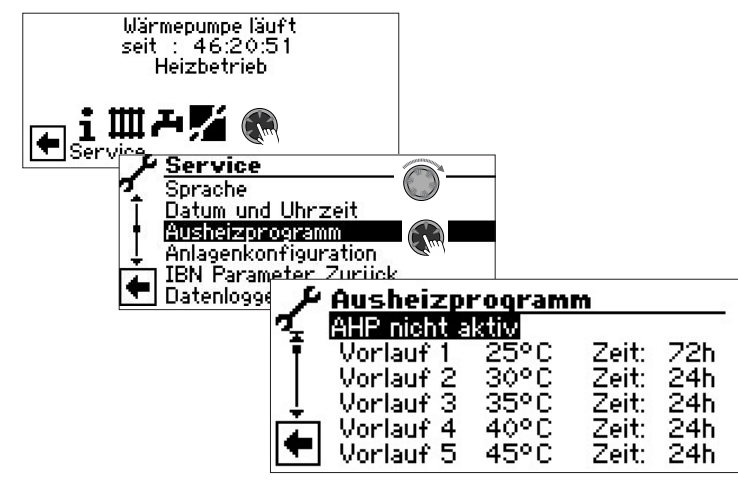

#### ิก็ **HINWEIS**

Die Werte der Werkseinstellung entsprechen den Vorgaben einiger Estrichhersteller, können aber vor Ort geändert werden.

#### Ţ **ACHTUNG**

Die Werte der Werkseinstellung oder eigene, gewünschte Werte unbedingt daraufhin überprüfen, ob sie den Herstellervorgaben für den Estrich entsprechen, der ausgeheizt werden soll.

### **Temperaturen und Zeitintervalle einstellen**

Beispiel:

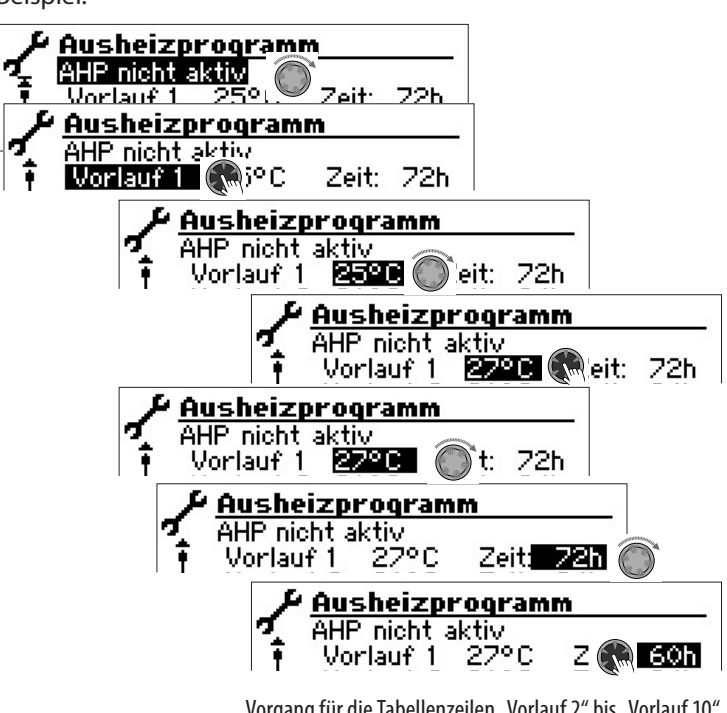

Vorgang für die Tabellenzeilen "Vorlauf 2" bis "Vorlauf 10" wiederholen.

#### ้ำใ **HINWEIS**

Werden für das Ausheizen des Estrichs weniger als zehn Stufen benötigt, das Zeitintervall bei allen nichtbenötigten Stufen jeweils auf "0h" setzen.

#### Ţ **ACHTUNG**

Während das Ausheizprogramm läuft, keine Trinkwarmwasser Schnellladung starten.

#### î **HINWEIS**

Sind die Temperaturen im Heizungssystem bereits größer als die Solltemperatur der ersten Vorlauf-Temperaturstufe, das Ausheizprogramm mit der nächsthöheren Vorlauf-Temperaturstufe starten. Sonst kann das Ausheizprogramm in der ersten Vorlauf-Temperaturstufe eine Fehlermeldung auslösen.

Um die gewünschten Vorlaufsolltemperaturen zu erreichen, stehen Verdichter und zusätzlicher Wärmeerzeuger zur Verfügung je nach Einstellung im Menü "Betriebsart Heizung":

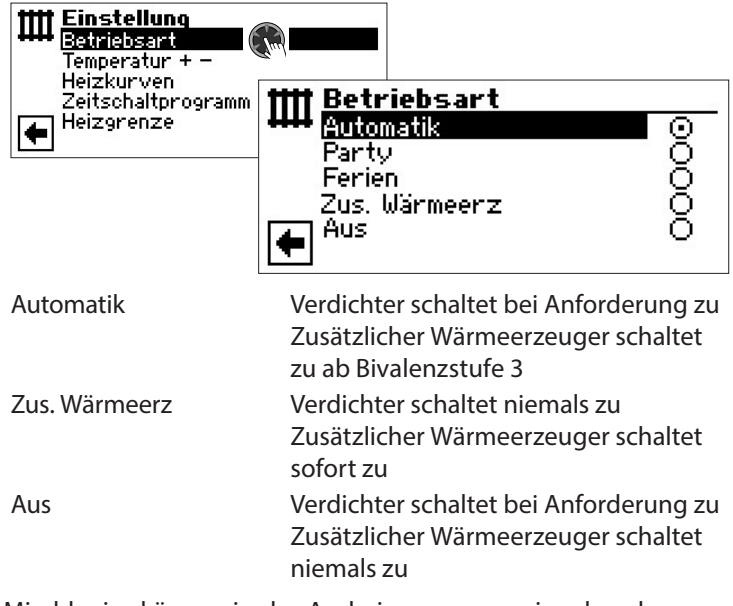

Mischkreise können in das Ausheizprogramm eingebunden werden. Daraufhin versucht die Steuerung über Öffnen bzw. Schließen des Mischkreisventils das aktuelle Temperatursoll des Ausheizprogramms am jeweiligen Vorlauffühler auszuregeln. Die Mischkreis-Regelung und -Temperaturen haben keinerlei Einfluss auf den Ablauf des Ausheizprogramms.

Um die Funktion für einen Mischkreis freizuschalten, muss der jeweilige Mischkreis als "Entlade" eingestellt werden. Zudem muss unter der Systemeinstellung "Aufheizen" die Option "m. Misch" eingestellt sein.

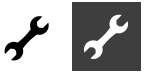

### **Ausheizprogramm starten**

#### ้ำใ **HINWEIS**

Während das Ausheizprogramm läuft, wird im Bildschirm -10°C als Außentemperatur angezeigt. Eine Trinkwarmwasserbereitung ist nicht möglich.

#### ้าใ **HINWEIS**

Im Ausheizprogramm werden bedarfsabhängig alle angeschlossenen Wärmeerzeuger freigegeben. Dennoch gilt: Eine Heizungsanlage ist für den Heizbetrieb und nicht für das Ausheizen eines Estrichs ausgelegt. Daher kann es für die Ausheizphase nötig sein, zusätzliche Wärmeerzeuger in die Anlage einzubringen.

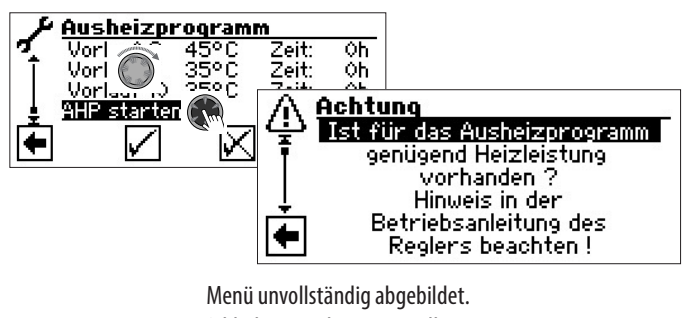

Bildschirm nach unten scrollen. Sicherheitsabfrage beantworten.

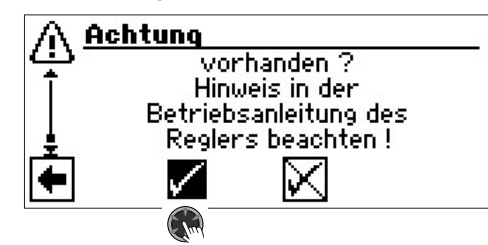

#### ้ำ **HINWEIS**

Wird Sicherheitsabfrage mit  $\sqrt{ }$  beantwortet, wechselt der Bildschirm zurück in das Menü "Ausheizprogramm".

Nach dem Start des Ausheizprogramms werden die programmierten Vorlauf-Temperaturstufen automatisch nacheinander abgefahren.

Das für eine Vorlauf-Temperaturstufe eingestellte Zeitintervall ist nicht unbedingt die tatsächliche Zeit, die nötig ist, um die nächste Vorlauf-Temperaturstufe zu erreichen. Je nach Heizungsanlage und Leistung der Wärmepumpe kann es unterschiedlich lange dauern, bis die nächste Vorlauf-Temperaturstufe erreicht wird. Wird aufgrund zu geringer Heizleistung eine Vorlauf-Temperaturstufe nicht erreicht, erscheint im Bildschirm eine entsprechende Fehlermeldung. Die Fehlermeldung informiert auch über die Vorlauf-Temperaturstufe, die nicht erreicht wurde. Das Ausheizprogramm läuft dennoch weiter und versucht, die nächsten Vorlauf-Temperaturstufen zu erreichen.

#### ้ำ **HINWEIS**

Nach Ablauf einer Vorlauf-Temperaturstufe wird das jeweils zugehörige Zeitintervall auf "0h" gesetzt. Dies gewährleistet, dass das Ausheizprogramm nach einem etwaigen Stromausfall am Anfang jener Vorlauf-Stufe fortsetzt, bei der es unterbrochen wurde.

#### ้ำใ **HINWEIS**

Erscheint die Fehleranzeige "Leistung Ausheizen" (= Fehlernummer 730), ist dies lediglich ein Hinweis darauf, dass das Ausheizprogramm eine Vorlauf-Temperaturstufe nicht im festgelegten Zeitintervall abarbeiten konnte. Das Ausheizprogramm läuft trotzdem weiter.

Die Fehlermeldung kann erst quittiert werden, wenn das Ausheizprogramm abgelaufen ist oder manuell ausgeschaltet wurde.

Solange das Ausheizprogramm aktiv ist, erscheint im Navigationsbildschirm das entsprechende Programmsymbol  $\frac{332}{22}$ :

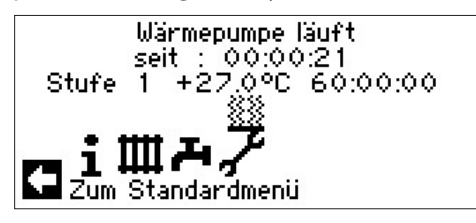

### **Ausheizprogramm manuell beenden**

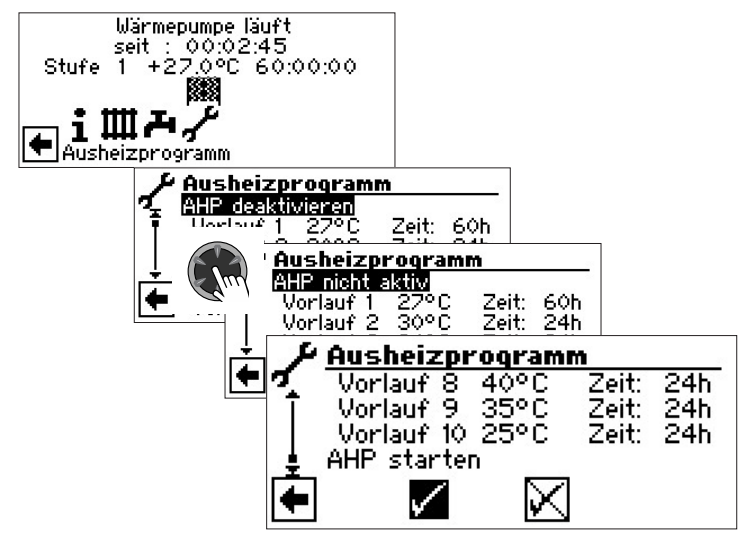

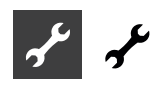

### **ANLAGENKONFIGURATION**

#### $\hat{1}$ **HINWEIS**

Wenn es eine Nutzungsart gibt, die bei Ihrer Anlage nicht benötigt wird, ist es unnötig, dass die zugehörigen Programmbereiche im Bildschirm dargestellt werden.

Ein Beispiel: Ihre Anlage ist ausschließlich für den Heizbetrieb ausgelegt. Es sind keinerlei Komponenten zur Trinkwarmwasserbereitung installiert. Somit benötigen sie den Zugriff auf die Menüs des Programmbereichs "Trinkwarmwasser" nicht. Es ist deshalb auch unnötig, dass diese Menüs im Bildschirm angezeigt werden. In der "Anlagenkonfiguration" legen Sie fest, dass diese Menüs grundsätzlich nicht im Bildschirm erscheinen und damit ausgeblendet bleiben.

#### ้ำ **HINWEIS**

Das Ausblenden der Menüs beeinflusst aber nicht die Funktion beziehungsweise den Betrieb einer Nutzungsart. Soll Nutzungsart ausgeschaltet werden, muss dies im Menü "Betriebsart" eingestellt werden.

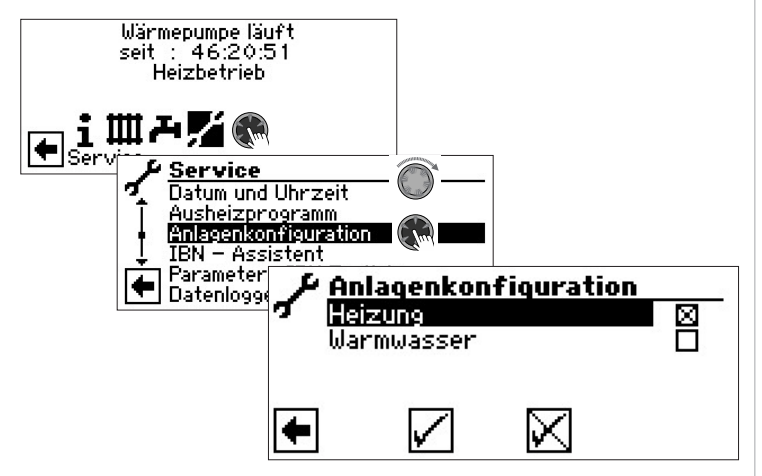

Nicht benötigten Programmbereich abwählen. Das Abbildungsbeispiel besagt, dass die Menüs des Programmbereichs "Heizung" im Bildschirm angezeigt werden. Die Menüs des Programmbereichs "Trinkwarmwasser" werden nicht angezeigt.

### **IBN-ASSISTENT**

 $\rightarrow$  Seite 11, "IBN-Assistent"

### **IBN PARAMETER ZURÜCKSETZEN**

 $\rightarrow$  Seite 12, "IBN Parameter zurücksetzen"

### **DATENLOGGER**

 $\rightarrow$  Teil 1 der Betriebsanleitung des Heizungs- und Wärmepumpenreglers, Programmbereich "Service", Abschnitt "Datenlogger".

### **SYSTEMSTEUERUNG**

### **Kontrast der Anzeige des Bildschirms einstellen**

 $\rightarrow$  Teil 1 der Betriebsanleitung des Heizungs- und Wärmepumpenreglers, Abschnitt "Basisinformationen zur Bedienung".

### **Webserver**

 $\rightarrow$  Teil 1 der Betriebsanleitung des Heizungs- und Wärmepumpenreglers, Programmbereich "Service", Abschnitt "Systemsteuerung / Webserver".

### **Fernwartung**

 $\rightarrow$  Teil 1 der Betriebsanleitung des Heizungs- und Wärmepumpenreglers, Programmbereich "Service", Abschnitt "Systemsteuerung / Fernwartung".

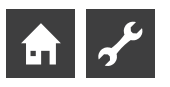

# **Fehlerdiagnose / Fehlermeldungen**

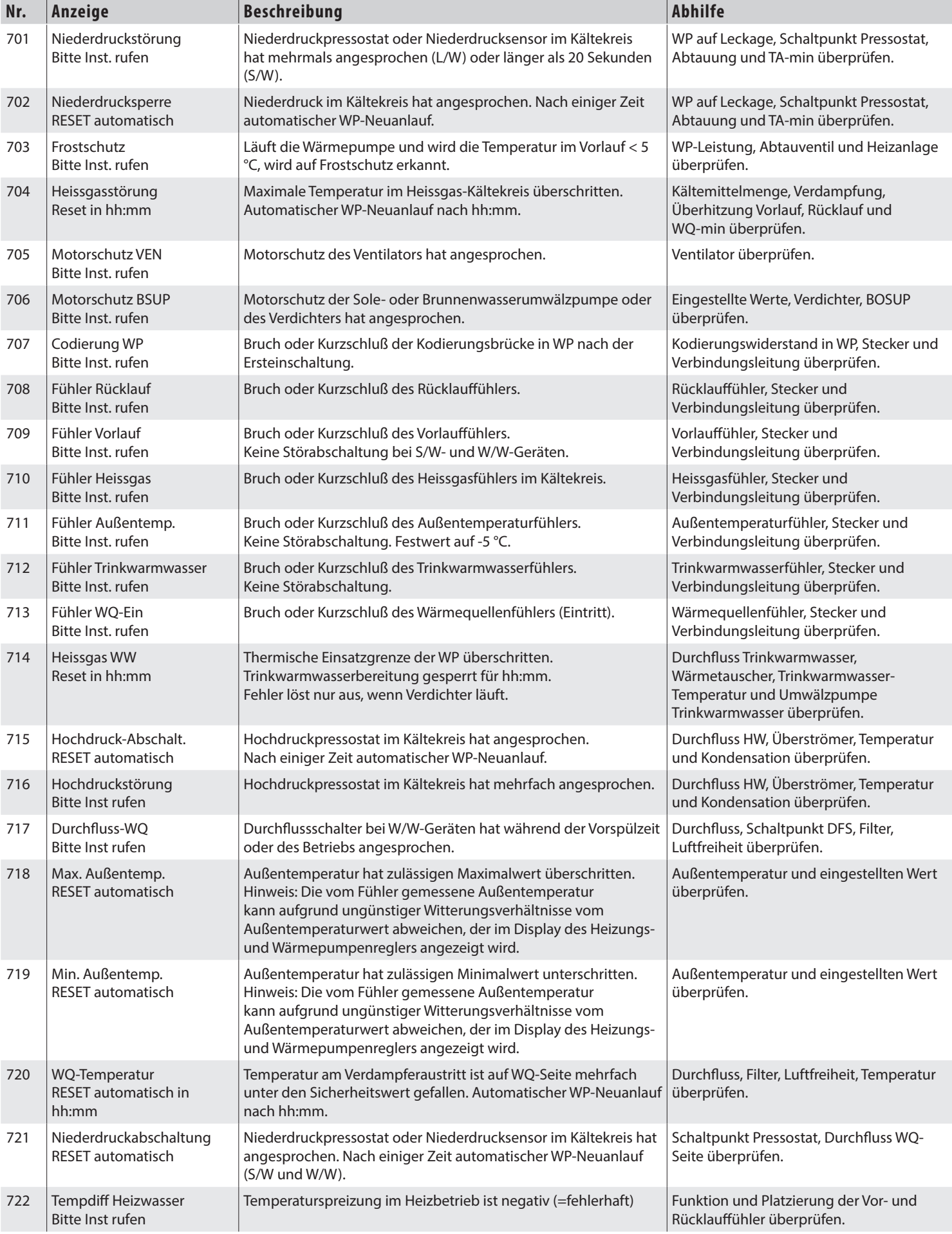

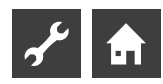

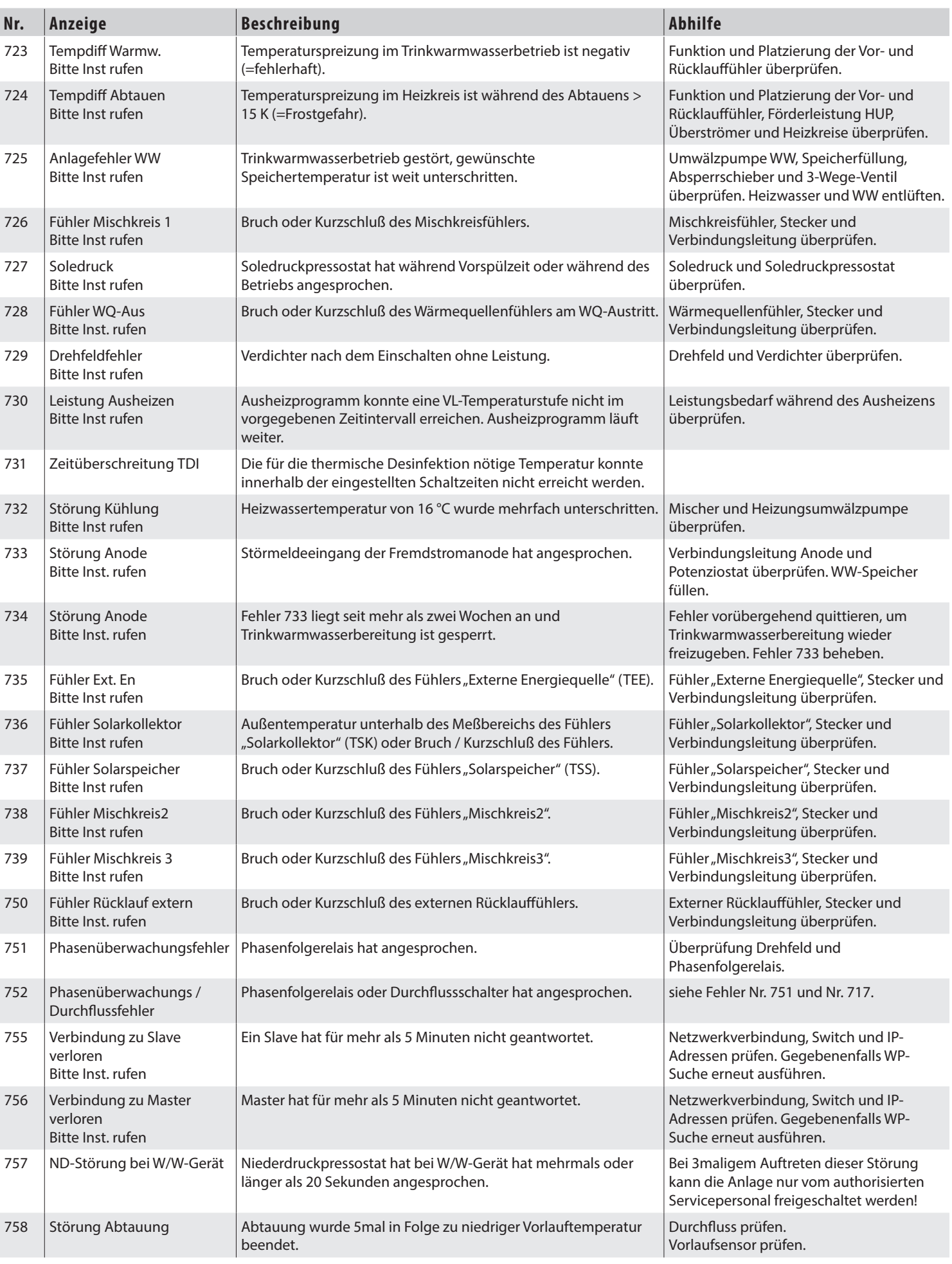

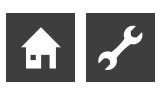

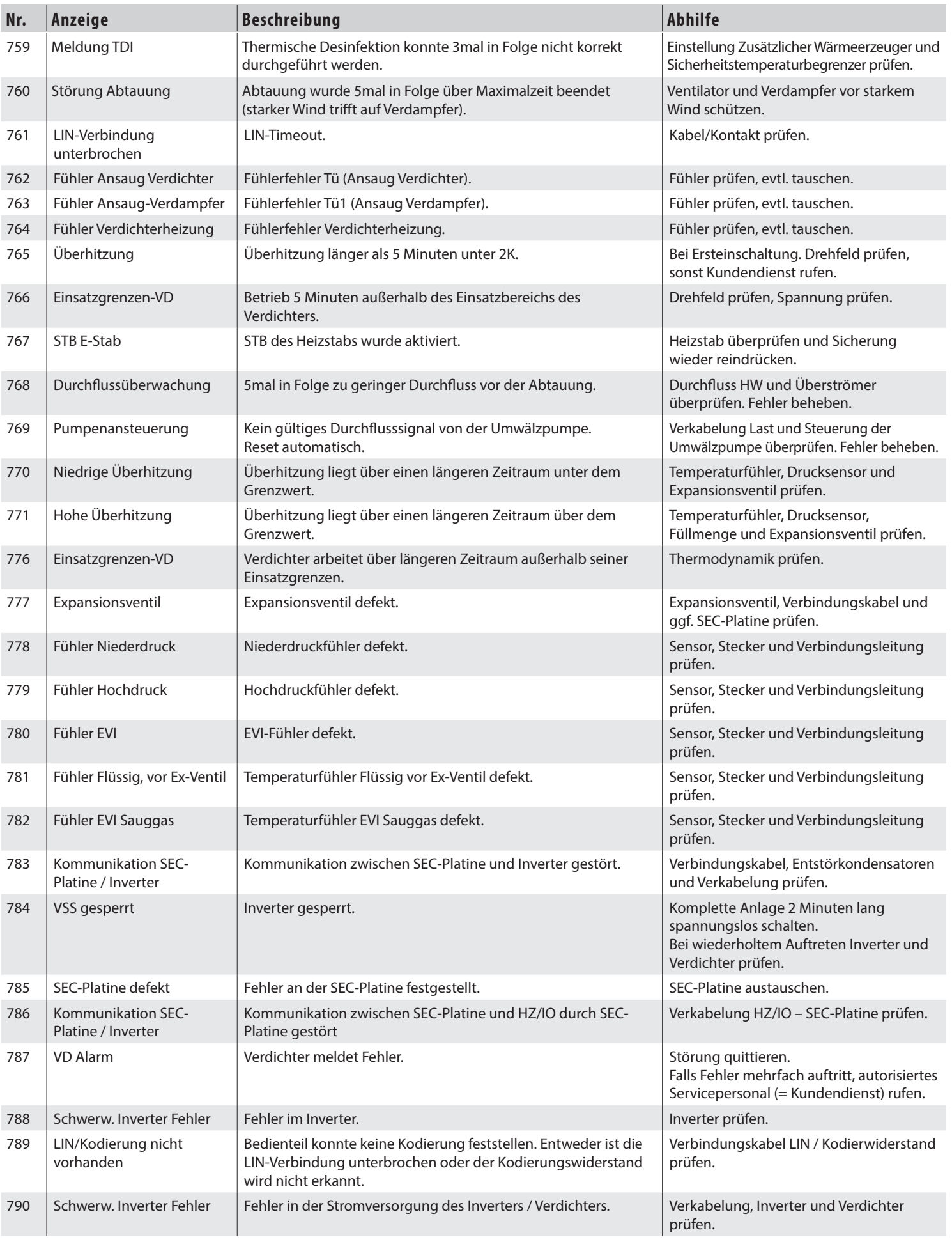

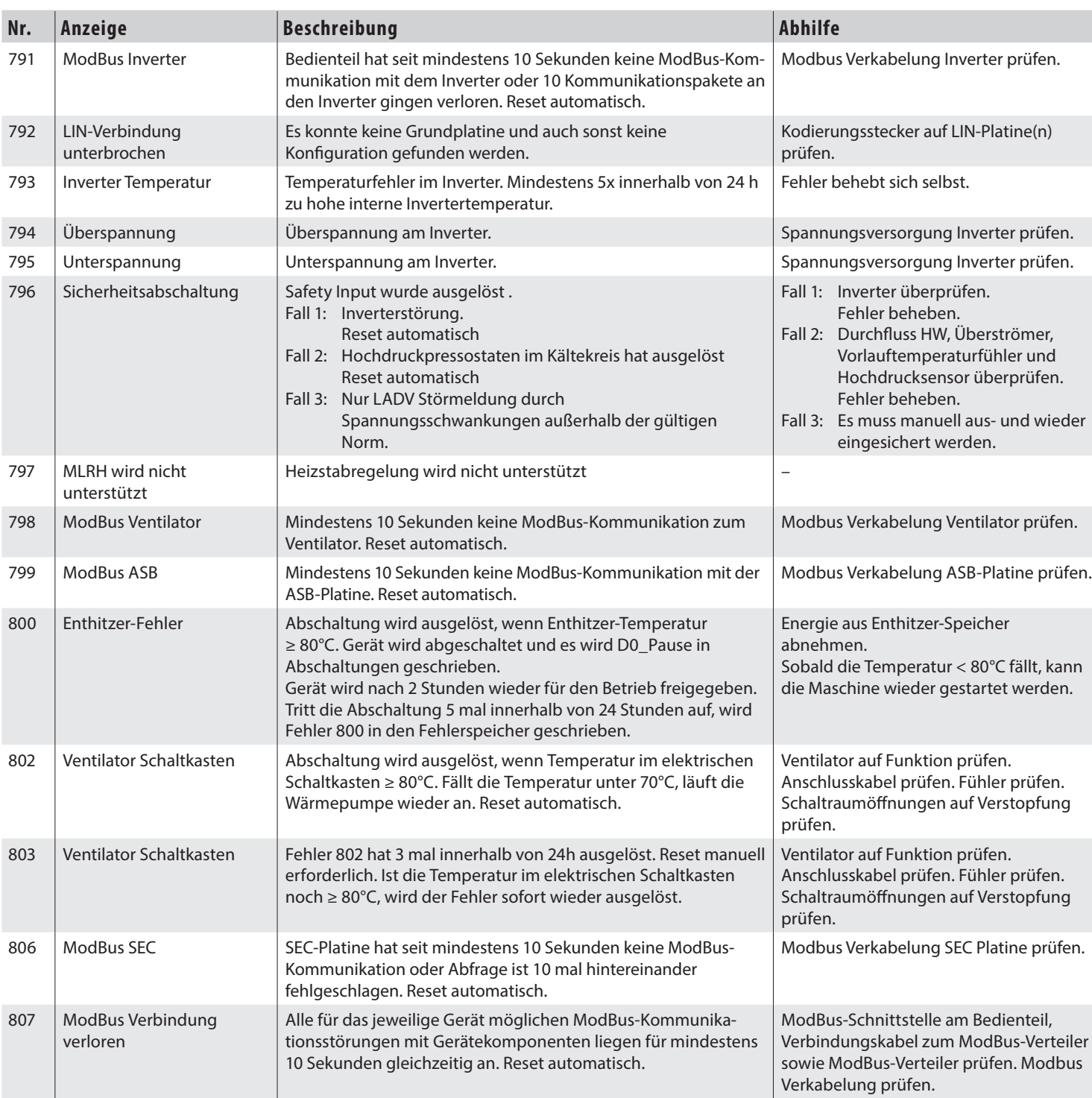

 $\blacksquare$ 

 $\overline{\mathbf{r}}$ 

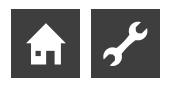

### **QUITTIEREN EINER STÖRUNG**

Tritt eine Störung auf und erscheint im Bildschirm eine Fehlermeldung, dann:

- 1. Fehlernummer notieren.
- 2. Fehlermeldung quittieren durch Drücken des "Dreh-Druck-Knopfs" (7 Sekunden lang). Der Bildschirm wechselt von der Fehlermeldung zum Navigationsbildschirm.
- 3. Bei erneutem Auftreten dieser Fehlermeldung Installateur oder autorisiertes Servicepersonal (= Kundendienst) rufen, falls die Fehlermeldung dazu aufgefordert hat. Fehlernummer mitteilen und weiteres Vorgehen abstimmen.

### **BLINKCODES AUF REGLERPLATINE**

Nur LAD… und SIP 37.1 bis SIP 69.1 sowie SIP 29.1H bis SIP 56.1H:

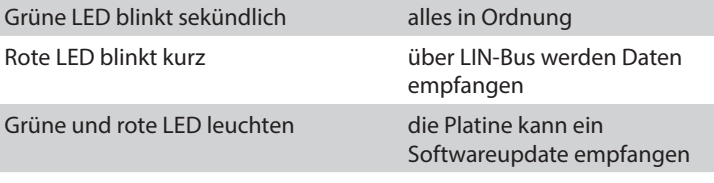

Während des Softwareupdates leuchtet die grüne LED und die rote LED flackert schnell

## **Technische Daten**

### **MONTAGE**

Nur in frostfreien, trockenen und witterungsgeschützten Räumen.

Umgebungstemperatur: 0 °C – 35 °C

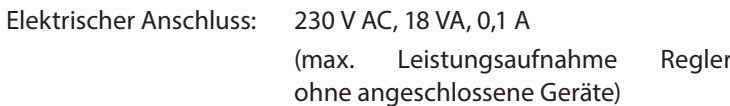

### **AUSGÄNGE**

Relaiskontakte: 8 A / 230 V

Sicherung: 6,3 AT (für alle Relaisausgänge)

Es können Verbraucher bis insgesamt 1450 VA an den Ausgängen angeschlossen werden.

### **EINGÄNGE**

Optokoppler: 230 V Fühlereingänge: NTC-Fühler 2,2 kΩ / 25 °C

### **ANSCHLÜSSE**

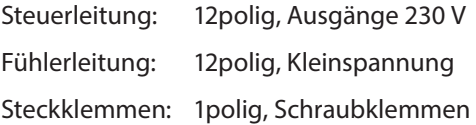

### **SCHNITTSTELLEN**

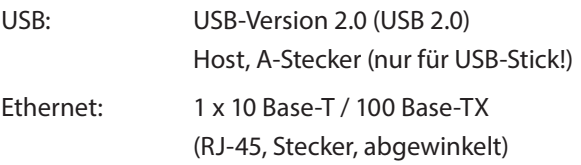

### **SCHUTZKLASSE**

Schutzklasse: IP 20

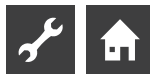

## **KENNLINIEN TEMPERATURFÜHLER**

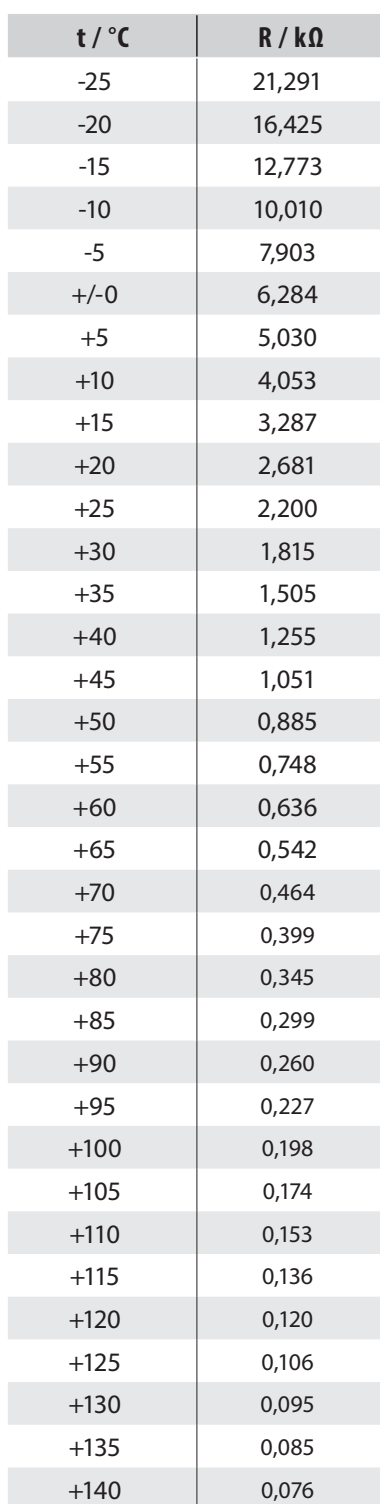

### **MESSBEREICH DER FÜHLER**

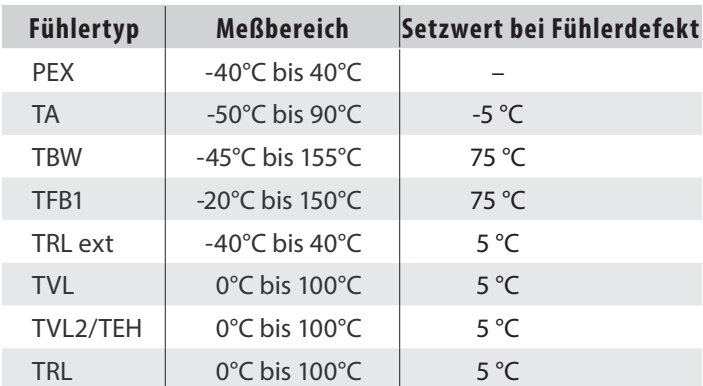

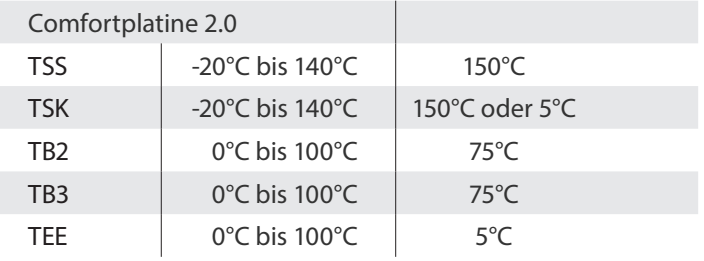

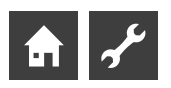

# **Übersicht: Abtauzyklus, Luftabtauung, VL max**

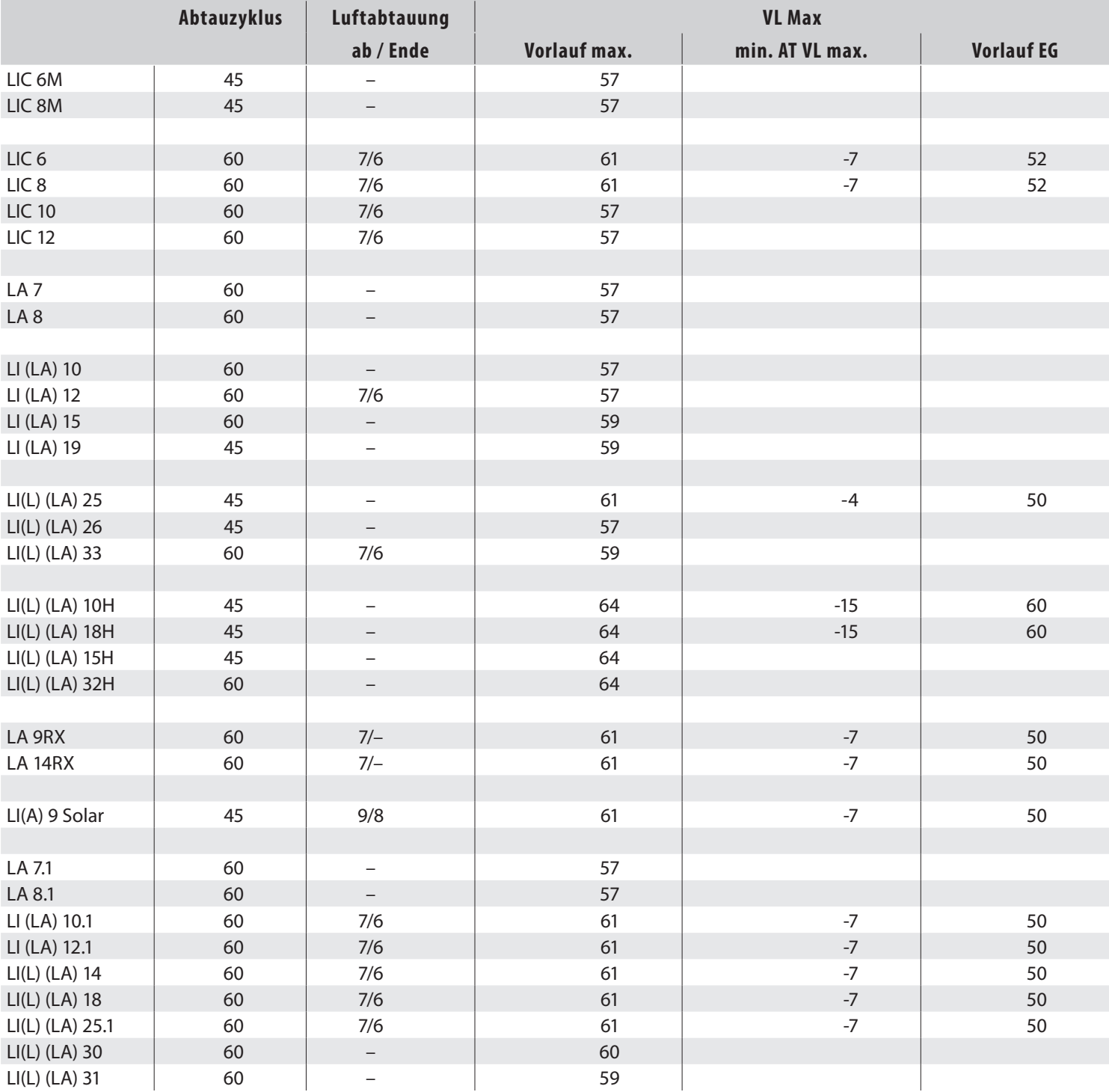

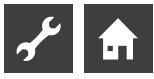

## **Systemeinstellung bei der Inbetriebnahme**

#### j( **HINWEIS**

Die Software erkennt den angeschlossenen Wärmepumpentyp automatisch. Parameter, die für die Gegebenheiten der Anlage und / oder den Wärmepumpentyp nicht relevant sind, werden ausgeblendet. Einige der in dieser Übersicht enthaltenen Parameter erscheinen deshalb möglicherweise nicht im Bildschirm Ihres Heizungs- und Wärmepumpenreglers.

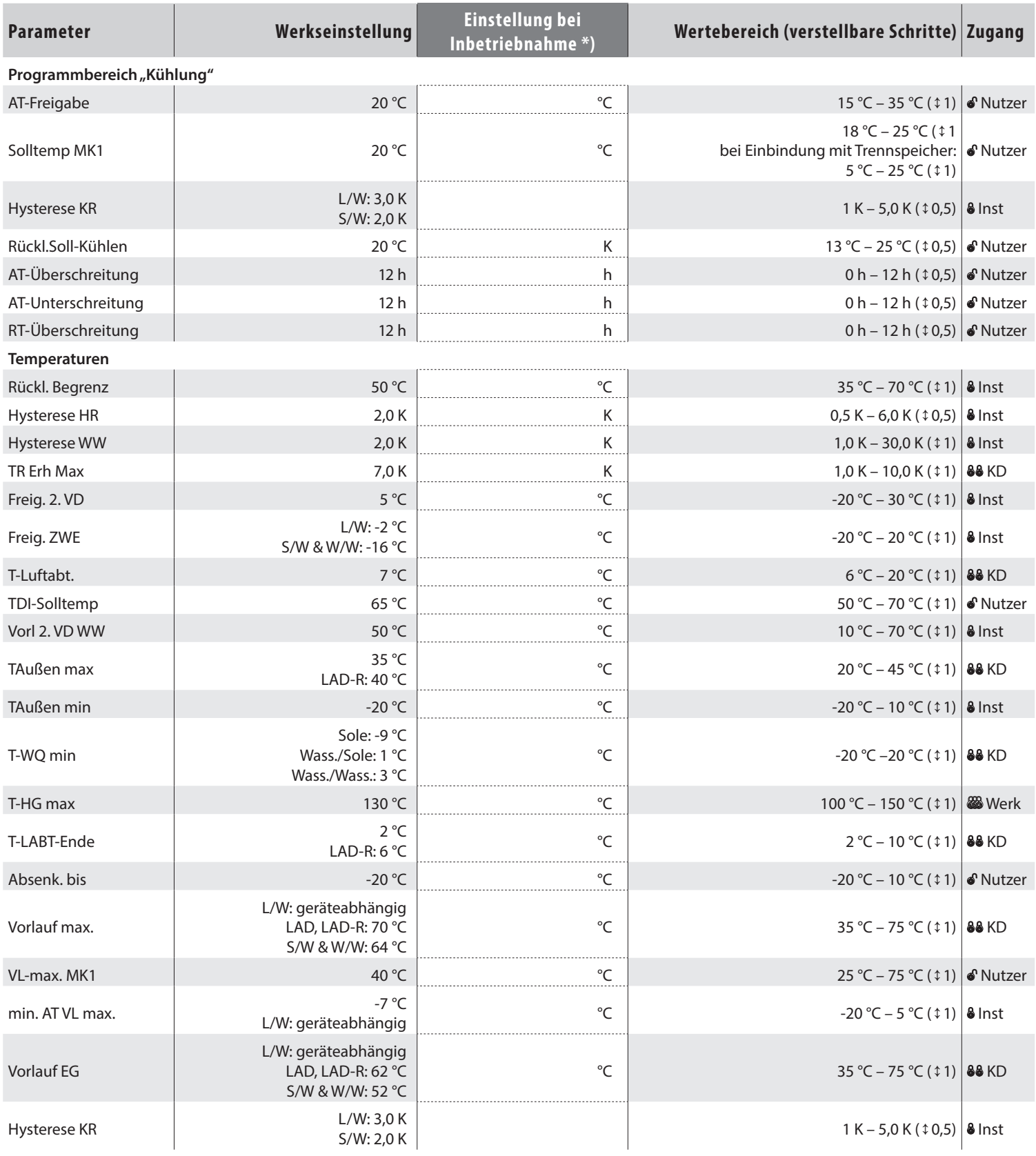

\*) Bitte eingestellte Werte eintragen Nicht Zutreffendes mit — kennzeichnen.

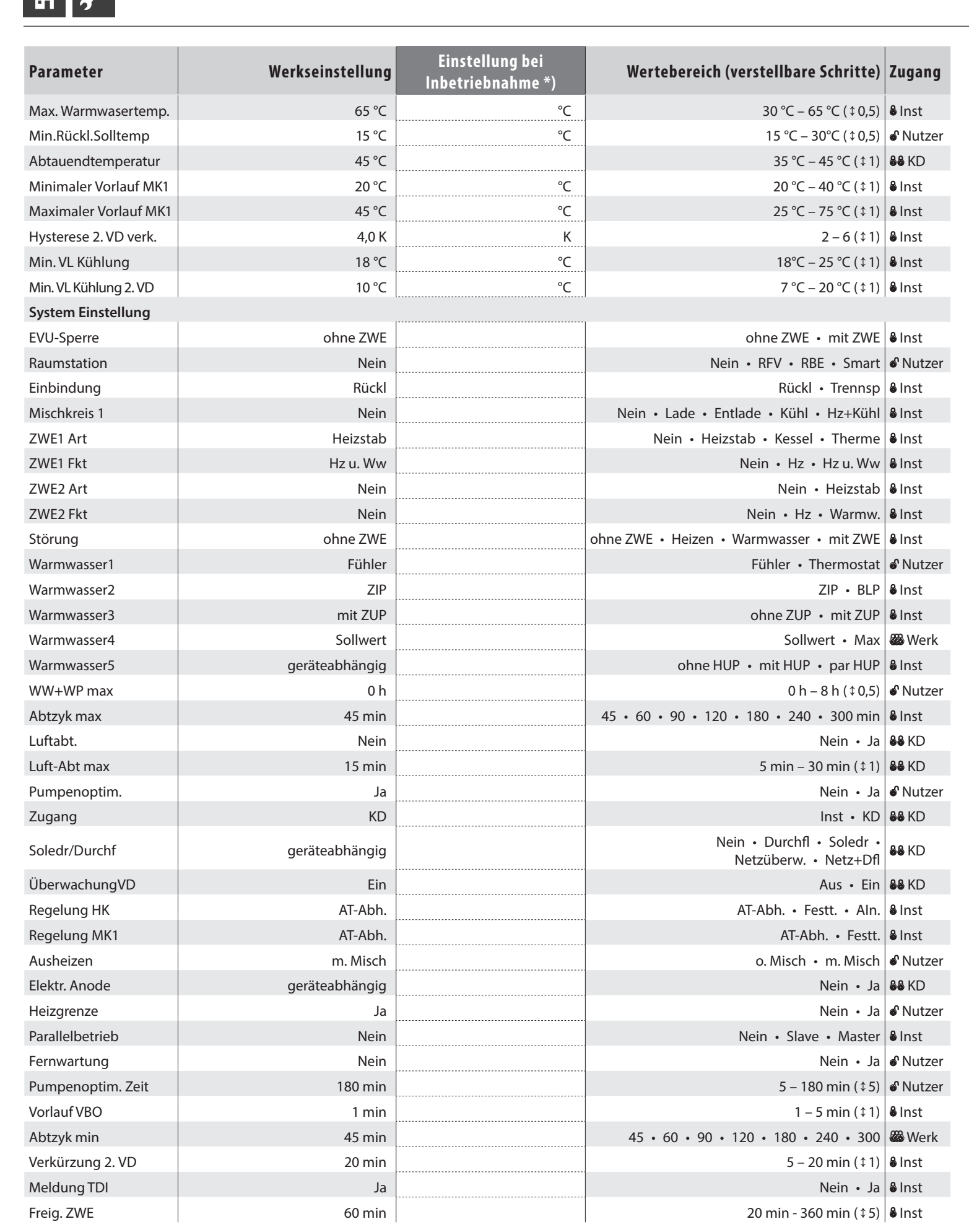

\*) Bitte eingestellte Werte eintragen Nicht Zutreffendes mit — kennzeichnen.

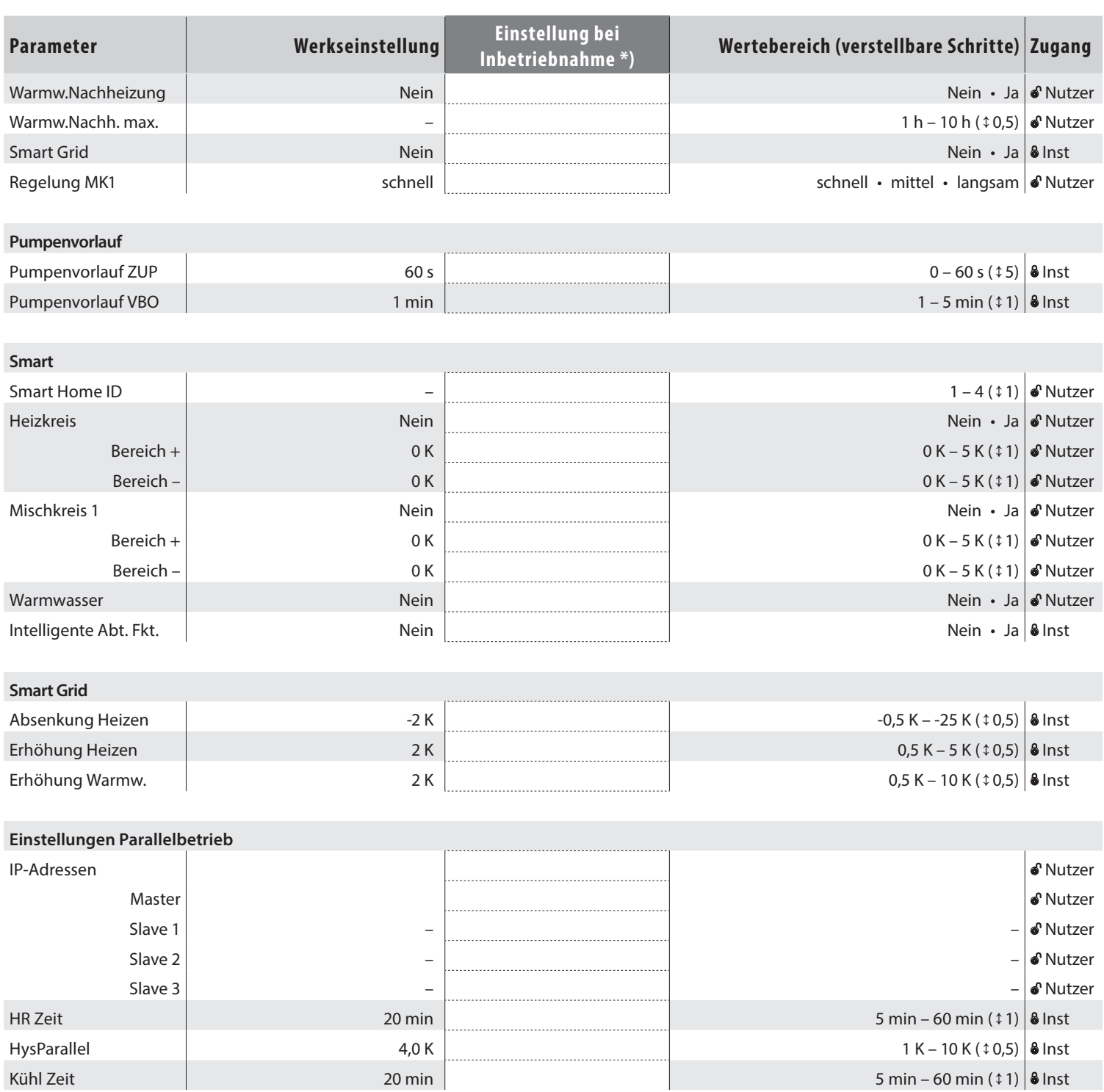

\*) Bitte eingestellte Werte eintragen Nicht Zutreffendes mit — kennzeichnen.

 $\boldsymbol{r}$ 

A

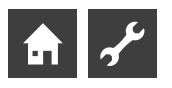

# **Abkürzungen (Auswahl)**

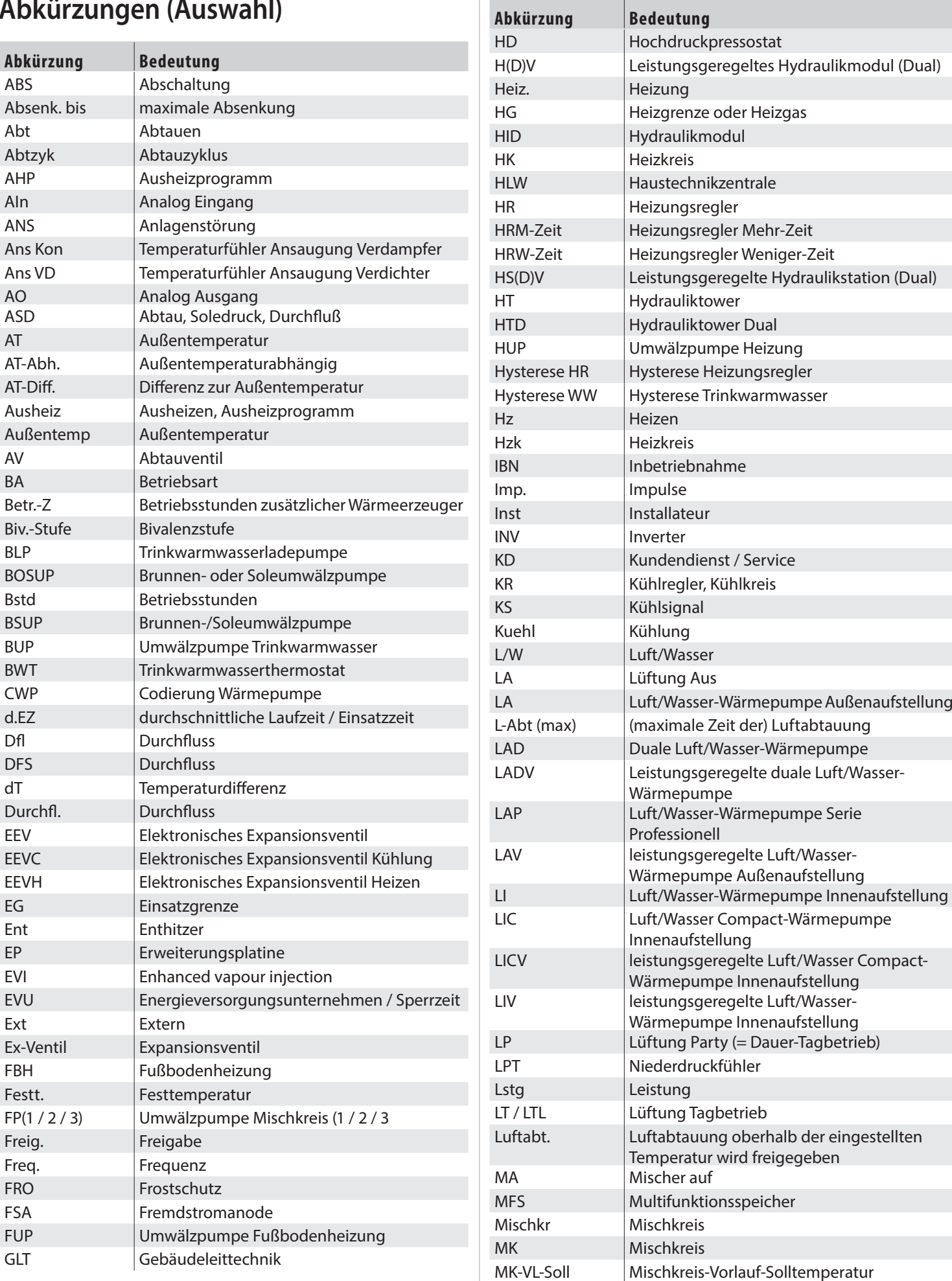

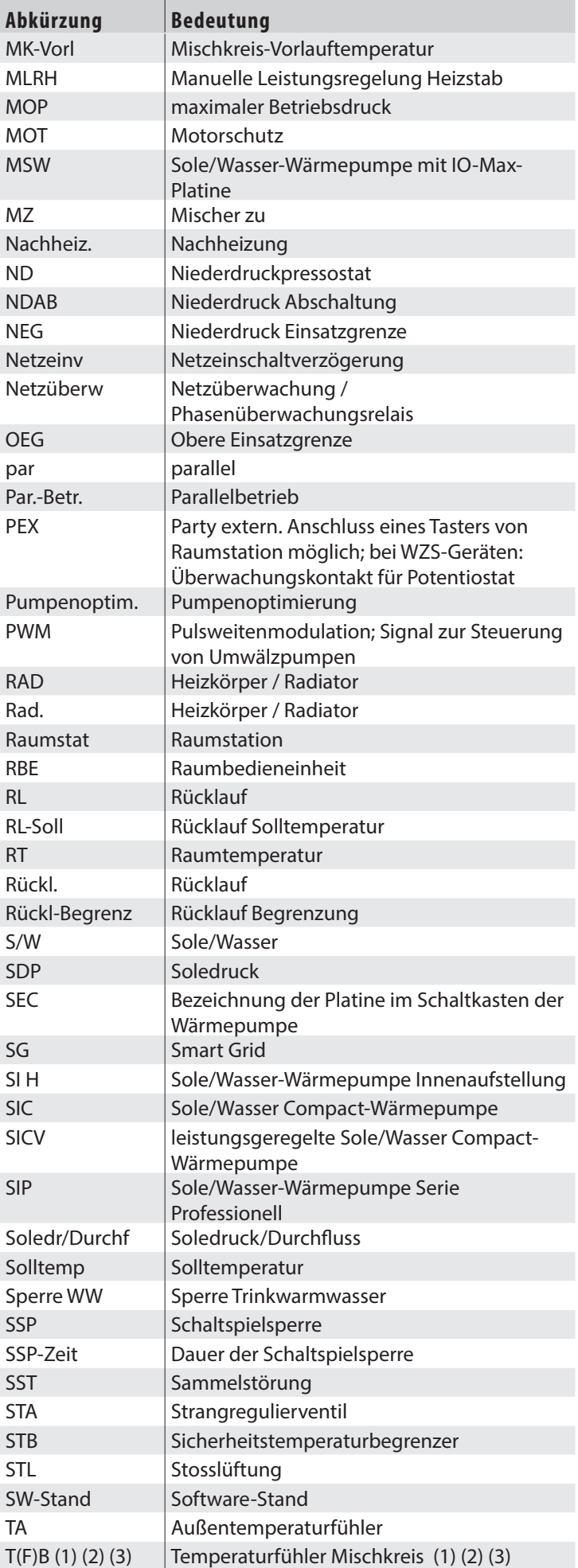

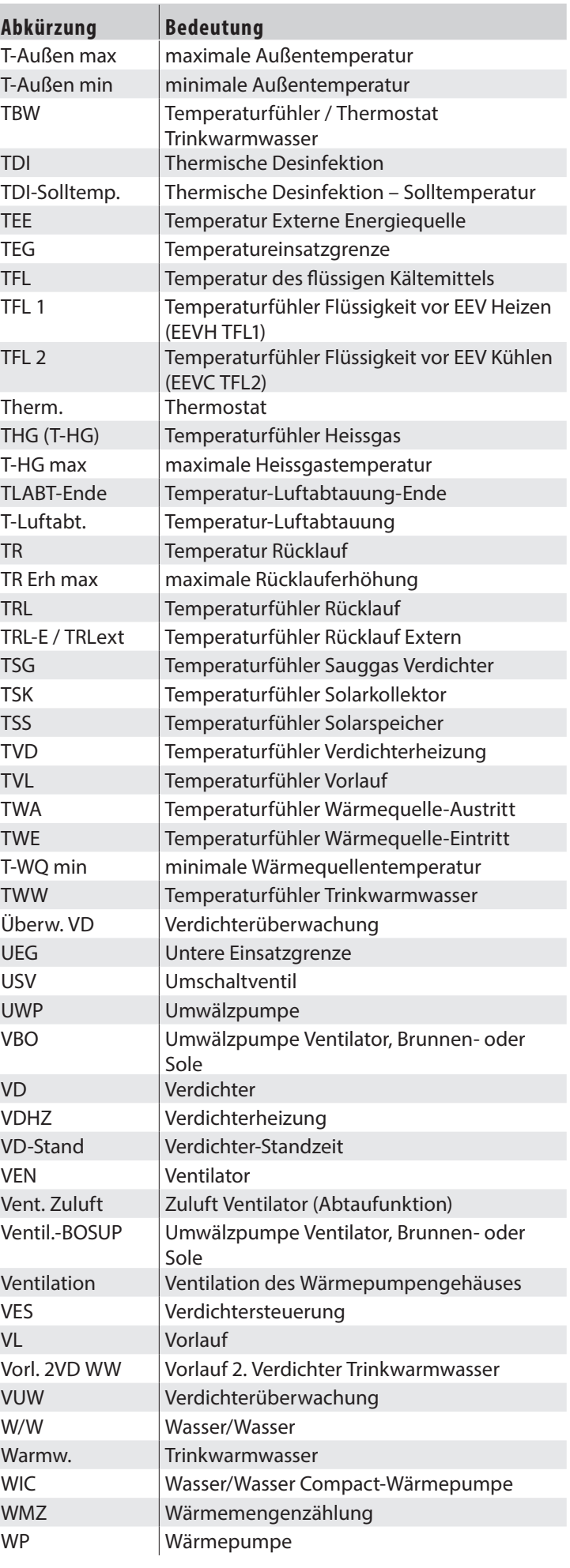

 $\frac{1}{2}$ 

 $\hat{m}$ 

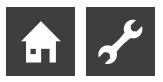

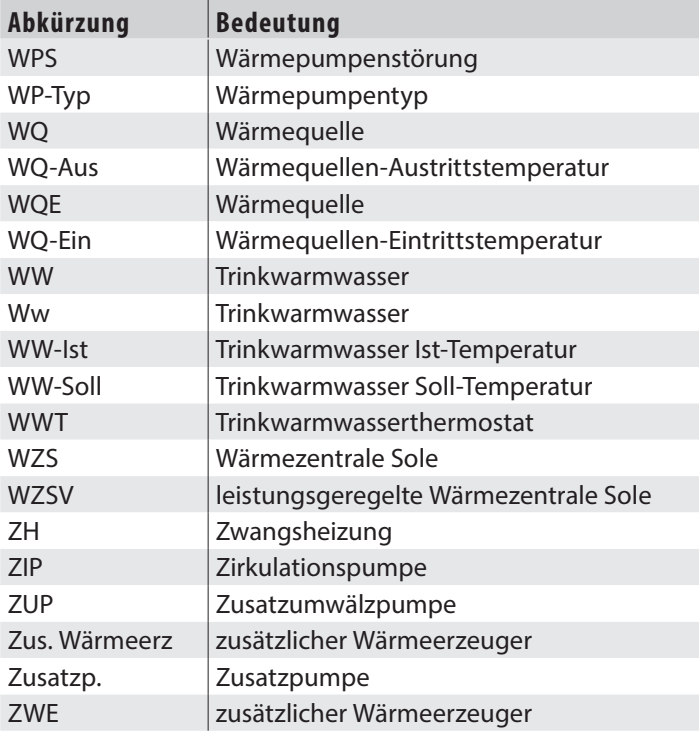

#### $\mathring{\mathbb{1}}$ **HINWEIS**

Abkürzungen, die im Display des Heizungs- und Wärmepumpenreglers angezeigt werden, sind darüberhinaus bei den jeweiligen Menüs und Untermenüs erklärt sowie in der Betriebsanleitung Ihres Gerätes in den Legenden zu:

- Leistungskurven
- Maßbildern
- Aufstellungsplänen
- hydraulische Einbindung
- Klemmen- und Stromlaufpläne

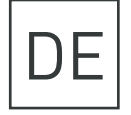

Novelan – eine Marke der ait-deutschland GmbH Industriestraße 3 · 95359 Kasendorf E info@novelan.com W www.novelan.com

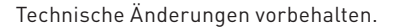

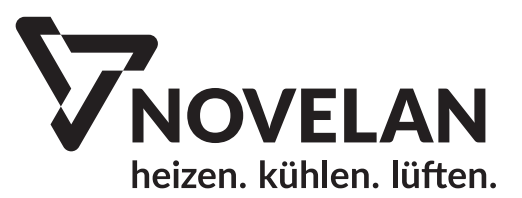